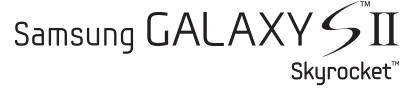

MOBILE PHONE

# **User Manual**

Please read this manual before operating your phone, and keep it for future reference.

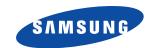

## **Intellectual Property**

All Intellectual Property, as defined below, owned by or which is otherwise the property of Samsung or its respective suppliers relating to the SAMSUNG Phone, including but not limited to, accessories, parts, or software relating there to (the "Phone System"), is proprietary to Samsung and protected under federal laws, state laws, and international treaty provisions. Intellectual Property includes, but is not limited to, inventions (patentable or unpatentable), patents, trade secrets, copyrights, software, computer programs, and related documentation and other works of authorship. You may not infringe or otherwise violate the rights secured by the Intellectual Property. Moreover, you agree that you will not (and will not attempt to) modify, prepare derivative works of, reverse engineer, decompile, disassemble, or otherwise attempt to create source code from the software. No title to or ownership in the Intellectual Property is transferred to you. All applicable rights of the Intellectual Property shall remain with SAMSUNG and its suppliers.

# Samsung Telecommunications America (STA), LLC

Headquarters: Customer Care Center:

1301 E. Lookout Drive 1000 Klein Rd. Richardson, TX 75082 Plano, TX 75074

Toll Free Tel: 1.888.987.HELP (4357)

Internet Address: http://www.samsungusa.com

©2011 Samsung Telecommunications America, LLC. Samsung is a registered trademark of Samsung Electronics Co., Ltd.

Do you have questions about your Samsung Mobile Phone? For 24 hour information and assistance, we offer a new FAQ/ARS System (Automated Response System) at: http://www.samsung.com/us/support

Nuance $^{\textcircled{9}}$ , VSuite $^{\intercal M}$ ,  $79^{\textcircled{8}}$  Text Input, and the Nuance logo are trademarks or registered trademarks of Nuance Communications, Inc., or its affiliates in the United States and/or other countries.

The Bluetooth® word mark, figure mark (stylized "B Design"), and combination mark (Bluetooth word mark and "B Design") are registered trademarks and are wholly owned by the Bluetooth SIG.

microSD™ and the microSD logo are Trademarks of the SD Card Association.

Openwave $^{\scriptsize{\circledR}}$  is a registered Trademark of Openwave, Inc.

SIS. and SIS. are trademarks of SRS Labs, Inc. CS Headphone and WOW HD technologies are incorporated under license from SRS Labs, Inc.

Police -, DivX®, DivX®, DivX Certified® and associated logos are trademarks of Rovi Corporation or its subsidiaries and are used under license. DivX Certified® to play DivX® video up to HD 720p, including premium content.

ABOUT DIVX VIDEO: DivX® is a digital video format created by DivX, LLC, a subsidiary of Rovi Corporation. This is an official DivX Certified® device that plays DivX video. Visit divx.com for more information and software tools to convert your files into DivX video.

ABOUT DIVX VIDEO-ON-DEMAND: This DivX Certified® device must be registered in order to play purchased DivX Video-on-Demand (VOD) movies. To obtain your registration code, locate the DivX VOD section in your device setup menu. Go to <a href="wood.divx.com">wood.divx.com</a> for more information on how to complete your registration.

Google, the Google logo, Android, the Android logo, Android Market, Gmail, Google Mail, Google Apps, Google Calendar, Google Checkout, Google Earth, Google Latitude, Google Maps, Google Talk, Picasa, and YouTube are trademarks of Google Inc.

Wi-Fi is a registered trademark of the Wireless Fidelity Alliance. Inc.

Swype and the Swype logos are trademarks of Swype, Inc. © 2011 Swype, Inc. All rights reserved.

Devices purchased for use on AT&T's system are designed for use exclusively on AT&T's system. You agree that you won't make any modifications to the Equipment or programming to enable the Equipment to operate on any other system. A voice plan is required on all voice-capable devices, unless specifically noted otherwise in the terms governing your agreement. Some devices or plans may require you to subscribe to a data plan.

Download from Www.Somanuals.com. All Manuals Search And Download.

Your phone is designed to make it easy for you to access a wide variety of content. For your protection, AT&T wants you to be aware that some applications that you enable may involve the location of your phone being shared. For applications available through AT&T, AT&T offers privacy controls that let you decide how an application may use the location of your phone and other phones on your account. However, AT&T's privacy tools do not apply to applications available outside of AT&T. Please review the terms and conditions and the associated privacy policy for each location-based service to learn how location information will be used and protected.

Your phone may be used to access the Internet and to download, and/or purchase goods, applications, and services from AT&T or elsewhere from third parties. AT&T provides tools for you to control access to the Internet and certain Internet content. These controls may not be available for certain devices which bypass AT&T controls.

AT&T may collect certain types of information from your device when you use AT&T services to provide customer support and to improve its services. For more information on AT&T's Privacy Policy, visit <a href="http://www.att.com/privacy">http://www.att.com/privacy</a>.

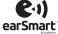

Your phone features earSmart<sup>™</sup>, an intelligent voice processor that delivers a clear voice experience, allowing you to **hear and be heard** in nearly any environment. earSmart technology uses the science of human hearing to distinguish sounds, identify your voice and suppress surrounding noise, for clear conversations just about anywhere.

#### How Does It Work?

- The earSmart voice processor in your phone captures your voice and all the sounds around you.
- Working like the human ear, it processes and distinguishes these sounds, isolates your voice conversation, and removes background noise from both
  ends of a call.
- It also automatically equalizes and adjusts voice volume so you can hear and talk naturally, even in the noisiest places.
- With earSmart technology, you can talk where you want, and have clear conversations for mobile calls, video chats, even speakerphone calls, without
  worrying about surrounding noise.

Download from Www.Somanuals.com. All Manuals Search And Download.

### **Open Source Software**

This product includes certain free/open source software. The exact terms of the licenses, disclaimers, acknowledgements and notices are available on the Samsung's website <a href="http://opensource.samsung.com">http://opensource.samsung.com</a>.

# **Disclaimer of Warranties; Exclusion of Liability**

EXCEPT AS SET FORTH IN THE EXPRESS WARRANTY CONTAINED ON THE WARRANTY PAGE ENCLOSED WITH THE PRODUCT, THE PURCHASER TAKES THE PRODUCT "AS IS", AND SAMSUNG MAKES NO EXPRESS OR IMPLIED WARRANTY OF ANY KIND WHATSOEVER WITH RESPECT TO THE PRODUCT, INCLUDING BUT NOT LIMITED TO THE MERCHANTABILITY OF THE PRODUCT OR ITS FITNESS FOR ANY PARTICULAR PURPOSE OR USE; THE DESIGN, CONDITION OR QUALITY OF THE PRODUCT; THE PRODUCT; THE PRODUCT THE PRODUCT THE PRODUCT THE PRODUCT WITH THE REQUIREMENTS OF ANY LAW, RULE, SPECIFICATION OR CONTRACT PERTAINING THEREIN; OR COMPLIANCE OF THE PRODUCT WITH THE REQUIREMENTS OF ANY LAW, RULE, SPECIFICATION OR CONTRACT PERTAINING THERETO. NOTHING CONTAINED IN THE INSTRUCTION MANUAL SHALL BE CONSTRUED TO CREATE AN EXPRESS OR IMPLIED WARRANTY OF ANY KIND WHATSOEVER WITH RESPECT TO THE PRODUCT. IN ADDITION, SAMSUNG SHALL NOT BE LIABLE FOR ANY DAMAGES OF ANY KIND RESULTING FROM THE PURCHASE OR USE OF THE PRODUCT OR ARISING FROM THE BREACH OF THE EXPRESS WARRANTY, INCLUDING INCIDENTAL, SPECIAL OR CONSEQUENTIAL DAMAGES, OR LOSS OF ANTICIPATED PROFITS OR BENEFITS.

SAMSUNG IS NOT LIABLE FOR PERFORMANCE ISSUES OR INCOMPATIBILITIES CAUSED BY YOUR EDITING OF REGISTRY SETTINGS, OR YOUR MODIFICATION OF OPERATING SYSTEM SOFTWARE.

USING CUSTOM OPERATING SYSTEM SOFTWARE MAY CAUSE YOUR DEVICE AND APPLICATIONS TO WORK IMPROPERLY.

## **Table of Contents**

| Section 1: Getting Started5             | Making a Call                             | 40        |
|-----------------------------------------|-------------------------------------------|-----------|
| Setting Up Your Phone5                  | Making a Call Using Speed Dial            | 41        |
| Charging a Battery8                     | Making a Call from the Address Book       | 42        |
| Switching the Phone On or Off9          | Answering a Call                          | 42        |
| Locking and Unlocking the Touch Screen9 | Dialing Options                           | 43        |
| Setting up your Phone with Ready2Go10   | Call Log                                  | 43        |
| Creating a New Google Account           | Call Duration                             | 45        |
| Resetting your Google Account Password  | Options During a Call                     | 46        |
| Setting Up Visual Voicemail             | Section 4: Entering Text                  | 51        |
| Android System Recovery                 | Text Input Methods                        | 51        |
| Safe Mode                               | Entering Text Using the Android Keyboard  | 51        |
| Troubleshooting14                       | Changing the Text Input Mode - Keypad     | 52        |
| Section 2: Understanding Your Phone15   | Using Abc Mode                            | 52        |
| Features of Your Phone                  | Using Symbol/Numeric Mode                 | 53        |
| Front View of Your Phone                | Show Suggestions                          | 53        |
| Side Views of Your Phone                | Entering Text Using the Samsung Keypad    | 54        |
| Rear View of Your Phone                 | Entering Text Using Swype                 | 54        |
| Display Layout18                        | Using the Voice to Text Feature           | 56        |
| Menu Navigation                         | Section 5: Contacts and Your Address Book | <b>57</b> |
| Customizing Your Home Screen31          | AT&T Address Book Activation              | 57        |
| Notification Bar                        | Adding a New Contact                      | 57        |
| Memory Card                             | Editing an Existing Contact               | 60        |
| Section 3: Call Functions40             | Using Contacts                            | 60        |
| Displaying Your Phone Number            | Joining Contacts                          | 61        |

| Synchronizing Accounts          | Message Search                    | 92  |
|---------------------------------|-----------------------------------|-----|
| Address Book Options            | Messaging Settings                | 92  |
| Groups                          | Using Email                       | 93  |
| Address Book Favorites          | Using Gmail                       | 95  |
| Managing Address Book Entries   | Using Instant Messaging (IM)      | 96  |
| Section 6: Multimedia68         | Google Talk                       | 97  |
| Media Hub                       | Section 8: Changing Your Settings | 98  |
| MOG Music                       | Wireless and Network              | 98  |
| Music                           | Call Settings                     | 105 |
| Using Playlists                 | Sound Settings                    | 108 |
| Movies                          | Display Settings                  | 110 |
| Live TV                         | Power Saving Mode                 | 110 |
| Qik Lite                        | Location and Security             | 111 |
| Videos                          | Applications                      | 114 |
| Gallery                         | Accounts and Synchronization      | 116 |
| Camera                          | Motion                            | 116 |
| Using the Camera76              | Privacy                           | 117 |
| Camera Options                  | Storage                           | 117 |
| Using the Camcorder             | Language and keyboard             | 118 |
| Camcorder Options83             | Voice Input and Output            | 121 |
| Photo editor                    | Accessibility Settings            | 122 |
| Section 7: Messaging88          | Date and Time                     | 123 |
| Types of Messages               | About Phone                       | 123 |
| Creating and Sending Messages   | Software Update                   | 124 |
| Message Options                 | Section 9: Connections            | 125 |
| Viewing New Received Messages91 | Browser                           | 125 |
| Deleting Messages               | Wi-Fi                             | 130 |
|                                 |                                   |     |

| Bluetooth                | 133 | Market           | 153 |
|--------------------------|-----|------------------|-----|
| PC Connections           | 136 | Media Hub        | 154 |
| NFC                      | 138 | Memo             | 154 |
| Section 10: Applications | 139 | Messaging        | 155 |
| AllShare                 | 139 | Mini diary       | 155 |
| Amazon Kindle            |     | MOG Music        | 156 |
| AT&T Code Scanner        | 140 | Movies           | 156 |
| AT&T FamilyMap           | 141 | Music            | 156 |
| AT&T Navigator           | 141 | My files         | 156 |
| AT&T Ready2Go            | 143 | myAT&T           | 157 |
| Books                    | 143 | Navigation       | 157 |
| Calculator               | 143 | News & Weather   | 159 |
| Calendar                 | 144 | NFS Shift        | 160 |
| Camera                   | 146 | Photo editor     | 160 |
| Clock                    | 146 | Places           | 160 |
| Contacts                 | 148 | Qik Lite         | 160 |
| Downloads                | 149 | Quickoffice      | 161 |
| Facebook                 | 149 | Settings         | 161 |
| Featured Apps            | 149 | Social Hub       | 161 |
| Gallery                  | 150 | Talk             | 162 |
| Gmail                    | 150 | Task             | 162 |
| Google Search            | 150 | Task manager     | 163 |
| IM                       | 150 | Videos           |     |
| Kies air                 | 150 | Visual Voicemail | 163 |
| Latitude                 | 150 | Voice recorder   | 163 |
| Live TV                  | 152 | Voice Search     | 164 |
| Maps                     | 152 | YouTube          | 165 |
|                          |     |                  |     |

| YP                                                       | 16  |
|----------------------------------------------------------|-----|
| Section 11: Health and Safety Information                | 167 |
| Exposure to Radio Frequency (RF) Signals                 | 167 |
| Specific Absorption Rate (SAR) Certification Information | 17  |
| Smart Practices While Driving                            | 173 |
| Battery Use and Safety                                   | 174 |
| Samsung Mobile Products and Recycling                    | 175 |
| UL Certified Travel Charger                              | 176 |
| Display / Touch-Screen                                   | 177 |
| GPS & AGPS                                               | 177 |
| Emergency Calls                                          | 178 |
| Care and Maintenance                                     | 179 |
| Responsible Listening                                    | 180 |
| Operating Environment                                    | 18  |
| FCC Hearing Aid Compatibility (HAC) Regulations for      |     |
| Wireless Devices                                         |     |
| Restricting Children's Access to Your Mobile Device      |     |
| FCC Notice and Cautions                                  |     |
| Other Important Safety Information                       |     |
| Section 12: Warranty Information                         | 187 |
| Standard Limited Warranty                                | 18  |
| End User License Agreement for Software                  | 19  |
| Section 13: Samsung Product Registration                 | 196 |
| ndex                                                     | 197 |

## **Section 1: Getting Started**

This section explains how to start using your phone by first configuring your hardware, activating your service, and then setting up your Voicemail.

### **Setting Up Your Phone**

Prior to use it is necessary to install both the battery and SIM into their corresponding internal compartments. The microSD™ card slot is also located in this same internal area

 Remove the back cover by inserting a fingernail into the slot on the top side of your phone (1) and pulling up (2).

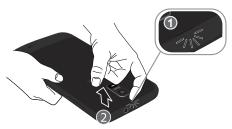

2. Lift the cover up and away from the phone (3).

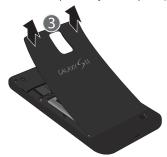

## **Installing the SIM Card**

When you subscribe to a cellular network, you are provided with a plug-in SIM card loaded with your subscription details, such as your PIN, available optional services, and many others features.

Important!: The plug-in SIM card information and its contacts can be easily damaged by scratching or bending, so be careful when handling, inserting, or removing the card. Keep all SIM cards out of reach of small children.

- Carefully slide the SIM card into the SIM card socket (as shown) until the card locks into place.
  - Make sure that the card's gold contacts face into the phone and that the upper-left angled corner of the card is positioned as shown.

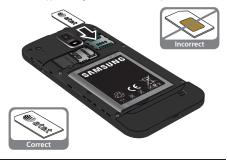

Note: If the card is not inserted correctly, the phone will not detect the SIM card. Re-orient the card back into the slot if the SIM is not detected.

### **Installing and Removing the Memory Card**

Your device lets you use a microSD™ (SD) or microSDHC™ card to expand available memory space. This secure digital card enables you to exchange images, music, and data between

SD-compatible devices. This type of memory card is designed for use with this mobile phone and other devices.

Note: Your phone has been tested to support up to a 32GB memory card.

- Push the microSD card into the slot until it clicks (as shown).
  - Make sure the microSD's gold contact pins face downward and the card is securely inserted.

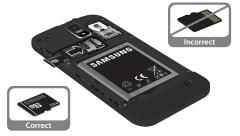

To remove, push on the memory card until it clicks and is released. Then grasp the memory card and remove it from the phone.

For more information on Memory Cards, see "Memory Card" on page 38.

### Installing the Battery

- 1. Insert the battery into the opening on the back of the phone, making sure the connectors align (1).
- 2. Gently press down to secure the battery (2).

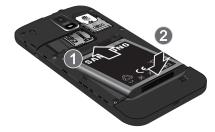

## **Installing the Back Cover**

1. Place the battery cover onto the back of the phone (1) and press down (2).

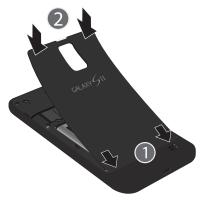

Press all along the edge of the back cover until you have a secure seal.

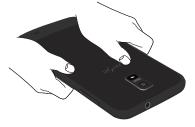

**Note:** Make sure the battery is properly installed before switching on the phone.

## **Charging a Battery**

Your device is powered by a rechargeable Li-ion battery. The Travel Charger that is used to charge the battery, is included with your device. Use only Samsung-approved batteries and chargers.

Note: Long backlight settings, searching for service, vibrate mode, web browser use, and other variables may reduce the battery's talk and standby times. Although you can use the phone while the battery is charging, doing so will require additional charging time.

Note: You must fully charge the battery before using your phone for the first time. A discharged battery recharges fully in approximately 4 hours.

#### **Using the Travel Charger**

Important!: Verify that the handset battery is installed prior to connection. If the battery is not properly installed and the wall charger is connected, the handset may power off and on continuously, preventing proper operation.

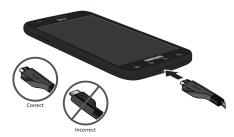

 Plug the flat end of the Travel Charger into the Power/ Accessory Interface connector and the other end into a standard AC wall outlet. When charging is finished, remove the flat end from the interface connector jack on the phone.

Warning!: If your handset has a touch screen display, please note that a touch screen responds best to a light touch from the pad of your finger. Using excessive force or a metallic object when pressing on the touch screen may damage the tempered glass surface and void the warranty. see "Standard Limited Warranty" on page 187.

**Note:** Failure to unplug the wall charger before you remove the battery, can cause damage to the phone.

#### **Low Battery Indicator**

When the battery is weak and only a few minutes of talk time remain, the battery icon ( ) blinks and the device sounds a warning tone at regular intervals. In this condition, your phone conserves its remaining battery power, not by turning off the backlight, but by entering the dimming mode. For a quick check of your battery level, glance at the battery charge indicator located in the upper-right corner of your device's display. Solid color ( ) indicates a full charge.

When the battery level becomes too low, the phone automatically turns off.

### **Switching the Phone On or Off**

- Press and hold (on the upper right side of the phone) until the phone switches on.
- 2. Sweep your finger across the screen to unlock the phone.

Note: The display language is preset to English at the factory. To change the language, use the Language menu. For more information, refer to "Changing Your Settings" on page 98.

- To switch off the phone, press and hold , until the Phone options screen displays.
- 4. Tap Power off, then tap **OK** to switch off the phone.

## **Locking and Unlocking the Touch Screen**

- Press to lock the touch screen.
- 2. Press again to display the main screen then sweep your finger across the screen to unlock it.

### **Setting up your Phone with Ready2Go**

When you first turn on your phone, you will need to set up a few things.

- When the Fast & Easy Phone Set-Up screen displays, touch Get Started to begin.
  - or -

Touch **Skip** to set up your phone later. You can access Ready2Go by tapping **Applications**  $\longrightarrow$  **AT&T Ready2Go** 

- 2. Read and follow the instructions on each screen.
- Throughout the Ready2Go Setup Wizard you can do the following:
  - · Touch Next to view the next screen.
  - Touch **Back** to re-display the previous screen.
  - Touch Quit or press to exit the Ready2Go Setup Wizard and return to the Home screen

### **Creating a New Google Account**

In order to utilize your device to the fullest extent, you will need to create a Google™ Account when you first use your device. With a Google Account, Google applications will always be in sync between your phone and computer.

After you start your phone for the first time, follow these steps:

- - The Add a Google Account screen displays.
- 2. Tap Next to continue.
- Follow the on-screen instructions to create Google Account.

Note: If you already have a Google account, you only need to sign in.

## **Resetting your Google Account Password**

A Google account password is required for Google applications. If you misplace or forget your Google Account password, follow these instructions to reset it:

 From your computer, use an Internet browser to navigate to <a href="http://google.com/accounts">http://google.com/accounts</a>.

- Once the URL loads, click on the Can't access your account? link.
- 3. Enter your Email address and click Submit.
- 4. Follow the on-screen instructions to reset your password.

### **Setting Up Visual Voicemail**

AT&T Visual Voicemail provides an email-like inbox that lets you listen to voicemail messages in any order that you choose. For more information, visit http://www.att.com/myatt.

- From the Home screen, tap 
   → Visual Voicemail 
   \understand 
   \understand 
   \understand 
   \understand 
   \understand 
   \understand 
   \understand 
   \understand 
   \understand 
   \understand 
   \understand 
   \understand 
   \understand 
   \understand 
   \understand 
   \understand 
   \understand 
   \understand 
   \understand 
   \understand 
   \understand 
   \understand 
   \understand 
   \understand 
   \understand 
   \understand 
   \understand 
   \understand 
   \understand 
   \understand 
   \understand 
   \understand 
   \understand 
   \understand 
   \understand 
   \understand 
   \understand 
   \understand 
   \understand 
   \understand 
   \understand 
   \understand 
   \understand 
   \understand 
   \understand 
   \understand 
   \understand 
   \understand 
   \understand 
   \understand 
   \understand 
   \understand 
   \understand 
   \understand 
   \understand 
   \understand 
   \understand 
   \understand 
   \understand 
   \understand 
   \understand 
   \understand 
   \understand 
   \understand 
   \understand 
   \understand 
   \understand 
   \understand 
   \understand 
   \understand 
   \understand 
   \understand 
   \understand 
   \understand 
   \understand 
   \understand 
   \understand 
   \understand 
   \understand 
   \understand 
   \understand 
   \understand 
   \understand 
   \understand 
   \understand 
   \understand 
   \understand 
   \understand 

   \understand 
   \understand 
   \understand 

   \understand 
   \understand 
   \understand
- 2. Tap Call Voicemail.
- Follow the tutorial to setup your language, create a password, select a greeting, and record your name.
- At the end of the Visual Voicemail setup, tap \* to disconnect.

The AT&T Visual Voicemail Welcome screen displays.

- Tap What is Visual Voicemail? to read more about this feature.
- Tap Set password.

- Enter the password that you initially setup in step 3 and tap Continue.
- Tap Setup a personal greeting if you did not do this previously.
- The Add a Home screen shortcut checkbox is checked by default and will add a Visual Voicemail shortcut to your Home screen. Tap again to uncheck if you do not want a shortcut.
- **10.** Tap **Finish**.

The Visual Voicemail screen is displayed.

Note: These steps may be different depending on your network.

#### **Accessing Your Voicemail**

- 2. Tap the voicemail that you would like to view or listen to.
  - or –

Tap Autoplay to hear all of your voicemails.

- Tap Call Back to call the number that left the voicemail, or tap Delete to delete the voicemail.
- Touch and drag the slider to fast-forward or reverse the voicemail playback.

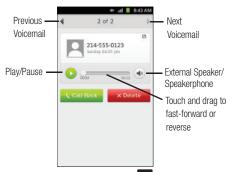

- 5. After selecting a voicemail, press to access the following options:
  - Send text: allows you to send a text message to the number that left the voicemail.
  - Share: allows you to share the voicemail via Bluetooth, Email, Gmail. Messaging. or Wi-Fi.

- Save: saves the voicemail.
- Export to file: exports the voicemail to your Music folder in .amr format
- Add to contacts: adds the number that left the voicemail to your contacts.
- Copy message text: allows you to copy text message if you have the transcription feature.
- **6.** From the Visual Voicemail screen press to access the following options:
  - Autoplay: allows you to hear all of your voicemails in sequence.
  - · Refresh: refreshes the screen.
  - Settings: allows you to modify voicemail settings. For more information, refer to "Visual Voicemail Settings" on page 12.
  - Delete all: deletes all voicemail messages.

## **Visual Voicemail Settings**

- - Voicemail greeting: allows you to set or change your voicemail greeting type.
  - Auto-save messages: allows you to save a local copy of newly received voicemail messages.

- Change password: allows you to change your Visual Voicemail password.
- Check for updates: automatically check for application updates in the Android Market.
- Notifications: displays voicemail notifications in the status bar.
- Vibrate: allows you to be notified of new voicemail by turning on vibration. Select Always, Only when silent, or Never.
- Application version: displays the version of the Visual Voicemail application.

#### **Accessing Your Voicemail From Another Phone**

- 1. Dial your wireless phone number.
- When you hear your voicemail greeting, press the asterisk key on the phone you are using.
- Enter your passcode.

### **Android System Recovery**

Android System Recovery is used for Google updates but the average user will never need to perform a system recovery.

Note: If you entered this menu by mistake, use the Volume Up/Down keys to select reboot system now, then press the Power key. Your phone will then continue to boot up. To enter the Android System Recovery mode, follow these steps:

- With the phone turned off, press the Power key and Volume Up/Down keys at the same time until the phone switches on.
- Once the Samsung logo appears, release the Power key while continuing to press the Volume Up/Down keys.
- Continue to press the Volume Up/Down keys for at least 8 seconds, until Recovery mode is launched and the Android System Recovery screen is displayed.
- 4. Release the Volume Up/Down keys.
- 5. The following options are available:
  - reboot system now: this option turns on your phone.
  - apply update from sdcard: this option allows you to apply updates from your memory card to your phone.
  - wipe data/factory reset: deletes all data from the phone except pictures and videos. For more information, refer to "Factory data reset" on page 117.
  - wipe cache partition: allows you to delete all cache data such as log files.
- Use the Volume Up/Down keys to scroll up or down, then use the Power key to make a selection.

#### Safe Mode

You can boot your phone into Safe Mode if you wish to troubleshoot whether or not added applications are causing problems with the device. Safe mode will only load basic system software.

- 1. Make sure your phone is turned off.
- Press and hold the power key ( ) to boot up your device.
- After the start-up animation begins to display, rapidly tap the key until the Lock screen displays.

When the Lock screen is displayed, **Safe mode** is displayed in the lower left corner of the screen.

## **Troubleshooting**

If your device has fatal errors, hangs up, or freezes, you may need to reset the device to regain functionality.

If your device is frozen and unresponsive, press and hold the Power/Lock Key for 8 to 10 seconds.

For more help, see "Android System Recovery" on page 13.

## **Section 2: Understanding Your Phone**

This section outlines some key features of your phone and describes the screen and the icons that appear when the phone is in use. It also shows how to navigate through the phone and provides information on using a memory card.

#### **Features of Your Phone**

Your phone is lightweight, easy-to-use and offers many useful features. The following list outlines a few of the features included in your phone.

- . 4G LTE network with 1.5 gigahertz dual core processor
- · Android Gingerbread platform
- Touch screen provides quick response to a variety of in-phone menus and options including applications and seven home screens
- · Ready access to the Internet
- Built-in Bluetooth and Wi-Fi technology
- Brilliant 4.5" wide-screen Super AMOLED™ Plus display
- 8 Megapixel camera and camcorder
- AT&T GPS Navigation functionality provides real-time navigation
- HSDPA 21 mbps high speed download capability
- Assisted GPS (TeleNav GPS Navigation)
- · microSD card compatibility with up to 32GB expandable memory slot
- . Sync and update social network applications

#### **Front View of Your Phone**

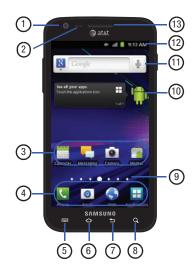

- Front facing camera: allows you to take pictures of yourself when you set the camera shooting mode to Self shot.
- Proximity and Light sensors: uses the ambient light level to adjust keypad access. If the light path is blocked, for example, when holding the phone close to your ear, the touch screen will turn off. Also used for some Camera settings.
- Application icons: you can place shortcuts to your favorite applications on the Home screen.
- 4. Primary shortcuts: allows quick access to important features such as Phone, Email, Web, and Applications. For more information, refer to "Primary Shortcuts" on page 18.
- Menu key: allows you to access sub-menus with additional options for different features and applications such as Home screen, Phone, Contacts, Messaging, and Web.

- 6. Home key: allows you to return to the main Home screen from any Home screen or menu. Press and hold to display your recently used applications and a shortcut to the Task manager.
- Back key: allows you step backwards when navigating a menu or web page.
- Search key: allows you to access the Google Search feature where you can search for items on the internet.
- Home screen indicator: shows which Home screen is presently displayed.
- Home screen tips Widget: displays tips to using your home screen. Tap the text area to see 7 different tips.
- Google Quick Search bar: a shortcut to Google Search that allows you to search for items on the internet.
- Indicator icons: shows the information needed to operate your phone, such as the received signal strength, phone battery level, time, unread Emails, missed calls, etc.
- 13. External speaker: allows you to hear the caller.

#### **Side Views of Your Phone**

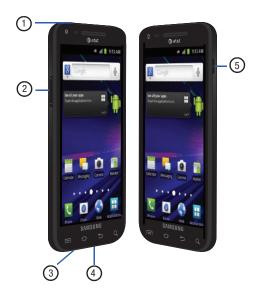

- 3.5mm Headset jack: allows you to plug in headphones.
- Volume keys: allow you to adjust the ringer volume while in standby mode or adjust the voice volume during a call.
   When receiving an incoming call, briefly press down either volume key ( ) to mute the ring tone.
- Microphone: allows other callers to hear you when you are speaking to them.
- Power/Accessory Interface connector: allows you to connect a Travel Charger or other optional accessories such as a USB/data cable or a hands-free headset for convenient, hands-free conversations.
- 5. Power/Lock key: ( ) lets you power your phone on and off. Also allows you to lock or unlock the touch screen. For more information on locking your phone, see "Locking and Unlocking the Phone" on page 29.

#### **Rear View of Your Phone**

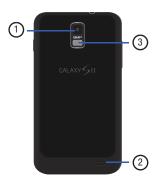

- 1. Camera lens: is used to take pictures and shoot videos.
- External speaker: allows you to hear when the Speakerphone is turned on.
- Flash: is used to provide adequate light when taking pictures in dark places.

### **Display Layout**

Your display screen provides a wealth of information about the phone's status and options, as well as providing access to application icons. For more information, refer to "Front View of Your Phone" on page 15.

### **Primary Shortcuts**

There are four non-movable Application Shortcuts that appear at the bottom of all Home screens. The default shortcuts are:

- Phone for dialing a number.
- Email of for sending and receiving email messages.
- Web ( for surfing the Internet.
- **Applications ::** for accessing the applications on your phone.

While viewing the Applications Menu, the Application shortcut changes to **Home**, which returns you to the Main screen.

You can change the Phone, Email, and Browser application shortcuts to any icon that is displayed in the Applications menu. For more information, refer to "Adding and Removing Primary"

For more information, refer to "Adding and Removing Primary Shortcuts" on page 32.

#### **Indicator Icons**

This list identifies the symbols you'll see on your phone's display and Indicator area:

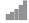

Displays your current signal strength. The greater the number of bars, the stronger the signal.

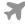

Indicates that the Airplane Mode is active. You cannot send or receive any calls or access online information.

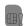

Displays when there is no SIM card in the phone.

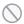

Displays when there is no network available.

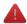

Displays when there is a system error or alert.

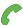

Displays when a call is in progress.

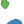

Displays when a call is in progress using a Bluetooth device.

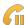

Displays when a call is on hold.

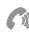

Displays when the speakerphone is on.

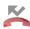

Displays when a call has been missed.

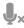

Displays when a call has been muted.

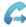

Displays when Call forwarding is set to Always forward. For more information, refer to "Call Settings" on page 105.

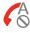

Displays when you phone is set to automatically reject all calls.

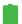

Displays your battery charge level. Icon shown is fully charged.

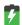

Displays when your battery is charging. Also displays battery charge level.

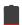

Device Power Critical – Shows your current battery only has three percent power remaining and will immediately shutdown.

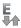

Displays when your connection to an EDGE network is active.

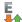

Displays when your phone is communicating with the EDGE network.

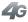

Displays when your connection to a UTMS, HSDPA, HSPA, or HSPA+ network is active.

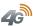

Displays when your phone is communicating with the UTMS, HSDPA, HSPA, or HSPA+ network.

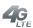

Displays when your connection to a 4G LTE network is active.

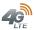

Displays when your phone is communicating with the 4G LTE network

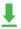

Displays when your phone is downloading a file.

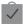

Displays when a Market download has successfully been installed.

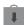

Displays when updates are available for download.

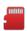

Displays when an external microSD memory card is full

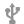

Displays when the phone is connected to a computer via a supported USB cable connection.

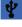

Displays when the phone is tethered via a supported USB cable connection.

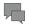

Displays when a new text or multimedia message is received

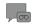

Displays when a new Voicemail is received.

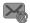

Displays when Email is received.

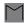

Displays when a new gmail message is received.

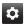

Displays as a reminder to configure your phone using the AT&T Ready2Go application or to setup your Google Account.

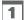

Displays when the time and date for a Calendar Event has arrived. For more information, refer to "Calendar" on page 144.

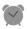

Displays when you set an alarm to ring at a specified time. For more information, refer to "Alarm" on page 146.

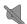

Displays when the Sound profile is set to Silent mode.

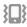

Displays when the Sound profile is set to Silent mode and Vibrate is set to Always or Only in silent mode.

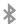

Displays when Bluetooth is activated.

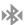

Displays when a Bluetooth device has been paired with the phone.

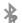

Displays when Bluetooth is on but is not connected to a Bluetooth device.

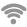

Displays when Wi-Fi is connected, active, and communicating with a Wireless Access Point (WAP).

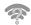

Displays when Wi-Fi is active but there is a communication issue with the target Wireless Access Point (WAP).

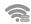

Displays when Wi-Fi Direct is active and your phone is connected to another device.

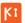

Displays when your phone is connected to a PC using Kies air.

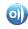

Displays when your phone is connected to a Digital Living Network Alliance (DLNA) certified device using the AllShare application.

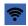

Displays when your phone as been configured as a portable Wi-Fi hotspot.

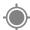

Displays when GPS is active and acquiring a signal.

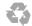

Displays when Power saving mode is enabled.

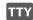

Displays when TTY device has been inserted.

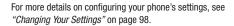

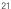

#### **Application Icons**

The Application menu provides quick access to the items you use most frequently.

The following table contains a description of each application. If the application is already described in another section of this user manual, then a cross reference to that particular section is provided.

For information on navigating through the Applications icons, see "Navigating Through the Application Menus" on page 30.

- From the Home screen, tap 
   then tap one of the application icons.
- 2. Follow the on-screen instructions.
- 3. To return to the Home screen, tap .

The following applications are available:

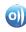

AllShare: AllShare allows your phone to stream photos, music and videos from its memory to other Digital Living Network Alliance (DLNA) certified devices. Your phone can also play digital content streamed from other DLNA certified devices. For more information, refer to "AllShare" on page 139.

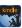

**Amazon Kindle:** This application allows you to download books, magazines, and newspapers to read on your phone. For more information, refer to "Amazon Kindle" on page 140.

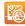

AT&T Code Scanner: AT&T Code Scanner allows you to scan 2D (QR and datamatrix codes) and 1D (UPC and EAN) barcodes found in magazines, stores, and online. For more information, refer to "AT&T Code Scanner" on page 140.

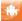

AT&T FamilyMap: provides peace of mind by being able to conveniently locate a family member from your wireless phone or PC and know that your family's location information is secure and private. For more information, refer to "AT&T FamilyMap" on page 141.

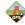

AT&T Navigator: AT&T Navigator provides you with access to real-time GPS-driven applications. These programs not only allow you to achieve turn-by-turn navigation, but also access local searches based on a variety of category parameters. For more information, refer to "AT&T Navigator" on page 141.

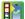

AT&T Ready2Go: AT&T Ready2Go allows you to guickly and easily setup your phone by using the web browser on your PC. You can set-up email accounts, import contacts, set wallpaper, configure Wi-Fi and many more features. For more information, refer to "Setting up your Phone with Readv2Go" on page 10.

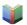

Books: With Google Books, you can find more than 3 million free e-books and hundreds of thousands more to buy in the eBookstore. For more information, refer to "Books" on page 143.

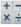

**Calculator**: Using this feature you can use the phone as a x - calculator. The calculator provides the basic arithmetic functions; addition, subtraction, multiplication, and division. You can also use this as a scientific calculator. For more information, refer to "Calculator" on page 143.

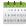

Calendar: With the Calendar feature, you can consult the calendar by day, week, or month, create events, and set an alarm to act as a reminder, if necessary. For more information, refer to "Calendar" on page 144.

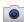

Camera: Use your 8.0 megapixel camera feature to produce photos in a JPEG format. For more information, refer to "Camera" on page 76.

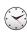

**Clock**: The Clock application allows you to access alarms, view the World Clock, set a stopwatch, use a timer, and setup a Desk Clock. For more information, refer to "Clock" on page 146.

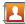

**Contacts**: You can manage your daily contacts by storing their name and number in your Address Book. Address Book entries can be sorted by name, entry, or group, For more information, refer to "Contacts and Your Address" Book" on page 57.

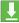

**Downloads:** The Downloads application allows you to manage all of your downloads from the Market and the Browser. For more information, refer to "Downloads" on page 149.

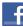

Facebook: Facebook enables you to go directly to your Facebook account without accessing it through your web browser. For more information, refer to "Facebook" on page 149.

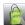

Featured Apps: The Featured Apps application allows you to see the latest featured applications available on the Android Market. For more information, refer to "Featured Apps" on page 149.

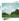

**Gallery**: The Gallery is where you view photos and play back videos. For photos, you can also perform basic editing tasks, view a slideshow, set photos as wallpaper or contact image, and share as a picture message. For more information, refer to "Gallery" on page 75.

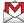

**Gmail:** Gmail is a web-based email service. Gmail is configured when you first set up your phone. Depending on your synchronization settings, Gmail can automatically synchronize with your Gmail account on the web. For more information, refer to "Using Gmail" on page 95.

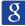

Google Search: The Google Search Bar provides you an onscreen Internet search engine powered by Google™. For more information, refer to "Google Search Bar" on page 27.

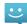

IM: Instant Messaging allows you to send and receive instant messages using Windows Live Messenger, Google Talk, or Yahoo! Messenger communities. For more information, refer to "Using Instant Messaging (IM)" on page 96.

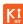

**Kies air**: Kies Air allows you to sync your Windows PC wirelessly with your phone provided they are both on the same Wi-Fi network. You can view call logs, videos, photos, bookmarks, IMs, and even send SMS messages from your home computer. For more information, refer to "Kies Air" on page 137.

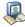

Latitude: With Google Latitude, you can see the location of all of your friends on a map or on a list. You can also share or hide your location. For more information, refer to "Latitude" on page 150.

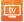

**Live TV**: Live TV is a subscription service that allows you to watch your favorite TV shows using your handset. For more information, refer to "Live TV" on page 152.

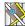

Maps: Depending on your location, you can view basic, custom, and satellite maps and local business information, including locations, contact information, and driving directions. You can also post public messages about a location and track your friends. For more information, refer to "Maps" on page 152.

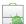

Market: Android Market provides access to downloadable applications and games to install on your phone. For more information, refer to "Market" on page 153.

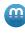

**Media Hub**: Samsung Media Hub is your one stop for the hottest movie and TV content. You can rent or purchase your favorite content and watch from the convenience of anywhere. For more information, refer to "Media Hub" on page 68.

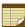

**Memo**: This feature allows you to create a memo. For more information, refer to "Memo" on page 154.

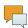

**Messaging:** You can send and receive different types of messages. For more information, refer to "Messaging" on page 88.

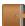

Mini diary: The Mini diary allows you to keep a diary of your daily activities and also attach pictures. You can publish your diary entries to Facebook and MySpace. For more information, refer to "Mini diary" on page 155.

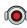

MOG Music: MOG Music gives you access to over 11 million songs and provides unlimited listening and unlimited downloads. For more information, refer to "MOG Music" on page 69.

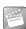

**Movies:** The Movies application allows you to rent movies to watch on your phone. For more information, refer to "Movies" on page 156.

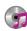

**Music**: Music allows you to play music files that you have stored on your phone and memory card. You can also create playlists. For more information, refer to "Music" on page 69.

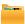

My files: My files allows you to manage your sounds, images, videos, bluetooth files, Android files, and other memory card data in one convenient location. For more information, refer to "My files" on page 156.

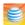

myAT&T: MyAT&T allows you to manage your own AT&T account. You can review and pay your bill, check minutes and data usage, upgrade to a new device, or change your rate plan. For more information, refer to "myAT&T" on page 157.

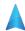

Navigation: Navigation is an internet-connected GPS navigation system with voice guidance. You can type or speak your destination. For more information, refer to "Navigation" on page 157.

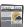

**News & Weather:** Displays current news and weather for your location. For more information, refer to "News & Weather" on page 159.

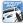

**NFS Shift:** NFS (Need for Speed) Shift is a high performance racing game. You can use many different tracks in international locations with day and night driving. For more information, refer to "NFS Shift" on page 160.

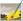

**Photo editor:** The Photo editor application provides basic editing functions for pictures that you take on your phone. Along with basic image tuning like brightness, contrast, and color it also provides a wide variety of effects used for editing the picture. For more information, refer to "Photo editor" on page 86.

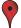

Places: Places is an application that uses Google Maps and your location to help you find Restaurants, Coffee, Bars, Attractions, ATMs, Gas Stations, and Explore Nearby. You can also add your own locations. For more information, refer to "Places" on page 160.

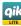

**QikLite**: Allows you to record and share live video from your device with your friends, family and your favorite social networks. For more information, refer to "Qik Lite" on page 73.

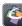

**Quickoffice:** The Quickoffice application allows you to create and save Microsoft Word and Excel documents. You can also view existing Powerpoint presentations and PDFs. For more information, refer to "Quickoffice" on page 161.

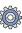

Settings: This icon navigates to the sound and phone settings for your phone. It includes such settings as: display, security, memory, and any extra settings associated with your phone. For more information, refer to "Changing Your Settings" on page 98.

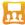

Social Hub: With Social Hub, you can now easily and intuitively satisfy all of your relevant communication needs from one integrated user experience. E-mails, instant messaging, social network contents, and calendar contents from all major service providers are available. For more information, refer to "Social Hub" on page 161.

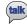

**Talk**: Google Talk is a free Windows and web-based application for instant messaging offered by Google. Conversation logs are automatically saved to a Chats area in your Gmail account. This allows you to search a chat log and store them in your Gmail accounts. For more information, refer to "Google Talk" on page 97.

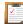

**Task**: The Task application allows you to keep track of tasks that you have. You can also sync them with different accounts. For more information, refer to "*Task*" on page 162.

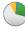

Task manager: The Task manager application provides information about the processes and programs running on your phone, as well as the memory status. It can also be used to terminate processes and applications. For more information, refer to "Task manager" on page 163.

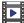

Videos: The Video application plays video files stored on your microSD card. For more information, refer to "Videos" on page 74.

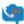

Visual Voicemail: AT&T Visual Voicemail provides an emaillike inbox that lets you listen to voicemail messages in any order that you choose. For more information, refer to "Visual Voicemail" on page 163.

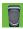

**Voice recorder**: The Voice recorder allows you to record an audio file up to one minute long and then immediately send it as a message. For more information, refer to "Voice recorder" on page 163.

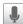

**Voice Search:** The Voice Search feature is a voice-activated application that allows you to tell the phone what to search for and then the phone activates a Google search based on what you said. For more information, refer to "Voice Search" on page 164.

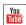

**YouTube**: YouTube is a video sharing website on which users can upload and share videos, and view them in MPEG-4 format. For more information, refer to "YouTube" on page 165.

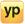

YP: The YP (Yellowpages) application provides quick and ready access to businesses, map locations, and storage of your favorite searches. This application allows you to tap into local businesses, locations, and events, connecting you to your search in real-time. For more information, refer to "YP" on page 165.

Tip: To open applications quickly, add the icons of frequently-used applications to the Home screen or to the folders you created. For details, see "Customizing Your Home Screen" on page 31.

#### **Google Search Bar**

The Google Search Bar provides you an on-screen Internet search engine powered by  $Google^{TM}$ .

1. From the main home screen, tap the Google Search bar

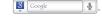

Use the on-screen keypad to enter the item you want to search for, then tap Go.

- 3. Tap to narrow your search results. Tap All, Web, Apps or Contacts to only search in those areas.
- Tap to use Google Voice Search. For more information, refer to "Voice Search" on page 164.

### **Menu Navigation**

You can tailor the phone's range of functions to fit your needs using both menus and widgets. Menus, sub-menus, and features can be accessed by scrolling through the available on-screen menus. Your phone originally has seven home screens.

### **Command Keys**

### Menu Key

Press Menu to display a context-sensitive menu of options for the current screen or feature.

#### **Home Key**

Press A Home to display the Home screen. Press and hold to display your recently used applications and a shortcut to the Task manager.

#### **Back Key**

Press **Back** to return to the previous screen, option or step.

## **Search Key**

Press Search to launch Quick Search, to search the web and your phone.

#### Terms used in this user manual

#### Tap

Lightly touch items to select or launch them. For example:

- Tap the on screen keyboard to enter characters or text.
- . Tap a menu item to select it.
- Tap an application's icon to launch the application.

#### **Touch and Hold**

Activate on-screen items by a touch and hold gesture. For example:

- . Touch and hold a widget on the home screen to move it.
- Touch and hold on a field to display a pop-up menu of options.

#### Sweep

To sweep, lightly drag your finger vertically or horizontally across the screen. Use sweep when:

- · Unlocking the screen
- Scrolling through the Home screen or a menu

#### Pan

To pan, touch and hold a selected icon, then move the device to the left or right to reposition it to another page. You must first activate Motion on your device. Use panning to:

 Move icons on your Home screens or Application Menus to another page.

For more information, refer to "Motion" on page 116.

#### Tilt

To activate the tilt feature, press and hold two points on the screen then tilt the device back and forth to reduce or enlarge the screen. Use tilt to:

· Reduce or enlarge the screen in the Gallery or Browser.

For more information, refer to "Motion" on page 116.

### Locking and Unlocking the Phone

To unlock your phone:

 Press the lock button located on the upper right side of your phone. 2. Sweep the touch screen in any direction.

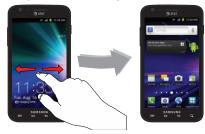

3. The Home screen will display as shown above.

#### **Home Screen Overview**

The main home screen is the starting point for many applications and functions, and it allows you to add items like application icons, shortcuts, folders, or Google widgets to give you instant access to information and applications. This is the default page and accessible from any menu by pressing .

#### **Navigating Through the Home Screens**

Your phone initially has seven home screens. If you like, you can place different applications on each of the home screens.

 From the main Home screen, sweep the screen with your finger in either direction. The main Home Screen is located in the middle with three Home screens on each side.

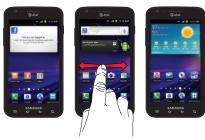

## **Navigating Through the Application Menus**

Your phone initially has four Application Menus available. Follow these steps to navigate through the Application Menus:

- At the Home screen, tap . The first Application Menu will be displayed.
- Sweep the screen left or right to access the other three menus.
- 3. Tap one of the application icons.

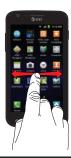

Note: As you add applications, the number of Application menus that you have available will increase.

#### **Navigating Using Sub-Menus**

Sub-menus are available when you are at any Home screen or have selected a feature or application such as Phone, Contacts, Messaging, or Web.

To access a sub-menu:

1. Press

A sub-menu will appear at the bottom of the phone screen.

2. Tap an option.

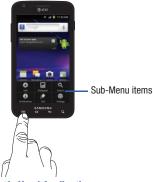

### **Accessing Recently-Used Applications**

- 1. Press and hold from any screen to open the recently-used applications window.
- 2. Tap an icon to open the selected application.

### **Customizing Your Home Screen**

You can customize your Home screen by doing the following:

- · Creating Shortcuts
- · Adding and Removing Widgets on the Home Screen
- · Repositioning Widgets

- · Creating Folders
- · Changing the Wallpaper
- · Adding and Deleting Home Screens

#### **Creating Shortcuts**

Shortcuts are different than the current Home screen Widgets that only launch an application. Shortcuts activate a feature, action, or launch an application.

Note: To move a shortcut from one screen to another, it must first be deleted from its current screen. Navigate to the new screen, then add the shortcut.

### **Adding a shortcut from the Applications Menu**

- 1. Press to activate the Home screen.
- 2. Navigate to the desired Home Page.
- Tap \( \frac{1}{12} \) to display your current applications.
- 4. Scroll through the list and locate your desired application.
- 5. Touch and hold the on-screen icon. This creates an immediate shortcut of the selected icon and closes the Applications tab. The new shortcut then appears to hover over the Home screen.

While still holding the on-screen icon, position it on the current page. Once complete, release the screen to lock the new shortcut into its new position on the current screen.

### Adding a shortcut via the Add to home screen

- 1. Press to activate the Home screen.
- 2. Touch and hold on an empty area of the Home screen.
- 3. From the Add to home window, tap Shortcuts.
- 4. Tap a shortcut from the available list.
- Follow the on-screen instructions to add the new shortcut to your current Home screen.

### **Deleting a shortcut**

- 1. Press to activate the Home screen.
- Touch and hold the desired shortcut. This unlocks it from its location on the current screen
- Drag the icon over the Delete tab and release it.
   As you place the shortcut into the Trash, both items turn red

Note: This action does not delete the shortcut, it just removes it from the current screen.

## **Adding and Removing Primary Shortcuts**

You can change any of your primary shortcuts with the exception of the **Applications** H and **Home** shortcuts.

- Press to activate the Home screen.
- Tap 
   to display your current applications.
- 3. Press and tap Edit.
- If the Reorganize icons screen is displayed, tap Switch. The view type must be set to customizable grid.
- Read the Edit applications information and tap OK (this only displays the first time you edit the Applications menu).
- 6. Scroll through the list and locate your desired application.
- 7. Touch and hold the on-screen icon, then drag it over the primary shortcut that you want to replace. The new primary shortcut then appears at the bottom of the screen. The old primary shortcut will return to the application menu.
- 8. Press and tap Save.

Press to return to the Home screen.

The new primary shortcut will now appear on all Home screens.

Note: When a primary shortcut is removed, it will then appear as an option in the Application menu.

# **Adding and Removing Widgets**

Widgets are self-contained applications that reside in either your Applications tab or on the main or extended Home screens. Unlike a shortcut, the Widget appears as an on-screen application.

Note: To move a Widget from one screen to another, it must first be deleted from its current screen. Activate the new screen, then add the Widget.

# **Adding a Widget**

- Press to activate the Home screen.
- 2. Navigate to the desired Home Page.
- 3. Touch and hold on an empty area of the screen.
- 4. From the Add to home window, tap Widgets.
- Scroll through the available Widgets at the bottom of the screen, then tap it to place it on your current screen.

### **Removing a Widget**

- Touch and hold a Widget until you can move it around on the screen
  - Drag the Widget over the Delete tab and release it.
     As you place the Widget into the Trash, both items turn red.

Note: This action does not actually delete the Widget, it just removes it from the current Home screen.

### **Moving Icons in the Applications Menu**

- 1. Press to activate the Home screen.
- 2. Tap H to display your current applications.
- 3. Press and tap Edit.
- If the Reorganize icons screen is displayed, tap Switch. The view type must be set to customizable grid.
- Read the Edit applications information and tap OK (this only displays the first time you edit the Applications menu).
- **6.** Scroll through the list and locate the icon you wish to move.

- Touch and drag the icon to the position that you want. To move to a different page, drag the icon to the edge of the page until the page scrolls to the desired page.
- 8. Press and tap Save.
- 9. Press to return to the Home screen.

# Deleting Icons from the Applications Menu

- 1. Press to activate the Home screen.
- 2. Tap  $\blacksquare$  to display your current applications.
- 3. Press and tap Edit.
- Tap an application that you would like to delete from the Applications menu. It must have a symbol next to it in order to delete it.
- 5. Tap the icon.
- At the Delete prompt, tap Yes.

The application is deleted.

Note: If you would like to get an application that you have previously deleted, use the Android Market to download it. For more information, refer to "Market" on page 153.

# **Creating and Managing Folders**

Folders are located on any of the seven available Home screens and can contain both files (such as data and images) and Contact information or entries.

To create a folder on-screen follow these steps:

- 1. Press 📤 to activate the Home screen.
- 2. Navigate to the desired Home Page.
- 3. Touch and hold on an empty area of the screen.
- 4. From the Add to home window, tap Folders.
- Tap an available folder type to place it on your current screen.
  - Choices include New folder, All contacts, Contacts with phone numbers, Received list from Bluetooth, and Starred contacts.

Note: Starred contacts are those Contact entries tagged as very important.

# **Changing the Wallpaper**

You can change the Wallpaper (background) of your home screens by following these steps:

- Press to activate the Home screen.
  - . Touch and hold on an empty area of the screen.

- . From the Add to home window, tap Wallpapers.
- 4. Tap one of the following options:
  - Gallery: select a wallpaper from photographs you have taken with your camera.
  - Live wallpapers: select an animated wallpaper.
  - Wallpaper gallery: select from many still-life wallpapers.
- Select a wallpaper and tap Save or the Set wallpaper icon.

# **Moving Home Screens**

Your phone comes with seven Home screens. You can arrange the screens in any order that you want.

To move a Home screen, follow these steps:

- 1. Press 📤 to activate the Home screen.
- 2. Press and tap Edit.

**3.** Touch and hold the Home screen you want to move.

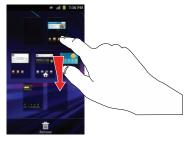

4. Drag it to the location that you would like to place it.

In the following example, the Daily Briefing Home screen is moved to the last position.

When you move a Home screen, the other Home screens will be re-ordered automatically.

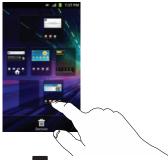

5. Press 📤 to return to the main Home screen.

### **Adding and Deleting Home Screens**

You can delete Home screens and then add Home screens later if you want.

To delete a Home screen, follow these steps:

- 1. Press to activate the Home screen.
- Press and tap Edit.
- 3. Touch and hold the Home screen you want to delete.

4. Drag it to the trash can located at the bottom of the screen.

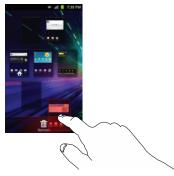

- If there are items on the Home screen that you want to delete, the Home screen has items. Delete? prompt is displayed.
- 6. Tap Yes to remove the page, otherwise, tap No.
- 7. Press to return to the main Home screen.

To add a Home screen, follow these steps:

- 1. Press to activate the Home screen.
- Press and tap Edit.
- Touch and hold the Home screen that contains and drag it to the new location.

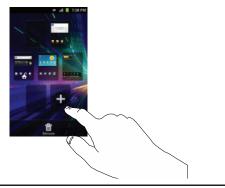

Note: The con will only be displayed if a Home screen has previously been deleted.

4. Press to return to the main Home screen.

You can now add items to your new Home screen.

### **Notification Bar**

The Notification Bar includes a pull-down list to show information about processes that are running, recent notifications, and alerts. To display the Status indicator:

On the Home screen, touch and hold the Notification Bar until the pull-down displays, then drag down vertically.

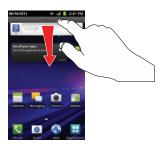

### **Clearing Notifications**

To clear all notifications from the Notification panel:

 From the Home screen, touch and hold the Notification Bar until the pull-down displays, then drag down vertically.

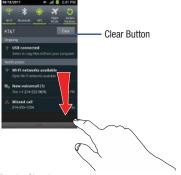

Tap the Clear button.

The notifications are cleared and the panel closes.

# **Memory Card**

Your device lets you use a microSD™ (SD) or microSDHC™ card to expand available memory space. This secure digital card enables you to exchange images, music, and data between SD-compatible devices. This section addresses the features and options of your device's SD functionality. The device has a USB SD card mode.

### **Using the SD Card**

There are several methods for using the SD card:

- Connecting to your PC to store files (such as music, videos, or other types of files and media).
- To activate the camera, video, music player, and other dependant media or applications.

Importantl: The Camera, Audio Postcard, Music Player, and Video functionality is all dependant on a mounted SD card. Your device can support SDHC cards up to 32GB capacity.

### **SD Card Overview**

After mounting an SD card in the device you can use your computer to access and manage the SD card.

Important!: If access to the external SD card is not available, download and install the USB drivers.

## **Mounting the SD Card**

To store photos, music, videos, and other applications. You must mount (install) the SD card prior to use. Mounting the SD card establishes a USB connection with your computer.

Important!: You must disable USB storage to mount the SD card.

- Insert the SD card into the external, SD card slot. For more information, refer to "Installing and Removing the Memory Card" on page 6.
- Your SD card is scanned to see the available information on it.

# **Unmounting the SD card**

Unmounting the SD card prevents corruption and damage to the SD card while removing it from the slot.

- From the Home screen, tap 
   → Settings → Storage.
- Tap Unmount SD card.
- Tap **0K**.

For more information, refer to "Installing and Removing the Memory Card" on page 6.

## **SD** card Available Memory Status

To view the memory allocation for your external SD card:

- 1. From the Home screen, tap  $\longrightarrow$  Settings  $\rightarrow$  Storage.
- The available memory displays under the Total space and Available space headings.

# **Erasing Files from the SD card**

You can erase files from the SD card using the phone.

- Ensure the SD card is mounted. For more information, refer to "Mounting the SD Card" on page 39.
- 2. Tap Unmount SD card.
- 3. Tap Format SD card.
- At the Format SD Card confirmation prompt, tap Format SD Card.

Warning!: Performing the next step erases all data stored on the SD card.

5. Tap Erase everything to format or press 🗢 to cancel.

### **Section 3: Call Functions**

This section describes how to make or answer a call. It also includes the features and functionality associated with making or answering a call.

For more information, refer to "Call Settings" on page 105.

# **Displaying Your Phone Number**

Tap → Settings → About phone → Status. Your phone number is displayed in the My phone number field.

# **Making a Call**

- 1. From the Home screen, tap \( \) and use the on-screen keypad to enter the number you wish to dial.
- Tap to make the call.

Note: When you activate the Auto redial option in the Voice Call menu, the phone will automatically redial up to 10 times when the person does not answer the call or is already on the phone. For more information, refer to "Call Settings" on page 105.

## **Making an International Call**

- From the Home screen, tap , then touch and hold
   The + character appears.
- Use the on-screen keypad to enter the country code, area code, and phone number.
  - If you make a mistake, tap until the desired numbers have been deleted
- 3. Tap 📞 to make the call.

# **Manual Pause Dialing**

To manually call a number with pause(s) without storing it in your Contacts list:

- 1. From the Home screen, tap \( \) and use the on-screen keypad to enter the phone number.
- 2. Press to display the dialer sub-menu.
- Tap Add 3 sec pause to add a three-second pause, and use the keypad to enter the additional numbers.

Tip: You can create pauses longer than three seconds by entering multiple 3 sec pauses.

- Select Add wait to add a wait. A wait will pause the calling sequence until you enter a number or press a key.
- 5. Tap to make the call.

For more information, refer to "Adding Pauses to Contact Numbers" on page 59.

## **Correcting an Entered Number**

Use the following steps to correct a mis-typed entry when dialing.

- After entering a number using the keypad:
  - If you make a mistake, tap 

    to erase a single character.
  - Press and hold to erase the entire string of numbers.

### **Ending a Call**

Tap the key.

# **Dialing a Recent Number**

All incoming, outgoing and missed calls are recorded in the **Call log**. If the number or caller is listed in your Address Book, the associated name also displayed.

- 1. From the Home screen, tap
- 2. Tap Logs 👼 .

A list of recent calls is displayed.

Tap the desired Contact to enter the **Details** page, then tap to make a call.

# **Making a Call Using Speed Dial**

You can assign a short cut number to a phone number in your Contacts List for speed dialing.

- 1. Tap  $\longrightarrow$   $\longrightarrow$  to display your Contacts List.
- 2. Press 🖃 to display the Contacts List sub-menu.
- Tap More → Speed dial setting.
- The Speed dial setting screen displays showing the numbers 2 through 9. The number 1 is reserved for Voicemail
- Tap an unused number and the Contacts screen displays.
- Select a contact to assign to the number. The selected contact number will display in the speed dial number box.
- To remove a speed dial number or change the order, press to display the Speed Dial sub-menu.
- Tap Change order or Remove.
- To make a call using Speed Dial, tap → Keypad and from the Dialer, touch and hold the speed dial number.

# **Making a Call from the Address Book**

You can store phone numbers that you use regularly on the SIM card or in the phone's memory. These entries are collectively called the **Address Book**.

For further details about the **Address Book** feature, see "Finding an Address Book Entry" on page 60.

# **Answering a Call**

When a call is received the phone rings and displays the caller's phone number, or name if stored in the Address Book.

- 1. At the incoming call screen:
  - Touch and slide to the right to answer the call.
  - Touch and slide to the left to reject the call and send it to your voicemail.
  - Touch and slide the Reject call with message tab upward and tap a predefined text message to send to the caller.
    - I am driving
    - I am at the cinema
    - I am in class
    - I am in a meeting
  - Sorry, I am busy. Call back later.
  - or -
    - Tap Create new message to compose a new message.

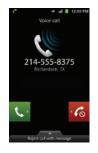

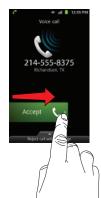

2. Tap at to end the call.

Note: You can answer a call while using the Address Book or other menu feature. After ending the call, the phone returns to the previously active function screen.

## **Dialing Options**

From the Home screen and Application menus, you have the option to access the Dialer and initiate a call by tapping

Keypad. From the main Contacts page or from the Dialer, the following tabs are located at the top of your screen:

- **Keypad**: dials the current number entered using the on-screen keypad.
- Logs: displays a list of all dialed, received, and missed calls.
- Contacts: takes you to your Address Book where you can select a contact to call
- Favorites: displays your contacts that you have marked as Favorites. Also displays frequently called numbers.
- **Groups**: displays the different groups that are set up on your phone. From this tab you can assign your contacts to default groups or create your own groups.

After you begin to enter numbers, the Add to Contacts option appears so you can save the Contact if needed.

# **Call Log**

The phone stores the numbers of the calls you've dialed, received, or missed in the Call log. The Call log displays the details of the call.

- 1. From the Home screen, tap
- Tap **Logs**

A list of recent calls is displayed. If the number or caller is listed in your Address Book, the associated name is displayed.

All calls made, received, and missed are listed. Types of calls are identified by the following icons:

- Incoming Calls:
- Outgoing Calls:
- · Missed Calls:

# Viewing Missed Calls from the Home Screen

The number of calls you have missed is displayed on the Home screen.

Tap the puzzle piece with the number of missed calls on it and move it to the area where the piece is missing.

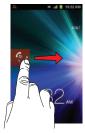

Note: If there is a voicemail sent by the same number, associated icons are displayed and can then be selected.

The Call log is displayed. Missed calls are identified by the icon next to the number.

# **Calling Back a Missed Call**

To call back a missed call number:

- Tap the desired missed call. The call detail page is displayed.
- 3. Tap 📞

# Saving a Recent Call to your Address Book

- From the Home screen, tap → Logs A list of recent calls is displayed.
- 2. Tap the call you want to save to your Address Book.

The call detail page is displayed. Tap Create Contact to add the call to your Address Book.

The Create contact screen is displayed.

– or –

If you want to replace the number for an existing contact, tap **Update existing**.

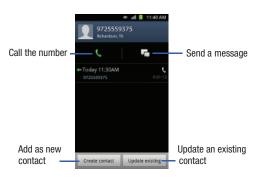

- 4. Enter information into the various fields using the keypad.
- 5. Tap Save when you are finished.

Note: By default, your contacts are automatically saved to your phone. To change where your contacts are saved to, from the main Contacts screen, press 

→ More → Settings → Save new contacts to. Select Always ask, Phone, or Account

For further details about the **Address Book** feature, see "Adding a New Contact" on page 57.

### Sending a Message to a Recent Call

- - A list of recent calls is displayed.

    Tap the call you want to send a message to.

The call detail page is displayed.

- 3. Tap 🗔
- At the Message screen, tap the empty text field and use the on-screen keypad to type in a message.
- When you are done with your message, tap Send.
   For more information, refer to "Creating and Sending Messages" on page 88.

# **Deleting a Call from the Call Log**

- Touch and hold the call you want to delete from the Call log.
- 3. Tap Delete.

The call is deleted from the Call log.

# Adding a Call to the Reject List

- 2. Touch and hold the call you want to add to the Reject List.
- 3. Tap Add to reject list.

Future calls from this number will be rejected and sent to your voicemail.

### **Call Duration**

- 1. From the Home screen, tap 📞
- 2. Tap Logs
- 3. Press 🗖 to display the Call log sub-menu.

- 4. Tap Call duration.
- 5. The following times are displayed for Voice:
  - . Last call: shows the length of time for the last call.
  - Dialed calls: shows the total length of time for all calls made.
  - Received calls: shows the total length of time for all calls received.
  - All calls: shows the total length of time for all calls made and received.
- 6. You may reset these times to zero by pressing
  - then tapping **Reset**.

# **Options During a Call**

Your phone provides a number of control functions that you can use during a call.

### **Adjusting the Call Volume**

During a call, to adjust the earpiece volume, use the **Volume** keys on the left side of the phone.

Press the Up volume key to increase the volume level and press the Down volume key to decrease the volume level.

From the Home screen, you can also adjust the ringer volume using these same keys.

## **In-Call Options**

During an active call there are several functions available by tapping a corresponding on-screen button.

- . Hold: place the current active call on hold.
- Add call: displays the dialer so you can call another person.
- Keypad: displays the on-screen keypad, where you can enter number using DTMF (Dual Tone Multi-Frequency).
- . End call: terminates the call.
- Speaker: routes the phone's audio through either the speaker or through the earpiece.
  - Tap Speaker to route the audio through the speaker. (You can adjust
    the speaker volume using the volume keys.) A green line will appear
    under the Speaker button.
- Tap Speaker again to use the phone's earpiece (see "Using the Speakerphone During an Active Call" on page 48.) The green line will turn grey when Speaker is not activated.
- . Mute: turn the onboard microphone either on or off.
  - Tap Mute during a call to mute the microphone. A green line will appear under the Mute button.
  - Tap Mute again to unmute the microphone. The green line will turn grey when Mute is not activated.
- Headset: connects to a Bluetooth headset.
  - Tap Headset during a call to activate a Bluetooth headset. A green line will appear under the Headset button.

- Tap Headset again to de-activate the Bluetooth headset. The green line will turn grey when the Headset is not activated.
- Press for more options:
  - Contacts: allows you to go to your Contact list.
  - Memo: allows you to jot down a memo during a call.
  - Noise suppression on/off: allows you to turn on the Noise Suppression feature when you are in a noisy area. Turn it Off when not needed to conserve battery power.

# Placing a Call on Hold

You can place the current call on hold at any point during a conversation. You can also make another call while you have a call in progress if your network supports this service.

- While on a call, tap Hold II. This action places the current caller on hold (which is displayed on-screen as a greved-out box).
- 2. You can later reactivate this call by tapping Unhold.

# To make a new call while you have a call in progress

- 1. Tap Hold II
- 2. Tap Add call to display the dialer.
- Enter the new number and tap

Once connected, the active call will appear in a large box in the middle of your screen and the call on hold will appear in a small box in the upper right corner of your screen.

### **Switching Between Calls**

When you have an active call and a call on hold, you may switch between the two calls, changing the one on hold to active and placing the other on hold.

1. Tap Swap.

The current call (caller #2) is placed on hold and the previous call on hold (caller #1) is then reactivated so that you can continue conversing with that person. The active call will appear in a green box.

2. Tap 🔝 to end the currently active call.

# To end a specific call

- Tap Swap until the call you want to end appears in a green box.
- 2. Tap 🔝 to end the specific call.
- Tap to end the remaining call.

### To answer a call while you have a call in progress

- Tap and slide to the right to answer another call.
   The first call is automatically put on hold.
- To switch between the two calls, tap Swap.
  - Swap: Places the current call on hold and then activates the previous call. The active call will appear in a green box. Tap Swap again to switch back.

#### To end a call on hold

- Tap to disconnect the active call.
- The call on hold, will now become the active call. Tap to end the call

# 3-Way Calling (Multi-Party Calling)

The 3-Way or Multi-Party feature allows you to answer a series of incoming calls and place them on hold. If this service is supported by the network, all calls can be joined together. You are notified of an incoming call by a call waiting tone.

Note: The Merge option combines all of the calls you have established with your phone (both active and on hold).

Swap places the current call on hold and then activates the previous call.

This feature joins all of the calls you have established with your phone (both active and on hold) into a multi-party call.

- Tap and slide to the right to answer the call.
- Tap and slide to the right to answer the next call.
   The first call is automatically put on hold.
- Join the first two callers into a single multi-party call by tapping Merge.
- To temporarily leave the conference call, tap Hold.
   To rejoin the conference call tap Unhold.
- Tap to end the call.

# Using the Speakerphone During an Active Call

While in an active call, it is possible to enable the speakerphone feature.

1. Tap Speaker Speaker .

The **Speaker** button now appears as speaker and the speakerphone is activated.

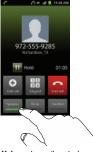

- Use the Volume keys (located on the left side of your phone) to adjust the volume.
- 3. To deactivate the speakerphone, tap **Speaker** Speaker

Important!: For more information, see "Responsible Listening" on page 180.

# Switching off the Microphone (Mute)

You can temporarily switch your phone's microphone off, so that the other person cannot hear you.

**Example:** You wish to say something to person in the room, but do not want the person on the phone to hear you.

### To mute your phone during a call

1. Tap Mute Mute

The **Mute** button now appears as Mute and Mute is activated

2. Tap **Mute** to deactivate the Mute function and reactivate the microphone.

#### **Bluetooth headset**

- 1. Tap Headset Headset
- The phone will scan for your Bluetooth headset. When found, connect to the headset.

The **Headset** button now appears as Headset and the Bluetooth headset is activated.

 Tap Headset Headset to deactivate the Bluetooth headset and reactivate the phone speaker.

## **Searching for a Number in Address Book**

- During the active call, press then tap Contacts
- 2. Tap the Address Book entry.

For further details about the **Address Book** feature, see "Finding an Address Book Entry" on page 60.

# **Call Waiting**

The Call Waiting feature allows you to answer an incoming call while you have a call in progress, if this service is supported by the network, and you must first activate the Call Waiting feature:

Tap → Settings → Call → Additional settings → Call waiting.

A checkmark will appear in the box when activated. You are notified of an incoming call by a call waiting tone.

# **Section 4: Entering Text**

This section describes how to select the desired text input method when entering characters into your phone. This section also describes the predictive text entry system that reduces the amount of key strokes associated with entering text.

Your phone comes equipped with an orientation detector that can tell if the phone is being held in an upright (Portrait) or sideways (Landscape) orientation. This is useful when entering text.

# **Text Input Methods**

There are three text input methods available:

- Android keyboard (default): an on-screen QWERTY keypad that can be used in both portrait and landscape orientation.
- Samsung Keypad: Samsung's on-screen QWERTY keypad that can be used in both portrait and landscape orientation.
- Swype: a new way to enter text on touch screens. Instead of tapping each key, use your finger to trace over each letter of a word

To change the input method, see "Select input method" on page 118.

# **Entering Text Using the Android Keyboard**

From a screen where you can enter text, rotate your phone counterclockwise to a Landscape orientation. The on-screen QWERTY keypad will display.

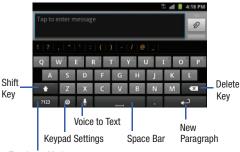

Text Input Mode

# **Changing the Text Input Mode - Keypad**

There are two main keypad layout keys that will change the onscreen keys within the QWERTY keypad.

The available Text Input modes are: Sym and Abc.

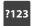

**Symbol/Numeric Mode**: activates the number, symbol, and emoticon keys.

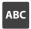

ABC Mode: activates the default alphabet keys. Can also be set to Abc or abc by using the shift ( ) key.

Note: When in Abc mode, the Sym button will appear. When in Sym mode, the Abc/ABC/abc button will appear.

# **Using Abc Mode**

- If desired, rotate your phone counterclockwise to a Landscape orientation.
- When you tap the Tap to enter message field, the following screen displays:

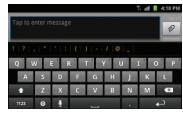

- 3. Tap the desired alphabetic characters.
- The screen initially opens in ABC mode. After typing the first letter, the shift key ( ) will change to and following letters will be lowercase.
- 5. Tap to input another upper-case letter or tap twice to switch to ABC mode. The shift key will change to in ABC mode. All following letters will be uppercase until you tap the shift key again.

# **Using Symbol/Numeric Mode**

Use Symbol/Numeric Mode to add numbers, symbols, or emoticons.

- Rotate your phone counterclockwise to a Landscape orientation.
- Tap 1123 at the bottom of the screen. The following screen displays:

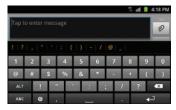

- 3. Tap the desired number, symbol, or emoticon characters.
- 4. Tap the ALT button to access additional symbols.
- 5. Tap ABC to return to Abc mode.

# **Show Suggestions**

By using the Show Suggestions option, you can have next-letter prediction and regional error correction, which compensates for pressing the wrong keys on the QWERTY keyboard.

 In the text portion of the message screen, begin typing a word. A list of word options is displayed. Tap one of the words to replace the word that has already been typed or scroll the line of words to the left for more word choices.

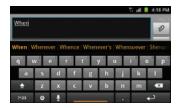

 Continue typing your message. Tap Send to send the message or press for more options. For more information, refer to "Creating and Sending Messages" on page 88. Note: You can also use the Show Suggestions option in the portrait orientation.

# **Setting the Show Suggestions Option**

The Show Suggestions option is on by default. To turn if on or off, follow these steps:

- While composing a message, tap
  - Tap Android keyboard settings.
- 3. Tap Show suggestions to create or delete the checkmark.

# **Entering Text Using the Samsung Keypad**

The Samsung Keypad is an on-screen QWERTY keypad similar to the Android Keyboard with several minor differences.

- 1. From the Home screen, tap Applications 
  → Settings
  - ightarrow Language and keyboard ightarrow Select input method.
- 2. Tap the Samsung keypad option. A green circle will appear.

For information on changing Samsung Keypad settings, see "Samsung Keypad settings" on page 119.

# **Entering Text Using Swype**

Swype™ is a text input method that allows you to enter a word by sliding your finger or stylus from letter to letter, lifting your finger between words. Swype uses error correcting algorithms and a language model to predict the next word. Swype also includes a tapping predictive text system.

The following example shows how to enter the word "This". Put your finger down on the "T", and without lifting, glide it to the "h", then to the "i" then over to the "s".

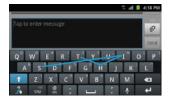

# **Enabling and Configuring Swype**

The Android Keyboard is the default text input method, so to use Swype, you must first change the default keyboard setting.

To enable Swype:

 While composing a message, touch and hold anywhere on the message screen.

- 2. Tap Input method.
- Tap the Swype option. A green circle should appear next to Swype.

## **Swype Settings**

To configure Swype settings:

- 1. From the Home screen, tap Applications 

  → Settings
  - → Language and keyboard → Swype.
- **2.** Tap one of the following Swype settings to activate the setting:

#### **Preferences**

- Language: allows you to select the current text input language.
   Default language is US English.
- Audio feedback: turns on sounds generated by the Swype application.
- Vibrate on keypress: activates a vibration sensation as you enter text using the keypad.

### **Swipe Advanced Settings**

- Word suggestion: uses a built-in word database to suggest words while entering text in Swype.
- Auto-spacing: automatically inserts a space between words.
   When you finish a word, just lift your finger or stylus and start the next word.

- Auto-capitalization: automatically capitalizes the first letter of a sentence.
- Show complete trace: displays the complete trace as you swipe across the screen.
- Speed vs. accuracy: sets how quickly Swype responds to onscreen input. Move the slider between Fast Response (speed) or Error Tolerance (accuracy) and tap OK.

#### Help

- Swype help: displays Swype Help information.
- Tutorial: provides an on-screen tutorial.

### **About**

 Version: provides the current software version for the Swype application.

# Swype Text Entry Tips

You can access the SwypeTips application and watch a video or tutorial on using Swype. You can also use the following Swype text entry tips.

- Create a squiggle (like an S shape) to create a double letter (such as pp in apple).
- Touch and hold a key to view the punctuation menu then make a selection.
- . Move your finger or stylus over the apostrophe to enter contractions.

 Double-tap on the word you want to change to correct a misspelled word, then tap the delete key to erase one character. Touch and hold the delete key to erase an entire word.

# **Using the Voice to Text Feature**

You can use your voice to enter text using the Voice to Text feature.

- From any messaging screen, tap ...
- At the Speak now prompt, speak clearly and distinctly into the microphone.
- Working... is displayed while the software is converting your voice to text.
- 4. The text is displayed in the message.

Note: The feature works best when you break your message down into smaller segments.

### Section 5: Contacts and Your Address Book

This section allows you to manage your daily contacts by storing their name and number in your Address Book. Address Book entries can be sorted by name, entry, or group. Y

Note: When storing an Address Book entry into your SIM card, note that only the name, phone number, group, and slot location are initially offered as fields (some SIM cards may allow an address as well). Although you may add additional fields to a SIM entry; if you move that same SIM card to another model phone, it is possible that only the basic information will be transferred.

### AT&T Address Book Activation

When you access the AT&T Address Book, the network backup service, contacts are automatically synchronized between your phone and online address book. The changes you make are automatically saved and if you ever upgrade, damage, or lose your phone, you can easily restore your contacts onto your new phone.

To activate the AT&T Address Book:

From the Home screen, tap 

→ Contacts 

Your Address Book is displayed.

Note: The main Home screen initially contains the Contacts . icon. If you delete it, or if you want to access Contacts from another Home screen, you must tap Applications . Octates . You can tap . You can tap . You can tap .

# **Adding a New Contact**

Use the following procedure to add a new contact to your Address Book

### Saving a Number from the Home screen

- 1. From the Home screen, tap  $\longrightarrow$  Contacts  $\bigcirc$   $\longrightarrow$   $\bigcirc$
- Tap the image icon and assign a picture to the new entry by choosing one of three options:
  - Album to retrieve a previously stored image from your Pictures folder and assign it to this entry. Tap an image to assign the image to the contact, then tap Save.
  - Take photo to use the camera to take a new picture and assign it to this entry.
  - Remove icon although not an option with a new entry, deletes any previously assigned image on an existing contact.

- Tap the First name and Last name fields and use the onscreen keypad to enter names for each entry. For more information, refer to "Entering Text" on page 51.
- Tap next to the Last name field to display additional name fields.
- Tap the Phone number field.

The numerical keypad is displayed.

The **Mobile** button Mobile initially displays next to the **Phone number** field. If you want to add a phone number that is not a mobile number, tap the **Mobile** button and select from Mobile, Home, Work, Work fax, Home Fax, Pager, Other, Custom (add your own label), or Callback.

6. Enter the phone number.

Tap to add another Phone number field or tap to delete a field.

Tap the Email address field.

The keypad is displayed.

The **Work** button work initially displays next to the **Email** address field. If you want to add an Email address that is not a Home email address, tap the **Work** button and select from Work, Home, Mobile, Other, or Custom (add your own label).

Enter the Email address.

Tap • to add another Email address field or tap • to delete a field.

Tap the IM field.

The QWERTY keypad is displayed.

The Google Talk button initially displays next to the Instant msg field. If you want to add an instant message address that is not Google Talk, tap the Google Talk button and select from Google Talk, AIM, Windows Live, Yahoo!, Skype, QQ, ICQ, Jabber, or Custom (add your own label).

Enter the IM address.

Tap to add another Instant msg address field or tap to delete a field.

- 11. Tap any of the following fields that you want to add to your new contact:
  - **Groups**: assign the contact to Family, Friends, or Work group.
  - Ringtone: adds a field used to assign a message tone that will sound when messages are received from this contact. Choose between Default ringtone, Select sound from My files, or Phone ringtone.
  - Postal Address: adds a field used to assign a physical postal address for this entry.
  - Organization: adds an organization field for this entry.
  - More: Tap \times to add the following fields:
    - Notes: adds a field that allows you to jot down notes.
    - Nickname: adds a field that can be used to enter a nickname for the entry. The Nickname is not displayed when calls are made to or received from the contact
    - Website: adds a field for the contact's Web site URL.
    - Birthday: adds a field for the contact's birthday.
    - Anniversary: adds a field for the contact's anniversary.
- 12. Tap Save to save the new contact.

Note: By default, your contacts are automatically saved to your phone. To change where your contacts are saved to, from the main Contacts screen, press 

→ More → Settings → Save new contacts to. Select Always ask, Phone, or Account.

# **Adding Pauses to Contact Numbers**

When you call automated systems, you are often required to enter a password or account number. Instead of manually entering the numbers each time, you can store the numbers in your Contacts along with special characters called pauses and waits. A pause will stop the calling sequence for two seconds and a wait will pause the calling sequence until you enter a number or press a key.

To add a pause or a wait to a Contact:

- From the Home screen, tap 
   → Contacts , and
  then tap the name or number to open the Contact.
- Tap Edit.
- 3. Tap the phone number field.
- Tap the screen at the position where the pause or wait needs to be added.
- **5.** Tap \*#(
- 6. Tap Pause to add a two-second pause or tap Wait to add a wait, and use the keypad to enter the additional numbers. A pause will be displayed as a comma (,) and a wait will be displayed as a semi-colon (;).
- Tap Save to store your changes.

# **Editing an Existing Contact**

When editing an existing contact, you can tap a field and change or delete the information, or you can add additional fields to the contact's list of information.

- 2. Tap Edit.
- Tap to add a new field and tap to delete a field.
- **4.** Tap any of the fields to add, change, or delete information.
- 5. Tap Save to save the edited information.

## **Using Contacts**

## **Dialing or Messaging from Address Book**

Once you have stored phone numbers in the Address Book, you can dial them easily and quickly by either using their SIM card location number or by using the Search field to locate the entry.

From the Address book, you can also send messages.

### **Finding an Address Book Entry**

You can store phone numbers and their corresponding names onto your SIM card and phone's onboard memory. The two locations are physically separate but are used as a single entity, called the Address Book.

Depending on your particular SIM card, the maximum number of phone numbers the SIM card can store and how they are stored may differ.

- . From the Home screen, tap  $\bigoplus$   $\rightarrow$  Contacts  $\boxed{\blacksquare}$ .
- Within the Contacts list (sorted alphabetically), tap a letter on the right side of the display to quickly jump to the contacts beginning with that letter.

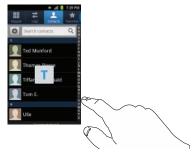

Tap the contact you wish to call or message.

**4.** Tap the phone icon to make a phone call or tap the message icon to send a message.

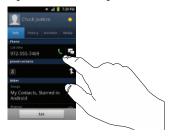

For more information, refer to "Creating and Sending Messages" on page 88.

Tip: From the Contact list, sweep right over a listing to make a call. Sweep left over a listing to send a message.

# **Joining Contacts**

## **Joining Contact Information**

Many people now maintain multiple email accounts, social networking logins, and other similar account information. For example, a Facebook account login name might differ from a

corporate email account login because they are maintained separately and for different groups of people.

This device can synchronize with multiple accounts such as Facebook, Twitter, MySpace, Corporate email, and Google. When you synchronize your phone with these accounts, each account creates a separate contact entry in the Contacts list.

If one of your contacts (Amy Smith, for example) has a regular email account that you maintain in Gmail, but also has a Facebook account under her maiden and married name, as well as a Yahoo! chat account, when you merge these accounts into your Contacts list you can join all of her entries and view the information in one record.

The next time you synchronize your phone with your accounts, any updates that contacts make to email account names, email addresses, etc. automatically update in your contacts list.

For more information about synchronizing accounts, see "Synchronizing Accounts" on page 62.

- 1. From the Home screen, tap 
  → Contacts
- Tap a contact name (the name you want to join to another entry). Note: typically this is the same contact with a different name or account information.

The contact list is displayed.

Tap the second contact entry (the entry in which to join). The second contact is now joined with the first and the account information is merged into one screen.

Note: The information is still maintained in both entries, but displays in one record for easier viewing when you join the contacts.

Tap the **joined contacts** bar to view the contact information you joined. The contacts and information displays with an icon next to the contact name to indicate what type of account information is contained in the entry.

# **Unjoining a Contact**

- From the Home screen, tap  $\longrightarrow$  Contacts  $\boxed{\mathbb{N}}$ .
- Tap a contact name (the account name from which you want to unlink an entry). Note: typically this is the same contact with a different name or account information.
- Tap the joined contacts bar.
- Tap the minus sign next to entry in which you want to unioin. The contact is now separated and no longer displays in the merged record screen.

### Marking a Contact as Default

When you use messaging type applications, the application needs to know which information is primary (default) in a contact entry list. For example, you may have three different contact records for John Smith, so the application will be looking for the "default" number or entry.

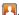

- Tap a Contact name.
- Press 
  → Mark as default. The Mark as default screen displays radio buttons next to the contact names or phone numbers of all the linked contacts. The radio button next to the default contact will be green.
- To change the default contact, tap the radio button next to another entry that you want to be the default. The radio button will turn green, then tap Save.

# **Synchronizing Accounts**

From the Accounts menu you decide if you want applications to synchronize, send, and receive data at any given time, or if you want the applications to synchronize automatically. After determining how you want the accounts to synchronize, indicate which account to synchronize with your Contacts list.

- 1. From the Home screen, tap \ → Contacts \ \ \blackslash \].
- Press then tap More → Accounts.
- Determine which type of account information you want to synchronize with your Contact list. Selections are:
  - Background data: (applications that sync, send, and receive data any time).
  - Auto-sync: allows applications to automatically synchronize.
- Tap Add account.
- Tap an account type to add.
- Follow the on-screen instructions. The selected account type synchronizes with your Contacts list.
  - For more information, refer to "Synchronizing Accounts" on page 62.

# **Address Book Options**

You can access Address Book options while at the main Address Book page or while in the details page for a specific entry.

### **Options in Address Book**

- 2. The following options display:

- **Delete:** allows you to delete 1 or more of your contacts.
- My profile: allows you to set up a profile for yourself. The information will be the same that you can add for a new contact. For more information, refer to "Adding a New Contact" on page 57.
- Sync contacts: allows you to sync your contacts with your accounts.
- Merge with Google: allows you to merge your contacts together with your Google account contacts.
- Import/Export: allows you to move contacts to or from your memory card. You can also send a namecard via Bluetooth, Email, Gmail, or Messaging.
- More: the following additional options are displayed:
- View Friends: allows you to get contacts from your friends on Facebook, Twitter, or MySpace. You can also get contacts from Corporate or Google accounts. Tap Add account and then follow the onscreen instructions.
- Accounts: allows you to add and manage mobile accounts on Facebook, Twitter, or MySpace. You can also add Corporate or Google accounts. Tap Add account and then follow the on-screen instructions.
- Speed dial setting: allows you to set up speed-dialing. For more information, refer to "Making a Call Using Speed Dial" on page 41.
- Send email: allows you to send an email using Email, Gmail, or Messaging.
- **Send message**: allows you to send a text or picture message.

- SIM Management: allows you to copy contacts from your phone to your SIM card or from your SIM card to your phone.
- Display options: You can choose to only display contacts that have
  phone numbers, sort by first or last name, display contacts by first name
  first or last name first, display contacts stored on your phone, and/or
  display contacts stored to other accounts. Tap a selection and tap Done.
- Settings: allows you to choose where to save your new contacts, display or edit your service numbers, or send contact information by Bluetooth.

# **Options at Selected Contact Screen**

- 2. Touch and hold a contact.
  - or -

Tap a contact and at the contact's display screen, press

- The following options display depending on whether your contact is saved to your phone or your SIM card:
  - Edit: allows you to edit the selected contact's information.
  - **Delete**: allows you to delete the contact from your Address Book.
  - Join contact: allows you to join contacts with other contacts (only displays when contact is saved to SIM).

- Send contact information: allows you to send a contacts information in a message.
- Add to favorites: allows you to add the contact to your favorites list.
- Add to group: allows you to add the contact to a pre-defined group such as Family, Friends, or Work. see "Adding an Entry to a Group" on page 64.
- Add to/Remove from blacklist: allows you to add this contact to your blacklist. If they call, the call will be sent directly to Voicemail. If the contact has already been added to your blacklist, this option will allow you to remove the contact from your blacklist.
- Send namecard via: allows you to send the contact's information via Bluetooth, Email. Gmail. or Messaging.
- Print namecard: allows you to print the contact's namecard to a Samsung printer using Wi-Fi.

## **Groups**

# Adding an Entry to a Group

- Press and hold the contact name that you want to add to a group.
- Tap Add to group.
- 4. Tap a group entry.

The contact is added to the group.

## Removing an Entry From a Group

- 2. Tap a group entry.
- Press → Remove member.
- Tap all of the contacts you want to remove from this group.A green checkmark will appear next to their name.
- 5. Tap Remove.

The contacts are now removed from the group.

# **Creating a New Group**

- From the Home screen, tap 
   → Contacts 
   → Contacts 
   → Croate.
- Tap the Group name field and use the on-screen keypad to enter a new group name. For more information, refer to "Entering Text" on page 51.
- Tap Ringtone to choose an audio file for assignment to this new group. Choose from Default ringtone, Select sound from My files, or Phone ringtone.
  - Tap a music file to play a short sample and then tap **OK** to complete the assignment.

- Tap Add member to add contacts to the new group.
- Tap Save to store the new Group category.

## **Editing a Caller Group**

To edit a Group entry, there must be at least one member as part of the selected group.

- From the Home screen, tap 
   → Contacts 
   → Groups ...
- 2. Tap a group entry.
- Press → Edit group.
- 4. Make modifications to the **Group Name** or **Ringtone** fields.
- 5. Tap Add member to add more contacts to this group.
- Tap Save to save your changes.

### **Address Book Favorites**

Once you have stored phone numbers in the Address Book, you can add them to your Favorites list.

To view your Favorites list:

From the Home screen, tap 
→ Contacts 
Favorites ...

# Adding Favorites to your Address Book

- Within the Contacts list, touch and hold a contact that you want to add to your favorites list.
- Tap Add to favorites on the displayed list.
- A gold star will appear next to the contact in the Address Book.

# Removing Favorites from your Address Book

- 2. Within the Contacts list, touch and hold a contact that you want to remove from your favorites list. Contacts in your Favorites list will have a gold star.
- Tap Remove from favorites on the displayed list.
- The gold star will no longer appear next to the contact in the Address Book

# **Managing Address Book Entries**

You can copy, delete, and view the memory status for the Phone and SIM entries on your phone.

## Copying an Entry to the SIM Card

Note: When storing an Address Book entry into the SIM card, note that only the name, phone number, group, and slot location are initially offered as fields (some SIM cards may allow an address as well). To save additional information for a particular contact, such as other phone numbers, or e-mail, it is important to add new fields to that Contact information. It is also important to note that if you move the SIM card to another phone that does not support additional fields on the SIM card, this additional information may not be available.

- 1. From the Home screen, tap  $\longrightarrow$  Contacts  $\bowtie$   $\rightarrow$ → More → SIM Management.

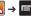

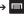

- Tap Export to SIM card.
  - The phone then displays a list of your current phone contacts.
- Tap the contacts to place a checkmark adjacent to those entries you wish to have copied to the SIM card.
  - Repeat this step for all individual entries you wish copied to the SIM or tap **Select all** to place a checkmark alongside all entries.
- Tap Copy.
- At the Copy Successful display, tap OK.

The selected numbers are copied to the SIM card.

### Copying an Entry to the Phone

- 2. Tap Import from SIM card.

The phone then displays a list of your current contacts stored on your SIM card.

- Tap the contacts to place a checkmark adjacent to those entries you wish to have copied to your phone.
  - Repeat this step for all individual entries you wish copied to your phone or tap Select all to place a checkmark alongside all entries.
- Tap Copy.
- At the Copy Successful display, tap OK.

The selected numbers are copied to your phone.

### **Deleting Address Book Entries**

You can delete Phone or SIM entries from your phone's memory.

- 1. From the Home screen, tap +++  $\rightarrow$  Contacts  $\boxed{\blacksquare}$ .
- Within the Contacts list, touch and hold a contact that you want to delete.
- Tap Delete on the displayed list.

 At the Delete prompt, tap OK to delete the contact or Cancel to exit.

## **Using the Service Dialing Numbers**

You can view the list of Service Dialing Numbers (SDN) assigned by your service provider. These numbers may include emergency numbers, customer service numbers, and directory inquiries.

- 2. Tap Service numbers.
- Scroll through the available numbers and tap a number to make a call.

Note: This menu is available only when your SIM card supports Service Dialing Numbers.

#### **Section 6: Multimedia**

This section explains how to use the multimedia features of your phone, including Media Hub, MOG Music, Music, Music Player, Movies, Live TV, Qik Lite, Videos, Gallery, Camera, and Camcorder.

## **Media Hub**

Samsung Media Hub is your one stop for the hottest movie and TV content. With hundreds of titles available at your fingertips, entertaining yourself or your kids on the go has never been easier. You can rent or purchase your favorite content and watch from the convenience of anywhere. Featuring the stunning viewing quality Samsung is known for, Samsung Media Hub is your gateway to mobile video like you've never experienced it before.

Note: Media Hub usage is based on service availability.

## **Using Media Hub**

- Sign on to your Google account. For more information, refer to "Signing into Your Gmail" on page 95.
- 2. Tap → Media Hub ...

Read the End-User License Agreement (EULA) and tap Accept to continue or Decline to exit.

The Media Hub screen displays.

- 4. At the Media Hub screen, the following options appear:
  - What's new: shows recently added media that you can rent or purchase.
  - My Media: allows you to view all of the media that you have purchased or rented. Tap a media entry to view it.
  - Movie Store: displays movies that are available for rent or purchase. Scroll through the top navigation bar and select a movie category. The movies of that type will be displayed below.
  - TV Store: displays TV shows that are available for purchase. Scroll
    through the top navigation bar and select a TV category. The TV
    shows of that type will be displayed below.
- Scroll through the media listings and tap on an item you would like to purchase or rent.
- Information concerning the media displays. Tap WATCH PREVIEW to watch a short preview or tap Rent or Own.

- In order to rent or buy media, you must first create an account. Use the keypad to enter the required information, then tap Create Account.
- Choose a payment method and then follow the on-screen instructions.
- The media will now be stored in the My Media folder.

#### **MOG Music**

MOG Music gives you access to over 11 million songs and provides unlimited listening and unlimited downloads. MOG Music also has a desktop service, which is available for access from any desktop PC or browser. You can download any song or album straight to your mobile phone for a low monthly fee. You can also access the MOG Music radio.

## **Downloading MOG Music**

The first time you use MOG Music, you must download it from the Android Market.

- Tap → MOG Music
- When the MOG Music screen is displayed, tap the red Get started now arrow.

- Tap Update, then tap Accept & download.
   MOG Music is downloaded to your phone.
- Tap Open.
- Create an account by following the on-screen instructions.

# **Using MOG Music**

After the application is downloaded and you have set up an account, you are ready to use MOG Music.

- Tap → MOG Music .
   The MOG Music screen is displayed
- 2. Tap Sign In.
- **3.** Follow the on-screen instructions to buy, download, and play music.

#### Music

The Music Player is an application that can play music files. The music player supports files with extensions AAC, AAC+, eAAC+, MP3, WMA, 3GP, MP4, and M4A. Launching the Music Player allows you to navigate through your music library, play songs, and create playlists (music files bigger than 300 KB are displayed).

# **Playing Music**

- Read the Music Player tips and tap Done when you are finished. Tap the Do not show again field if you don't want to see the tips again.
- Tap a library category at the top of the screen (All, Playlists, Albums, or Artists) to view the available music files.
- Scroll through the list of songs and tap an entry to begin playback.
- 5. The following Music Player controls are available:
  - Pause the song.
  - Start the song after being paused.
  - Press and hold to rewind the song. Tap to go to previous song.
  - Press and hold to fast-forward the song. Tap to go to next song.
  - Volume control.
  - Repeat one: repeats the currently playing song.

- Repeat all: replays the current list when the list ends.
- A Play All: plays the current song list once.
- Shuffle On: the current list of songs are randomly shuffled for playback.
- Shuffle Off: songs play in order and are not shuffled.
- Allows you to listen to music using 5.1 Virtual Surround Sound.
- □ List Displays your list of songs.

Note: The 5.1 channel sound effect works in earphone mode only.

## **Music Player Options**

To access additional options, follow these steps:

- 1. While in the Music Player, press 🖃 .
- The follow options are available:
  - Add to quick list: adds the current music file to the Quick list.
  - Via Bluetooth: scans for devices and pairs with a Bluetooth headset.
  - Share music via: allows you to share your music by using AllShare, Bluetooth, Email, Gmail, Messaging, or Wi-Fi.

- Add to playlist: allows you to add the current music file to a selected playlist.
- Settings: allows you to change your music player settings. For more information, refer to "Music Player Settings" on page 71.
- Details: allows you to view media info such as Artist, Title, Album, Track Length, Genre, Recording date, etc.

# **Music Player Settings**

The Music Player Settings menu allows you to set preferences for the music player such as whether you want the music to play in the background, sound effects, and how the music menu displays.

- Press → Settings.
- 3. Select one of the following settings:
  - Equalizer: set a type of equalization. Selections are: Auto, Normal, Pop, rock, Jazz, Dance, Classic, Live, or Custom.
  - Sound effect: configure the music effects. Selections are: Normal, Wide, Concert Hall, Music clarity, Bass enhancement, or Externalization.
  - Music menu: this menu allows you to select which categories you
    want to display. Choices are: Albums, Artists, Genres, Folders,
    Composers, Years, Most played, Recently played, or Recently
    added. Tap each item that you want to display in the Music menu.

# **Using Playlists**

Playlists are used to assign songs to a list of preferred media which can then be grouped into a list for later playback. These Playlists can be created via either the handset's Music Player options menu or from within a 3rd party music application (such as Windows Media Player) and then downloaded to the handset.

# **Creating a Playlist**

- 2. Tap the Playlists tab.
- 3. Press □ → Create.
- 4. Type a name for this playlist in the field and tap Save.

# **Adding Music to a Playlist**

To add files to the playlist:

- Tap the Playlists tab.
- 3. Tap the playlist name in which to add music.
- Tap Add music.
- Tap a music file, or tap Select all to add all the music tracks to this playlist then tap Add.

# Removing Music from a Playlist

To remove music files from a playlist:

- Tap the Playlists tab.
- 3. Tap the playlist name in which to delete music.
- 4. Press 
  → Remove.
- Tap the checkbox to the right of each track you want to remove from this playlist, or tap Select all to remove all the music tracks from this playlist, then tap Remove.

# **Editing a Playlist**

Besides adding and removing music files in a playlist, you can also rename the playlist.

To edit a playlist:

- 2. Tap Playlists.
- Press → Edit.
- 4. Tap a playlist name to edit.
- Enter a new name for the playlist then tap Save.

For information on downloading music for your phone, see "Market" on page 153.

#### **Movies**

The Movies application allows you to rent movies to watch on your phone.

- From the Home screen, tap 
   → Settings →
   Applications → Unknown sources.
  - You are now allowed to download non-Market applications.
- 2. From the Home screen, tap  $\longrightarrow$  Movies
- Read the Terms of Service, enter any required information, and tap 0K.
- 4. Follow the on-screen instructions to rent movies.

# **Live TV**

Live TV is a subscription service that allows you to watch your favorite TV shows using your handset.

1. Tap  $\longrightarrow$  Live TV  $\boxed{2}$ .

Note: The first time you use Live TV, you will need to download the updated application from the Market. When the Market page displays, tap Update or Install then follow the onscreen instructions. For more information, refer to "Market" on page 153.

- Read the Terms and Conditions and tap Accept to continue or Exit to exit.
- 3. If you have Wi-Fi activated, tap Disable Wi-Fi.
- The Live TV main page displays. Follow the on-screen instructions to watch TV.

Note: Live TV will use a large amount of data and you are responsible for all data charges. It is strongly recommended that you upgrade to an unlimited data plan in addition to this purchase.

#### **Qik Lite**

Qik Lite is a mobile video sharing service that lets you record and share experiences with your friends, family, and your favorite social networks. Your video is automatically saved as you record. You can also use Qik Lite to Video Chat with your friends.

Note: The first time you use Qik Lite, you will need to download the updated application from the Market. When the Market page displays, tap Update or Install then follow the onscreen instructions. For more information, refer to "Market" on page 153.

- You will need to sign onto a Wi-Fi network first in order to use Qik Lite. For more information, refer to "Wi-Fi" on page 130.
  - Tap 🚻 → Qik Lite 🔐
- The first time you access Qik Lite, tap Sign up to create your Qik account and follow the onscreen prompts. The instructions will help you download the app from the Market. Otherwise, tap Log in.
- Tap the Username and Password fields and enter your information, then tap Log in.
- Select one of the following options and follow the onscreen instructions. For more information, visit <a href="http://qik.com/">http://qik.com/</a>.
  - Video Chat: allows you to participate in two-way video chats.
  - Record & Share: allows you to record videos and have them instantly uploaded to the web for sharing or safe-keeping.
  - . Video Mail: allows you to send videos by email.

## **Using Video Chat**

To use Video Chat, you and the person you want to Video Chat with must have a Qik Video account and be signed in.

- 1. Tap  $\Longrightarrow$  Qik Lite  $\frac{Qik}{un}$ .
- 2. Sign on to your Qik Video account and tap Video Chat.
- At the Video Chat screen, tap Dialpad, then enter the phone number or the Qik user name of the person you want to Video Chat with.
- Tap Start Video Chat.

The phone number you dialed will ring in the usual manner and they must answer the call for the video chat to begin.

Note: If the contact is not a Qik user, you have the option to send them a video mail. Tap Yes to continue, then tap Record new or Browse Gallery.

5. To end the Video Chat, tap End Chat.

# **Videos**

The Videos application plays video files stored on your microSD card.

Tap → Videos .

- All videos that you have on your memory card will be displayed. Tap the video that you want to play.
- 3. The video will begin to play.
- 4. The following video controls are available:
  - Pause the video.
  - Start the video after being paused.
  - Press and hold to rewind the video. Tap to go to previous video.
  - Press and hold to fast-forward the video.

    Tap to go to next video.
  - Volume control.
  - Original size view. The video will be played in its original size.
  - Full-screen in ratio view. The video is enlarged as much as possible without becoming distorted.
  - Full-screen view. The entire screen is used, which may cause some minor distortion.
  - Allows you to listen to music using 5.1 Virtual Surround Sound.

Note: The screen view icons are a three-way toggle. The icon that is displayed, is the mode that will appear after the icon is tapped.

Note: The 5.1 channel sound effect works in earphone mode only.

For more information on downloading videos for your phone, see "Market" on page 153.

# **Gallery**

The Gallery is where you view photos and play back videos. For photos, you can also perform basic editing tasks, view a slideshow, set photos as wallpaper or contact image, and share as a picture message.

Tap → Gallery ...

All of the Albums that hold your pictures and videos will be displayed with folder name and number of files.

Tap an Album and thumbnails of the contents will be displayed.

Note: If your device displays that the memory is full when you access Gallery, delete some of the files by using My Files or other file management applications and try again. For more information, refer to "My files" on page 156.

# **Viewing Pictures**

1. Tap a thumbnail to view the picture.

Note: If no control icons are displayed on the screen in addition to the picture, tap anywhere on the screen to display them.

- 2. The following options are available:
  - Send via: allows you to send the picture via Bluetooth, Email, Gmail, Messaging, Wi-Fi, or Online Locker.
  - Delete: allows you to delete the picture. Tap Confirm deletions and the picture will be deleted.
- 3. Press for additional options:
  - Share via: allows you to share the picture via AllShare, Facebook, and Picasa.
  - **Set as**: allows you to set the picture as a Contact icon., Home screen wallpaper, or Lock screen wallpaper.
  - More: displays additional options for editing and printing.

# **Viewing Videos**

Note: If no control icons are displayed on the screen in addition to the picture, tap anywhere on the screen to display them.

 Touch and hold a video to select it. A checkmark will appear on the thumbnail.

- 2. The following options are available:
  - Send via: allows you to share the video via Bluetooth, Email, Gmail, Messaging, or Wi-Fi
  - Delete: allows you to delete the video. Tap Confirm deletions and the video will be deleted.
  - More: displays the following additional options:
    - Share via: allows you to share a video via Facebook or YouTube.
    - Play via: allows you to play a video via AllShare.
    - Rename: allows you to rename a video.
    - Details: provides details about the picture such as Title, Type, Date taken, name of the Album it is in, Location, Latitude and Longitude (GPS coordinates), Size, Resolution, Duration, and File location.
- 3. Tap a thumbnail to play the video.

For video player controls, see "Videos" on page 74.

#### Camera

This section explains how to use the camera on your phone. You can take photographs and shoot video by using the built-in camera functionality. Your 8 megapixel camera produces photos in JPEG format.

Important!: Do not take photos of people without their permission.

Do not take photos in places where cameras are not allowed.

Do not take photos in places where you may interfere with another person's privacy.

# **Using the Camera**

## **Taking Photos**

Taking pictures with your device's built-in camera is as simple as choosing a subject, pointing the camera, then pressing the camera key.

Note: When taking a photo in direct sunlight or in bright conditions, shadows may appear on the photo.

 From the main Home screen, tap Camera to activate the camera mode.

Note: The main Home screen initially contains the Camera 
i icon. If you delete it, or if you want to access the camera from another Home screen, you must tap Applications 
→ Camera 
i.

- Using the phone's main display screen as a viewfinder, adjust the image by aiming the camera at the subject.
- Before you take a picture, use the Up and Down Volume keys to zoom in or out. You can magnify the picture up to x4 (400 percent).
- If desired, before taking the photo, you can tap on-screen icons to access various camera options and settings.

- You can also tap the screen to move the focus to the area you touch.
- 6. Press the Camera key ( ) until the shutter sounds. (The picture is automatically stored within your designated storage location. If no microSD is installed, all pictures are stored on the Phone.) For more information, refer to "Camera Options" on page 77.

Note: The number of JPEG pictures remaining on the selected media appears in the upper-right of the screen. This is an approximate number of total pictures that can be taken at the current image size.

Note: To enable the GPS icon, from the Camera screen tap Settings → GPS tag → On.

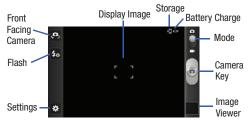

- 7. To view a picture, tap the Image Viewer.
- While viewing a picture, double-tap the screen to zoom in or out.
  - or -

Pinch the screen inwards to zoom out or pinch it outwards to zoom in.

Press to return to the viewfinder.

# **Camera Options**

Options are represented by icons across both sides of the screen.

**Note:** The options disappear after a few seconds. Tap the screen to make them reappear.

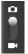

Camera / Camcorder Mode: allows you to take a photo in various modes. Once you change the mode, the corresponding indicator appears at the top left of the display. Slide the button up for Camera, or down for Camcorder.

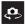

**Self portrait**: allows you to set the front camera so you can take pictures of yourself or video chat.

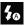

Flash: allows you to set the flash options to Off, On, or Auto flash.

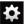

# Settings:

**Edit shortcuts**: allows you to set shortcut icons for the settings that you use the most.

**Self portrait**: allows you to set the front camera so you can take pictures of yourself or video chat.

Flash: allows you to set the flash options to Off, On, or Auto flash

**Shooting mode**: allows you to set the shooting mode. Options are:

- Single shot: takes a single photo and view it before returning to the shooting mode.
- Smile shot: the camera focuses on the face of your subject. Once the camera detects the person's smile, it takes the picture.
- Beauty: adjusts the contrast to smooth facial features.

- Panorama: takes a landscape photo by taking an initial photo and then adding additional images to itself. The guide box lets you view the area where the second part of the panoramic picture should fall within.
- Action shot: detects action and creates a panorama of the moving object.
- · Cartoon: gives your photo a cartoon look.

Scene mode: allows you to set the Scene to help take the best pictures possible. Options include None, Portrait, Landscape, Night, Sports, Party/Indoor, Beach/Snow, Sunset, Dawn, Fall color, Firework, Text, Candlelight, and Backlight. Helpful tips are shown for each scene mode at the bottom of the display screen.

**Exposure value**: allows you to adjust the brightness level by moving the slider.

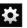

# Settings (continued):

Focus mode: allows you to set this option to Auto focus, Macro, or Face detection. Use Macro mode to take close-up pictures. Face detection causes the camera to automatically recognize if there is a face in the shot. It then optimizes the focus and exposure the face. Use Auto focus for all others.

**Timer**: allows you to set a timer for how long to wait before taking a picture. Options include: Off, 2 sec, 5 sec, and 10 sec.

Effects: allows you to change the color tone or apply special effects to the photo. Options include: None, Negative, Grayscale, and Sepia.

**Resolution**: allows you to set the image size to either: 8M (3264x2448), W6.5M (3264x1968), 3.2M (2048x1536), W2.4M (2048x1232), W0.4M (800x480), or 0.3M (640x480).

White balance: allows you to set this option to one of the following choices: Auto, Daylight, Cloudy, Incandescent, or Fluorescent

ISO: ISO determines how sensitive the light meter is on your digital camera. Choose from Auto, 100, 200, 400, or 800. Use a lower ISO number to make your camera less sensitive to light, a higher ISO number to take photos with less light, or Auto to let the camera automatically adjust the ISO for each of your shots

**Metering:** allows you to set how the camera measures or meters the light source: Centre-weighted, Spot, or Matrix.

**Anti-Shake**: reduces image blur due to the movement of the subject of the photo or hand movement.

Auto contrast: provides a clear image even under backlight circumstances where intensity of illumination can vary excessively.

Guidelines: allows you to turn the guidelines On or Off.

**Image quality**: allows you to set the image quality to: Superfine, Fine, or Normal.

**GPS** tag: allows you to turn GPS On or Off (also known as Geotagging). The location of where the picture is taken is attached to the picture. (Only available in Camera mode.)

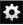

# Settings (continued):

**Shutter sound**: allows you to set the Shutter sound to On or Off.

**Storage**: allows you to configure the default storage location for images or videos as either Phone or Memory card (if inserted).

Reset: allows you to reset all camera or camcorder settings to the default values.

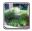

Image viewer: allows you to access the Image viewer and the various viewing options for a selected picture. Image viewer options are described in the following section. The last picture you took, will be displayed as a thumbnail in the Image viewer icon.

# **Pictures and Videos Image Viewer Options**

After you take a photo or shoot a video, you can access various options from the Pictures and Videos Image Viewer.

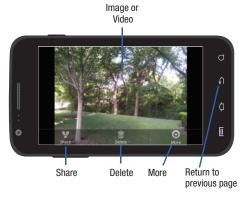

#### Available options are:

- Play (video only): allows you to play a video
- Share: offers several ways to share your picture or video. Options are:
   AllShare, Bluetooth, Email, Facebook, Gmail, Messaging, Photo editor (picture only), Picasa (picture only), Wi-Fi, and YouTube (video only).

- Delete: allows you to delete the current picture. Tap OK to delete or Cancel.
- . More: allows you to do the following:
  - Set as (picture only): allows you to assign the current image as either your current Wallpaper or as a Contact icon to display for a specific entry within your Address Book.
  - Play (video only): allows you to play a video.
  - Rename: allows you to rename a picture or video.
- Return to previous page ( ): takes you back to the previously active camera page where you can take another photo or shoot a new video.

#### **Accessing Pictures**

When you take a picture, the file is saved in the Camera folder. You can view your pictures immediately or view them anytime in the Camera folder.

- From the Home screen, tap → My files → DCIM → Camera
- 2. Tap a photo file to open it in the Image viewer.
- Sweep the screen to the left to see the next picture or to the right to see the previous picture.

Before you select a picture, press in the Camera folder to see the following options:

- Share: lets you share selected pictures with AllShare, Bluetooth, Email, Facebook, Gmail, Messaging, Photo editor, Picasa, Wi-Fi, or YouTube
- Create folder: create a new sub-folder in the current folder. Can be on either the Phone or Memory Card.
- Delete: allows you to delete selected pictures. Tap the checkmark, to turn
  it green, next to any file or folder you want to delete, then tap Delete.
- View as: allows you to view the contents of the current folder as a list, as a list and details, or as thumbnails.
- List by: allows you to view the contents of the current folder sorted by Time, Type, Name, or Size.
- More: provides you with the additional options: Move, Copy, Rename, and Settings.
- Move: allows you to move one or more pictures to a different folder.
- Copy: allows you to copy one or more pictures to a different folder.
- Rename: allows you to rename one or more picture files.
- Settings: lets you set several general folder options:
  - Show hidden files: causes files and folders that would normally be hidden to be displayed.
  - Show file extension: causes file extensions to be displayed. For example, jpg.
  - Set Home directory: allows you to choose and set the Home directory.

## **Selecting and Using the Pictures**

From the Image viewer, you have access to both macro functions (zoom, crop, and rotate) and menu options. For more information, refer to "Pictures and Videos Image Viewer Options" on page 80.

# **Editing a Photo**

You can edit your photos using the Photo editor application on your phone. For more information, refer to "Photo editor" on page 86.

# Assigning an Image to an Address Book Entry

- From the Home screen, tap → My files → DCII → Camera → <image>.
- 2. Press ⇒ Set as → Contact icon. Tap a contact entry.
- Touch and drag the orange crop box anywhere on the picture.
- Tap Save.

For more information, refer to "Contacts and Your Address Book" on page 57.

# Assigning an Image as a Wallpaper

From the Home screen, tap → My files → DCIN → Camera → <image>.

- 2. Press 
  → Set as → Home screen wallpaper.
  - or 
    Press → Set as → Lock screen wallpaper.
- Touch and drag the orange crop box anywhere on the picture.
- Tap Save to assign the wallpaper image. Tap Cancel to stop without updating the wallpaper image.

# **Using the Camcorder**

In addition to taking photos, the camera also doubles as a camcorder that also allows you to record, view, and send videos.

**Note:** The camera may not be able to properly record videos to a memory card with a slow transfer speed.

# **Shooting Video**

Tip: When shooting video in direct sunlight or in bright conditions, it is recommended that you provide your subject with sufficient light by having the light source behind you.

 From the main Home screen, tap Camera to activate the camera mode.

- Tap and slide the Camera mode button down to Camcorder Mode.
- Using the phone's main display screen as a viewfinder, adjust the image by aiming the camcorder at the subject.
- 4. Tap the Video key () to begin shooting video. The red light will blink while recording.
- Tap the Video key () again to stop the recording and save the video file to your Camera folder.
- Once the file has been saved, tap the image viewer, then tap b to play your video for review.
- 7. Press to return to the viewer.

# **Camcorder Options**

Options are represented by icons across both sides of the screen.

Note: The options disappear after a few seconds. Tap the screen to make them reappear.

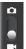

Camera / Camcorder Mode: allows you to take a photo in various modes. Once you change the mode, the corresponding indicator appears at the top left of the display. Slide the button up for Camera, or down for Camcorder.

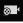

Recording mode: allows you to set the recording mode to: Normal, which is limited only by available space on the destination location, Limit for MMS, which is limited by MMS size restrictions, and Self recording which activates the front-facing camera so you can video yourself.

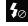

**Flash**: allows you to set the flash options to Off or On. When you set the flash to On, it stays on continually while you are taking a video.

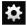

#### Settings:

**Edit shortcuts**: allows you to set shortcut icons for the settings that you use the most.

**Flash**: allows you to set the flash options to Off or On. When you set the flash to On, it stays on continually while you are taking a video.

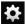

# Settings (continued):

Recording mode: allows you to set the recording mode to: Normal, which is limited only by available space on the destination location, Limit for MMS, which is limited by MMS size restrictions, and Self recording which activates the front-facing camera so you can video yourself.

Exposure value: allows you to adjust the brightness level by moving the slider.

**Timer**: allows you to set a timer for how long to wait before taking a video. Options include: Off, 2 sec, 5 sec, and 10 sec.

Effects: allows you to change the color tone or apply special effects to the photo. Options include: None, Negative, Grayscale, and Sepia.

**Resolution**: allows you to set the image size to either: 1920x1080, 1280x720, 720x480, 640x480, 320x240, or 176x144.

White balance: allows you to set this option to one of the following choices: Auto, Daylight, Cloudy, Incandescent, or Fluorescent.

**Video quality**: allows you to set the image quality to: Superfine, Fine, or Normal.

Guidelines: allows you to turn the guidelines On or Off.

**Storage**: allows you to configure the default storage location for images or videos as either Phone or Memory card (if inserted).

Reset: allows you to reset all camera or camcorder settings to the default values.

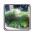

Image viewer: allows you to access the Image viewer and the various viewing options for a selected video. Image viewer options are described in the following section. The last video you took, will be displayed as a thumbnail in the Image viewer icon.

## Camcorder Options after a Video is Taken

After you shoot a video, you can access various options from the Pictures and Videos Image Viewer

- ▶ The following options are available:
- Share: offers several ways to share your video. Options are: AllShare, Bluetooth, Email, Facebook, Gmail, Messaging, Wi-Fi, and YouTube.

- Delete: allows you to delete the current video. Tap OK to delete or Cancel.
- More: allows you to access the following additional options:
  - Play: allows you to play the video
  - Rename: allows you to rename the video.

## **Accessing Videos**

When you shoot a video, the file is saved in the Camera folder. You can view your videos immediately or view them anytime in the Camera folder.

- From the Home screen, tap → My files → DCIM → Camera.
- Tap a video file to open it in the viewer and initiate playback.
- 3. To pause the video, tap [][]. To play the video, tap [].

Before you select a video to play, press in the Camera folder to see the following options:

- Share: lets you share the selected videos with AllShare, Bluetooth, Email, Facebook, Gmail, Messaging, Photo editor (pictures only), Picasa (pictures only), Wi-Fi, or YouTube.
- Create folder: create a new sub-folder in the current folder. Can be on either the Phone or Memory Card.

- Delete: allows you to delete selected videos. Tap the checkmark, to turn it green, next to any file or folder you want to delete, then tap Delete.
- View as: allows you to view the contents of the current folder as a list, as a list and details, or as thumbnails.
- List by: allows you to view the contents of the current folder sorted by Time, Type, Name, or Size.
- More: provides you with the additional options: Move, Copy, Rename, and Settings.
  - **Move**: allows you to move one or more videos to a different folder.
  - Copy: allows you to copy one or more videos to a different folder.
- Rename: allows you to rename one or more video files.
- Settings: lets you set several general folder options:
  - Show hidden files: causes files and folders that would normally be hidden to be displayed.
  - Show file extension: causes file extensions to be displayed. For example, 3gp.
  - Set Home Directory: allows you to choose and set the Home directory.

Once you have selected a video to play, press to display the following options:

- Share video: to share the current video by way of AllShare, Messaging, YouTube, Wi-Fi, Facebook, Bluetooth, Gmail, or Email.
- Details: displays file information such as file name, format, resolution, and file size.

- Via Bluetooth: scans for a Bluetooth device on which to play the video.
- Settings: allows you to set the screen brightness.
- Subtitles: allows you to see subtitles on shared media.

While viewing a video, you can also adjust the screen view. Screen view allows you to select Original Size, Full-Screen, or Full-Screen in Ratio to view your video.

Note: The screen view icons are a three-way toggle. The icon that is displayed, is the mode that will appear after the icon is tapped.

- Original Size: ( ) the video will be played in its original size.
- Full-Screen in Ratio View: ([]]) the video is enlarged as much as possible without becoming distorted.
- Full-Screen View: ( ) the entire screen is used, which may cause some minor distortion.
- Pause/Resume: tap [] [] to pause the video being played. Tap ( ) to resume playing.
- Exit: to return to the videos list, press the 🗂 key twice.

## **Photo editor**

The Photo editor application provides basic editing functions for pictures that you take on your phone. Along with basic image tuning like brightness, contrast, and color it also provides a wide variety of effects used for editing the picture.

- 2. Tap Select picture to edit a picture in your Gallery.
  - or -

Tap Capture picture to take a picture with the camera.

- 3. Tap the picture and it is loaded into the Photo editor.
- 4. Use the following Photo editor controls to edit your picture:

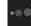

**Selection Size**: allows you to set the size of the selection tool to Small, Medium, or Large.

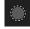

**Selection**: use the selection tool to mark an area for cropping, rotating, etc.

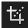

Crop: allows you to crop (cut-out) an area of a photo.

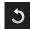

**Rotate**: allows you to rotate a photo in all 4 directions. You can also mirror image a photo.

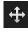

**Move**: use the move feature to move a photo around when you are zoomed in and the entire photo is not showing on the screen.

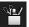

**Tools**: allows you to Copy and Paste to different images. You can also use Warping and Fill.

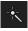

**Effects**: allows you to add various effects to your photo.

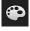

**Color**: allows you to adjust the Saturation, Contrast, Brightness of a photo. You can also make it Greyscale.

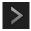

Next: move to next photo project.

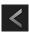

Previous: move to previous photo project.

- 5. Press to access the following options:
  - New: starts a new Photo editor project. Be sure and save the photo you are working on before starting a new project.
  - Save: saves your photo to your gallery.
  - Share: allows you to share your photo via AllShare, Bluetooth, Email, Facebook, Gmail, Messaging, Picasa, or Wi-Fi.

# **Section 7: Messaging**

This section describes how to send and receive different types of messages. It also includes the features and functionality associated with messaging.

# **Types of Messages**

Your phone provides the following message types:

- · Text Messages
- Multimedia (Picture, Video, and Audio) Messages
- IM Messages
- Email and Gmail Messages
- Google Talk

The Short Message Service (SMS) lets you send and receive text messages to and from other mobile phones or email addresses. To use this feature, you may need to subscribe to your service provider's message service.

The Multimedia Messaging Service (MMS) lets you send and receive multimedia messages (such as picture, video, and audio messages) to and from other mobile phones or email addresses. To use this feature, you may need to subscribe to your service provider's multimedia message service.

Important!: When creating a message, adding an image, a sound file, or a video clip to a text message changes the message from a text message to a multimedia message.

Messaging icons are displayed at the top of the screen and indicate when messages are received and their type. For more information, refer to "Indicator Icons" on page 19.

# **Creating and Sending Messages**

From the main Home screen, tap Messaging → →
 New message ✓

Note: The main Home screen initially contains the Messaging ➡ icon. If you delete it, or if you want to access Messaging from another Home screen, you must tap Applications ➡ → Messaging ➡.

- Tap on the Enter recipient field to manually enter a recipient or tap to select a recipient from your Contacts.
- If you tapped the icon, tap the Contacts, Recent, Groups, or Favorites tab. The Contacts tab is the default.

 Tap the desired contact to place a checkmark, then tap Add

The contact will be placed in the recipient field.

Note: For the Group option, if the number of recipients is less than 10, all members in the group will be added. You will need to delete any unnecessary members in the list by selecting the trash can icon and deleting unwanted entries.

Note: Enter additional recipients by separating each entry with a semicolon (;) then using the previous procedure.

- Tap the Tap to enter message field and use the on-screen keypad to enter a message. For more information, refer to "Entering Text" on page 51.
- 6. Add more recipients by tapping the recipient field.
- Review your message and tap Send.

Note: If you exit a message before you send it, it will be automatically saved as a draft.

# **Message Options**

#### Options before composing a message

- 1. From the main Home screen, tap **Messaging** —.
- Before composing a message, press to reveal additional messaging options:
  - Search: allows you to search through all of your messages for a certain word or string of words. Enter a search string in the Messaging Search window and tap \(\overline{\text{Q}}\).
  - Settings: allows you to access Messaging settings. For more information, refer to "Messaging Settings" on page 92.
  - Delete threads: allows you to delete any message thread. Select the messages to delete and a green checkmark will appear next to the message. Tap Delete.

#### Options while composing a message

- While composing a message, press to reveal additional messaging options.
  - Insert smiley: allows you to add emoticons, such as a happy face to your message.
  - Add text: allows you to copy text from your contacts, calendar, or from a memo to add to your message. This is a convenient feature for adding names, phone numbers, events, etc. to your message. For more information, refer to "Adding Additional Text" on page 90.

Add slide: allows you to add a new page to a message.

#### Adding attachments to a message

To add an attachment to your message tap | of the following options:

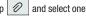

- Pictures: allows you to tap an existing image from your Pictures list to add it to your message.
- . Capture picture: allows you to temporarily exit the message, take a photo with phone's camera, and then add it to your message by tapping Save.
- Videos: allows you to choose an existing video from the Videos list, then add it to your message.
- Capture video: allows you to temporarily exit the message, record a video clip using the phone's camera, and then add it to your message by tapping Save.
- Audio: allows you to choose an existing audio file from the Audio list, then add it to your message by tapping the circle to the right of the audio so that it turns green, then tapping **OK**.
- Record audio: allows you to temporarily exit the message and record an audio clip using the phone's microphone. When you tap Stop, the audio is automatically attached to the message.
- Location: allows you to attach a thumbnail of a map showing your location.
- . Contacts: allows you to tap on an existing Address Book entry, then add it to your message by tapping Add.

- Calendar: allows you to tap on an existing Calendar event, then add it to your message by tapping Add.
- Memo: allows you to tap on an existing Memo, then add it to your message by tapping Attach.
- Task: allows you to tap on an existing Task list, then add it to your message by tapping Attach.

# **Adding Additional Text**

You can copy text such as names, phone numbers, and events from your Contacts, Calendar or a Memo.

- While composing a message, press 

  → Add text.
- At the Add text screen, select one of the following:
  - Location: allows you to add an address and the link to the location on Google Maps.
  - Contacts: allows you to add the name and phone number of any of
  - Memo: allows you to add an entire memo to your message.
  - Task: allows you to add a task to your message.

your contacts to your message.

- Calendar: allows you to add the name, date, and time of a calendar event to your message.
- Tap the information you want to send. This will place a checkmark next to the item.
- Tap Add.

90

The text is added to your message.

# **Viewing New Received Messages**

- 1. When you receive a new message, the new message icon will appear at the top of your screen.
- Open the Notification Bar and select the message. For more information, refer to "Notification Bar" on page 37.
  - or -

From the main Home screen, tap **Messaging** then tap the new message to view it.

The selected message appears in the display.

- 3. To play a multimedia message, tap .
  - To pause playback of the multimedia message, tap III.
- To scroll through the message (if additional text pages have been added), touch the screen and in a single motion, scroll up or down the page.

# **Message Threads**

Sent and received text and picture messages are grouped into message threads. Threaded messages allow you to see all the messages exchanged (similar to a chat program) and displays a contact on the screen. Message threads are listed in the order in

which they were received, with the latest message displayed at the top.

To open a threaded message follow these steps:

- From the main Home screen, tap Messaging .
   Tap the message thread you want to view.
- 2. Touch and hold the message thread to display the following options:
  - View contact: displays the contact's information. This option only displays if the sender is in your Contacts list.
  - Add to Contacts: displays the Contacts information screen. This
    option only displays if the sender is not in your Contacts list.
  - **Delete thread**: displays a confirmation dialog box that when pressed, deletes the entire thread.

# **Deleting Messages**

# Deleting a single message

- 1. From the main Home screen, tap Messaging ......
- Tap the message that you want to delete.
- Once the message screen is displayed, touch and hold the message, then tap **Delete message**.
- 4. At the **Delete** prompt, tap **OK** to delete or **Cancel** to cancel.

## **Deleting multiple messages**

- From the main Home screen, tap Messaging —.
- Press → Delete threads.
- Tap each message you want to delete. A checkmark will appear beside each message you select.
- Tap Delete.
- 5. At the **Delete** prompt, tap **OK** to delete or **Cancel** to cancel.

# **Message Search**

You can search through your messages by using the Message Search feature.

- From the main Home screen, tap Messaging —.
- 2. Tap □ → Search.
- 3. Use the on-screen keypad to enter a word or phrase to search for, then tap  $\boxed{Q}$ .
- All messages that contain the search string you entered are displayed.

# **Messaging Settings**

To configure the settings for text messages, multimedia messages, Voicemails, and Push messages.

- 1. From the main Home screen, tap **Messaging** → □
  - → Settings.
- The following Messaging settings are available:
  - Message font size: allows you to set the size of your message text to Normal, Small, or Tiny.
  - Split view: allows you to enable split view when you have the phone in landscape orientation.
  - **Delete old messages**: deletes old messages when the limit is reached, rather than having them overwritten.
  - Text message limit: allows you to set a limit on how many text messages can be in one conversation.
  - Multimedia message limit: allows you to set a limit on how many multimedia messages can be in one conversation.
  - Manage SIM card messages: allows you to manage the messages that you have stored on your SIM card.
  - Message Center: allows you to enter the number of your message center where your messages reside while the system is attempting to deliver them.
  - Input mode: allows you to set the input mode for your text messages. Choose between GSM Alphabet, Unicode, or Automatic.

- Auto-retrieve: allows the message system to retrieve messages automatically.
- Roaming auto-retrieve: allows the message system to retrieve messages automatically while you are roaming.
- Creation mode: allows you to select the creation mode, Free, Restricted, or Warning.
  - Restricted: you can only create and submit messages with content belonging to the Core MM Content Domain.
  - Warning: the phone will warn you via pop up messages that you are creating a multimedia message which does not fit the Core MM Content Domain.
  - Free: you may add any content to the message.
- Push messages: allows you to receive push messages from the network.
- CB activation: allows you to receive Cell Broadcast (CB) messages.
- Channel configuration: allows you to set up the channel that you will receive CB messages on.
- Language: allows you to select all of the languages that you want to receive CB messages in.
- Notifications: allows you to see message notifications on your status bar.
- Select ringtone: allows you to set the ringtone for your message notifications.

# **Using Email**

Email enables you to review and create email using AIM<sup>®</sup>, AOL<sup>®</sup>, Yahoo!<sup>®</sup> Mail, Comcast, Compuserve, Earthlink, Gmail, HotPOP, Juno, Mac, NetZero, SBC Yahoo!, Verizon and several other email services. You can also receive text message alerts when you receive an important email.

## **Creating an Email Account**

Note: If you want to set up a Corporate email account, see "Synchronizing a Corporate Email Account" on page 94.

- From the Home screen, tap Email .
   Your accounts screen displays with an Email setup screen displayed.
- 2. Enter you email address in the Email address field.
- Enter your password in the Password field.
- If you want to use this email with Social Hub, tap Set as premium account to create a checkmark.
- If you want to see your password as it is being typed, tap Show password to create a checkmark.
- Tap Next.

- Enter an account name for this email account (optional).
- Tap Done.

# **Synchronizing a Corporate Email Account**

Use the following procedure to configure your phone to synchronize with a corporate email account.

- From the Home screen, tap Email .
   Your accounts screen displays with an Email setup screen displayed.
- Enter you email address in the Email address field.
- 3. Enter your password in the Password field.
- If you want to use this email with Social Hub, tap Set as premium account to create a checkmark.
- If you want to see your password as it is being typed, tap Show password to create a checkmark.
- 6. Scroll down and tap Manual setup.
- 7. Tap the Microsoft Exchange ActiveSync field.
- 8. Enter all the Exchange server information, Domain, Username and Password, then tap **Next**.
- 9. At the prompt tap **OK**.

The Account options screen is displayed.

- Enter the desired information in the different fields, then tap Next.
- Enter an Account name for this account (Optional).
   Wait for the Inbox to synchronize before use.
- 12. Tap Done.
- Press → More → Account Settings to change the account settings.

#### **Creating Additional Email Accounts**

To create additional email accounts after setting up your first account, follow these steps:

- From the Home screen, tap Email .
   Your Email screen displays showing your emails from the active account.
- Tap the box in the upper left corner of your screen that displays the optional name you assigned to your first email account, for example, Work, Gmail, etc.Your Email account screen is displayed.

 Press → Add account then enter the information required to set up another account. For more information, refer to "Creating an Email Account" on page 93.

# Switching Between Email Accounts

- From the Home screen, tap Email .
   Your Email screen displays showing your emails from the active account
- Tap the box in the upper left corner of your screen that displays the optional name you assigned to your first email account, for example, Work, Gmail, etc.Your Email account screen is displayed.
- In the Accounts section, tap the Email account you would like to switch to.
- 4. The new Email account is displayed.

# **Using Gmail**

Gmail is Google's web-based email. When you first setup the phone, Gmail is configured. Depending on the synchronization settings, Gmail is automatically synchronized with your Gmail account.

## Signing into Your Gmail

1. From the Home screen, tap 

→ Gmail 

✓

Note: You must sign in to your Gmail account in order to access Gmail.

- Sign in if you have a Google account, or tap Create an account and tap OK.
- Follow the on-screen instructions.The Inbox loads conversations and email.

# **Refreshing Gmail**

▶ Press → Refresh to send and receive new emails and synchronize your email with the Gmail account.

#### **Creating a Gmail Message**

- Enter the recipients Email address in the To field. Separate multiple recipient email addresses with a comma.
- Tap and select Add Cc/Bcc to add a carbon or blind copy.
- 4. Enter the subject of this message in the **Subject** field.

- Tap the Compose Mail field and begin composing your message.
- 6. Tap Send when you are done.

# Viewing a Gmail Message

- 1. From the Gmail Inbox, tap a message to view it.
- 2. the following options are available:
  - Archive: archives the selected Fmail.
  - Delete: deletes the Fmail.
  - **Next**: displays the next Email in your inbox.
  - **Previous**: > displays the previous Email in your inbox.
- 3. Press to select one of the following additional options:
  - **Change labels**: changes the label on the email or conversation.
  - Mark unread: unread messages or threads with unread messages display in boldface text in the Inbox.
  - Go to inbox: returns you to your Gmail Inbox.
  - Mute: mutes the conversation (Email thread).
  - Add/Remove star: click a message's star to add or remove the star (just like clicking flags in Outlook).
  - More:
    - Report spam: reports the Email message as spam.
    - Settings: displays Email settings that you can modify.

- Help: displays the Google.com webpage so you can search the web for help.
- **Select text**: allows you to copy text to your clipboard.

# **Using Instant Messaging (IM)**

Instant Messaging allows you to send and receive instant messages using Windows Live Messenger, Google Talk, or Yahoo! Messenger communities.

## **Signing into Your IM Account**

Although each account type differs, the initial sign in procedure is common to all supported IM clients. Before beginning the sign in procedure, you must complete the previous procedures for selecting your default IM Community to which you are subscribed

- 1. From the Home screen, tap  $\longrightarrow$  IM  $\stackrel{\square}{\longrightarrow}$
- Read the Samsung Social Hub Terms and Conditions, then tap the I accept all the terms above checkbox and tap Agree to continue.
- To add a new IM account, tap Add account.
- Tap an IM client of your choice (Windows Live Messenger, Google Talk, or Yahoo! Messenger).

- Tap the available fields to enter your information such as Domain, Email Address, and Password. Select any additional fields.
- Tap Done when you are finished entering information.
- 7. Tap Next.
- Tap Next.

Your account is displayed.

Follow the on-screen instruction to use IM.

# Google Talk

Google Talk is a free Windows and web-based application for instant messaging offered by Google. Conversation logs are automatically saved to a Chats area in your Gmail account. This allows you to search a chat log and store them in your Gmail accounts.

- 2. Press Next to set up a Google account or to Sign in.
- 3. Tap Create to create a new Google account.
  - or -

Tap Sign in if you have an existing Google account.

- After entering your user name and password, press the Down Navigation key.
- Tap Sign in.
- Begin using Google Talk.

Note: The Network confirms your login and processes. This could take up to 5 minutes to complete.

Note: If you have already signed into an IM account, it is displayed on the Talk application screen.

# **Section 8: Changing Your Settings**

This section explains the sound and phone settings for your phone. It includes such settings as: display, security, memory, and any extra settings associated with your phone.

#### **Wireless and Network**

# Flight mode

Flight mode allows you to use many of your phone's features, such as Camera, Games, and more, when you are in an airplane or in any other area where making or receiving calls or data is prohibited.

**Important!:** When your phone is in Airplane Mode, it cannot send or receive any calls or access online information or applications.

- From the Home screen, tap 
   → Settings → Wireless
   and network.
- Tap Flight mode. A check mark displayed next to the feature indicates Flight mode is active. The Flight mode icon is displayed at the top of your screen.

# **Activating Wi-Fi**

- From the Home screen, tap 
   → Settings → Wireless and network → Wi-Fi settings.
- Tap Wi-Fi. A check mark displayed indicates Wi-Fi is active. For more information, refer to "Wi-Fi" on page 130.

#### **Network Notification**

By default, when Wi-Fi is on, you receive notifications in the Status bar anytime your phone detects an available Wi-Fi network. You can deactivate this feature if you do not want to receive notifications.

- From the Home screen, tap 
   → Settings → Wireless and network → Wi-Fi settings.
- Tap Network notification. A check mark displayed next to the feature indicates Network notification is active.
- Tap Network notification again to remove the checkmark and deactivate this feature.

#### WPS Button Connection

The WPS (Wi-Fi Protected Setup) button is a standard for easy and secure wireless network set up and connections. To use WPS, the connecting device must support WPS and be compatible with Wi-Fi Protected Access (WPA) security. WPS can automatically set up a random network name and WPA wireless security for wireless Wi-Fi phones, routers, access points, computers, adapters, and other electronic devices.

WPS allows you to push buttons instead of entering a network name and wireless security PIN.

- From the Home screen, tap 
   → Settings → Wireless
   and network → Wi-Fi settings.
- Tap WPS button connection.
- Press the WPS button on your Wi-Fi access point within 2 minutes.

#### **Auto connect**

The Auto connect option allows you to be automatically connected to an AT&T Wi-Fi Hotspot as soon as your phone detects it.

From the Home screen, tap 
 → Settings → Wireless
 and network → Wi-Fi settings.

Tap Auto connect to create a check mark.Auto connect is enabled.

# **Activating Wi-Fi Direct**

Wi-Fi Direct allows device-to-device connections so you can transfer large amounts of data over a Wi-Fi connection.

- From the Home screen, tap 
   → Settings → Wireless
   and network → Wi-Fi Direct settings.
- On your phone, at the Search for devices prompt, tap OK.Tap the Do not show again checkbox if you want to skip this step in the future.
- Tap Wi-Fi Direct. A check mark displayed indicates Wi-Fi Direct is active. For more information, refer to "Wi-Fi Direct" on page 132.

## **Bluetooth settings**

In this menu you can activate Bluetooth, view or assign a device name, activate your phone so other Bluetooth devices can discover it, or scan for other, available Bluetooth devices with which to pair.

#### **Activating Bluetooth**

From the Home screen, tap → Settings → Wireless and network → Bluetooth settings and tap Bluetooth to turn it on.

Note: Bluetooth must be enabled prior to use.

#### **Device Name**

- Activate Bluetooth. For more information, refer to "Turning Bluetooth On and Off" on page 133.
- Press to erase the current device name and enter a new name for this device using the keyboard.
- 4. Press OK to confirm your setting.

#### Visible

From the Home screen, tap → Settings → Wireless and network → Bluetooth settings and tap Visible.

The phone is now activated for discovery for 119 seconds so you can pair with another device. After 119 seconds the

phone becomes invisible again.

#### Visible time-out

Visible time-out option allows you to make your device visible for a certain time limit and become invisible. This option can only be accessed when your device is set to Visible.

- From the Home screen, tap 
   → Settings → Wireless
   and network → Bluetooth settings and tap Visible time-out.
- Tap 2 Minutes, 5 Minutes, 1 Hour, or Never.

#### Search for Devices

This option allows you to scan for active Bluetooth devices so you can pair with them.

- From the Home screen, tap → Settings → Wireless and network → Bluetooth settings and tap Search for devices.
  - Your phone begins scanning and lists any discovered devices in the Bluetooth devices section.
- 2. Tap a device name to pair with the device.

Important!: Some Bluetooth devices are secured and require a PIN number to confirm and pair with them.

**3.** Enter a PIN to pair with the device, if one is required, and tap **0K**.

#### **USB** utilities

This option allows you to copy files between your PC and the memory card in your phone.

- From the Home screen, tap 
   → Settings → Wireless
   and network → USB utilities
- 2. On your phone, tap Connect storage to PC.
- 3. Connect a USB cable from your phone to your PC.
- A pop-up window displays on the PC when connected. Tap Connect USB storage.

Your phone will appear on your PC as a removable disk.

- Open the folder to view files.
- 6. Copy files between your PC and your memory card.
- To exit, tap Disconnect storage from PC.

# Tethering & portable hotspot

This option allows you to share your phones's mobile data connection via USB or as a portable Wi-Fi hotspot.

#### **Tethering**

- From the Home screen, tap 
   → Settings → Wireless
   and network → Tethering and portable hotspots.
- Tap USB tethering to add a checkmark and activate the feature. The USB tethering icon is displayed at the top of your screen.

#### **Portable Wi-Fi hotspot**

- From the Home screen, tap 
   → Settings → Wireless
   and network → Tethering and portable hotspots.
- 2. Tap Portable Wi-Fi hotspot settings.
- 3. Read the introduction and tap **OK**.
- 4. Tap Portable Wi-Fi hotspot to add a checkmark and activate the feature. The Portable Wi-Fi hotspot icon is displayed at the top of your screen.
- 5. Tap Configure portable Wi-Fi hotspot.
- Enter or edit the Network SSID, Security setting and Password and tap Save.
- Tap Hide my device to create a checkmark if you want your device hidden.

#### Connecting to Portable Wi-Fi hotspot from other devices

- 1. Activate Wi-Fi on the device that wants to connect to your phone.
- Find [AndroidHotspotxxxx] in the Wi-Fi network list and connect to it (xxxx are the last four digits of the phone number that is offering the Portable Wi-Fi hotspot). The connected device can now use internet through your Portable Wi-Fi hotspot.

Note: Activating Wi-Fi and connecting to your phone will be different depending on the type of device.

#### **VPN** settings

The VPN settings menu allows you to set up and manage Virtual Private Networks (VPNs).

Important!: Before you can use a VPN you must establish and configure one.

## Adding a VPN

Before you add a VPN you must determine which VPN protocol to use: PPTP (Point-to-Point Tunneling Protocol), L2TP (Laver 2 Tunneling Protocol), L2TP/IPSec PSK (Pre-shared key based L2TP/IPSec), or L2TP/IPSec CRT (Certificate based L2TP/IPSec).

- 1. From the Home screen, tap → Settings → Wireless and network → VPN settings.
- Tap Add VPN.

# To establish a PPTP (Point-to-Point Tunneling Protocol):

- Tap Add PPTP VPN.
- Tap **VPN name**, add a name for this connection using the keypad, then tap **0K**.
- Tap **Set VPN server**, add a name using the keypad, then tap OK.
- Tap **Enable Encryption** to make a checkmark (if desired).
- Tap **DNS search domains**, add a name for DNS search using the keypad, then tap **0K**.

# To establish a L2TP (Laver 2 Tunneling Protocol):

- Tap Add L2TP VPN.
- Tap **VPN name**, add a name for this connection using the keypad, then tap **0K**.
- Tap **Set VPN server**, add a name using the keypad, then tap OK.
- Tap Enable L2TP Secret to make a checkmark (if desired).

102

- Tap Set L2TP Secret and enter a password (if desired), then tap OK.
- Tap DNS search domains, add a name for DNS search using the keypad, then tap OK.

# To establish a L2TP/IPSec PSK (Pre-shared key based L2TP/IPSec):

- Tap Add L2TP/IPSec PSK VPN.
- Tap VPN name, add a name for this connection using the keypad, then tap OK.
- Tap Set VPN server, add a name using the keypad, then tap OK.
- Tap Set IPsec pre-shared key, enter a key and tap OK.
- Tap Enable L2TP Secret to make a checkmark (if desired).
- Tap Set L2TP Secret and enter a password (if desired), then tap OK.
- Tap DNS search domains, add a name for DNS search using the keypad, then tap OK.

# To establish a L2TP/IPSec CRT (Certificate based L2TP/IPSec):

- Tap Add L2TP/IPSec CRT VPN.
- Tap VPN name, add a name for this connection using the keypad, then tap OK.
- Tap Set VPN server, add a name using the keypad, then tap OK.
- Tap Enable L2TP Secret to make a checkmark (if desired).
- Tap Set L2TP Secret and enter a password (if desired), then tap OK.
- Tap Set user certificate, then tap OK.
- 7. Tap Set CA certificate, then tap OK.
- Tap DNS search domains, add a name for DNS search using the keypad, then tap OK.

#### Mobile networks

Before you use applications such as Google Maps and find your location or search for places of interest, you must enable the Mobile networks options.

► From the Home screen, tap → Settings → Wireless and network → Mobile networks

The following options display:

#### **Use Packet Data**

To activate the data network, this option must be selected. It is set on by default.

- From the Home screen, tap 
   → Settings → Wireless
   and network → Mobile networks.
- Tap Use packet data to create a checkmark and activate the feature.

### **Data Roaming**

Data roaming allows you to connect to your service provider's partner networks and access data services when you are out of your service providers area of coverage.

- From the Home screen, tap 
   → Settings → Wireless
   and network → Mobile networks.
- Tap Data roaming to create a checkmark and activate the feature.

#### **Access Point Names**

To use Wi-Fi you need access to a wireless access point (hotspot).

From the Home screen, tap → Settings → Wireless and network → Mobile networks → Access Point Names.

A list of the Access Point names display. The active access point displays a green, filled circle to the right of the name.

#### **Network Operators**

Using this feature you can view the current network connection. You can also scan and select a network operator manually, or set the network selection to Automatic.

- From the Home screen, tap 
   → Settings → Wireless
   and network → Mobile networks.
- Tap Network operators.

The current network connection displays at the bottom of the list.

Important!: You must deactivate data service prior to searching for an available network.

- Tap Search networks to manually search for a network.
- Tap Select automatically to automatically select a network connection.

Note: Connecting to 2G networks slows the data transfer speed and time.

#### **Default setup options**

Your phone default is set to Automatic (to automatically search for an available network. You can set this option to Manual to select a network each time you connect.

- From the Home screen, tap 
   → Settings → Wireless
   and network → Mobile networks.
- Tap Network operators.
- Tap Default setup.
- Tap Manual to locate and connect to a network manually, or tap Automatic to allow the device to automatically select a network.

# **Call Settings**

To access the Call settings menu:

- 1. From the Home screen, tap  $\longrightarrow$  Settings  $\rightarrow$  Call.
- 2. Tap one of the following options:

# Call rejection

- From the Call Settings menu, tap Call rejection.
- Tap Auto reject mode to enable your phone to reject calls.
- Select Off, All numbers, or Auto reject numbers.

- Tap Auto reject list.
- Tap to manually add numbers to the Reject list.
- Tap Unknown, to create a checkmark and automatically reject all unknown calls.

## Set reject messages

- 1. From the Call Settings menu, tap Set reject messages.
- 2. Tap to manually add a reject message.
  - or –

Tap one of the pre-written messages to be displayed when you want the call to be rejected.

3. Tap Save.

### Call alert

- 1. From the Call Settings menu, tap Call alert.
- Tap Answer vibration to enable your phone to vibrate when the called party answers the phone.
- Tap Call status tones to set the sound settings during a call then tap OK.
- Tap Alerts on call to set the alert type.

#### Call answering/ending

- 1. From the Call Settings menu, tap Call answering/ending.
- 2. The following options are available:
  - Answering key: Tap this option to be able to accept incoming calls by pressing the Home key.
  - Automatic answering: Tap this option if you are using a headset and want the call to be automatically answered. Select the time interval before the call is automatically answered.
  - The power key ends calls: This option will allow you to end a call by pressing the power key without turning off the screen.

# Turn on proximity sensor

From the Call Settings menu, tap Turn on proximity sensor. When you answer a call, the screen will be turned off to save power.

## **Call forwarding**

- 1. From the Call Settings menu, tap Call forwarding.
- 2. Tap one of the following options:
  - Always forward: allows you to forward all voice calls.
  - Forward when busy allows you to forward voice calls to a designated number instead of your Voicemail number if you are on another phone call.

- Forward when unanswered: allows you to forward voice calls to a
  designated number instead of your voicemail number when there is
  no answer on your phone. You can also select the amount of time
  that the phone delays before forwarding.
- Forward when unreachable: allows you to forward voice calls to a
  designated number instead of your voicemail number when you are
  not in an area covered by your service provider or when your phone
  is switched off

#### TTY Mode

This menu is used to activate or deactivate TTY Mode for this device

- From the Call Settings menu, tap TTY mode.
- Tap Full TTY. A green checkmark will appear. Tap TTY mode off to turn it off.

# **Additional settings**

- 1. From the Call Settings menu, tap Additional settings.
- 2. Tap one of the following options:
  - Caller ID: allows you to choose how your Caller ID will be displayed.
     Select Network Default, Hide number, or Show number.
  - Call barring: use this option to restrict calls. Tap Voice call, then tap
    on the types of calls you want to restrict.
  - Call waiting: the network service informs you when someone is trying to reach you during another call. Tap to activate.

- Auto redial: automatically redials the last number if the call was either cut off or was unable to connect. Tap to activate.
- Noise suppression: Your phone is equipped with an advanced voice processing chip that delivers clear mobile calls by suppressing background noise, intermittent sounds (like a siren or nearby conversation), and echoes, allowing you to hear and be heard nearly anywhere. Tap to activate.
- Fixed Dialing Numbers: allows you to restrict outgoing calls to a limited set of phone numbers.

## **Using Fixed Dialing Numbers**

#### **Enabling FDN**

- From the Call Settings menu, tap Additional settings → Fixed Dialing Numbers.
- 2. Tap Enable FDN.
- At the prompt, enter your PIN2 code and tap **0K**.FDN is enabled.
- To enable FDN after it has been disabled, tap Disable FDN, enter your PIN2 code and tap OK.

**Important!:** Not all SIM cards use a PIN2 code. If your SIM card does not, this menu does not display.

The PIN2 code is provided by your carrier. Entering an incorrect PIN2 code could cause the phone to lock. Contact customer service for assistance.

# **Changing the PIN2 Code**

- From the Call Settings menu, tap Additional settings → Fixed Dialing Numbers.
- 2. Tap Change PIN2.
- 3. At the prompt, enter your old PIN2 code.
- 4. At the prompt, enter a new PIN2 code.
- Confirm your PIN2 code.

## **Managing the FDN List**

When this feature is enabled, you can make calls only to phone numbers stored in the FDN list on the SIM card.

Note: Before you can manage an FDN list a list must be created.

- From the Call Settings menu, tap Additional settings → Fixed Dialing Numbers.
- Tap FDN list.

3. A list of all existing FDN numbers will be displayed.

#### **Voicemail Service**

- From the Call Settings menu, tap Voicemail Service.
   Voicemail service provided by your carrier is the default.
- 2. Tap My carrier to remove the carrier Voicemail service.

#### Voicemail

You can view or modify your voicemail number from this menu.

- 1. From the Call Settings menu, tap Voicemail.
- Tap the Voicemail number field, backspace to erase the digits, and enter a new voicemail number using the keypad, then tap 0K.
- Tap **0K**.

# **Sound Settings**

From this menu you can control the sounds on the phone.

▶ From the Home screen, tap  $\implies$  Settings  $\rightarrow$  Sound.

The following options display:

#### Silent mode

Silent mode is convenient when you wish to stop the phone from making noise, in a theater for example. In Silent Mode the speaker is muted and the phone only vibrates to notify you of incoming calls, or other functions that normally have a defined tone or sound as an alert.

- 1. From the Home screen, tap  $\longrightarrow$  Settings  $\rightarrow$  Sound.
- Tap Silent mode.

- or -

From the Home screen, press the **Lock** key until **Phone options** displays.

Tap Silent mode to activate or deactivate this mode (the current mode displays).

#### Vibration

Vibration mode allows your phone to vibrate instead of a producing a tone.

- From the Home screen, tap 
   → Settings → Sound →
   Vibration.
- Tap Always, Never, Only in Silent mode, or Only when not in Silent mode.

#### **Volume**

The Volume option allows you to change the volume for all phone sounds in one easy location.

- Touch and drag the slider to adjust the sound volume for Incoming calls, Media, System, and Notification.
- Tap 0K.

## Phone ringtone

This option allows you to set the ringtone.

- Tap Phone ringtone.
- 3. Tap a ringtone and tap OK.

# **Notification ringtone**

This option allows you to set the ringtone that will sound for notifications and alarms.

- 2. Tap Notification ringtone.
- Tap a ringtone and tap OK.

## **Audible Tone Settings**

The Audible touch tones and Audible selection options are used when you use the dialing pad, make a screen selection, or lock your screen. Each time you press a key, make a selection, or lock your phone, the selected tone sounds.

- 1. From the Home screen, tap  $\longrightarrow$  Settings  $\rightarrow$  Sound.
- Tap Audible touch tones, Audible selection, or Screen lock sounds. A check mark displayed next to these features indicates active status.

# Haptic feedback and Vibration intensity

Instead of sounding a tone, the Haptic feedback option vibrates when you press soft keys on certain screens. You can also set the intensity of the vibration using the Vibration intensity setting.

- 1. From the Home screen, tap  $\longrightarrow$  Settings  $\rightarrow$  Sound.
- 2. Tap **Haptic feedback**. A check mark displayed next to the feature indicates Haptic feedback is active.
- Tap Vibration intensity then touch and drag the slider to adjust the vibration intensity, then tap OK.

## **Display Settings**

In this menu, you can change various settings for the display such as the font, orientation, pop-up notifications, puzzle lock feature, animation, brightness, screen timeout, power saving mode, and ty out settings.

- From the Home screen, tap → Settings → Display.
  The following options display:
  - Screen display: allows you to set the Font style, the home screen and lock screen wallpapers, and the clock position for the lock screen
  - Brightness: configures the LCD Brightness levels. Tap Automatic brightness to allow the phone to self-adjust and tap OK.
  - Auto-rotate screen: allows you to switch the display orientation automatically when you rotate the phone.
  - Animation: determines whether some or all of the window elements animate. Selections are: No animation, Some animations, and All animations.
  - Screen timeout: adjusts the delay time before the screen automatically turns off. Selections are: 15 seconds, 30 seconds, 1 minute, 2 minutes, and 10 minutes.
  - Touch key light duration: allows you to set the time that the touch keys located on the bottom of your phone are lit.

- Auto adjust screen power: allows you to save power because the phone analyzes the displayed screen image and adjusts the LCD brightness.
- Horizontal calibration: allows you to horizontally calibrate your display using the accelerometer. Place your device on a level surface and tap Calibrate.
- Gyroscope calibration: allows you to calibrate the gyro sensors.
   Place your device on a level surface and tap Calibrate.

# **Power Saving Mode**

Power Saving Mode allows you to manage your phone to conserve power.

- From the Home screen, tap 
   → Settings → Power saving mode.
- The following options are available:
  - Use Power saving mode: allows you to automatically switch to Power saving mode when the battery is low.
  - Power saving on at: allows you to set the battery power level when Power saving mode will be enabled.
  - Turn off Wi-Fi: automatically turns off Wi-Fi when you are not connected with Mobile AP.
  - Turn off Bluetooth: automatically turns off Bluetooth when it is not in use.
  - Turn off GPS: automatically turns off GPS when it is not in use.

- Turn off Sync: automatically turns off Sync when the phone is not synchronizing with the server.
- Brightness: allows you to manually adjust the brightness of the screen. Tap this option to enable the next Brightness option.
- Brightness: allows you to set the Brightness percentage of the screen.
- Screen timeout: allows you to set the time before the screen times out and goes into lock mode.
- Power saving tips: describes various ways to conserve battery power.

## **Location and Security**

The Location and Security settings allow you to set up how the phone will determine your location and the security settings for your phone.

#### **Use Wireless Networks**

Before you use applications such as Google Maps and find your location or search for places of interest, you must enable the Use wireless networks option or enable the GPS satellites.

- From the Home screen, tap 
   → Settings → Location
   and security.
- Tap Use wireless networks to enable location information using the wireless network.

#### **Use GPS satellites**

This option allows you to locate locations accurately to street level. To conserve power, deselect this option when not in use.

- From the Home screen, tap 
   → Settings → Location
   and security.
- Tap Use GPS satellites to enable the GPS satellite.

## **Use sensor aiding**

This options enhances the positioning capabilities of your phone and conserves power using sensors.

- From the Home screen, tap 
   → Settings → Location
   and security.
- Tap Use sensor aiding to enable the positioning sensors.

### Set up screen lock

Creating a screen unlock pattern increases security on the phone.

- From the Home screen, tap 
   → Settings → Location
   and security.
- 2. Tap Set up screen lock and select one of the following options:
  - None: disables screen unlock security.

- Pattern: requires that you draw a pattern on the screen to unlock it.
   Follow the onscreen instructions.
- PIN: requires that you enter a numeric PIN number to unlock the screen. Enter a PIN number, confirm it, then tap OK.
- Password: requires that you enter a password to unlock the screen. Enter a password, confirm it, then tap OK. Password must contain at least one letter.

Note: Once you have set the screen lock option, the Set screen lock option changes to Change screen lock.

### Disable USB debugging mode

- From the Home screen, tap 
   → Settings → Location
   and security.
- Tap the Disable USB debugging mode checkbox to create a checkmark. This is necessary when device encryption is enabled.

## Set up SIM card lock

Prevent another user from using your SIM card to make unauthorized calls or from accessing information stored on your SIM card by protecting the information using a PIN code.

When enabled, your phone will ask for a PIN number each time you use the phone. Using this option you can also change your SIM PIN number.

- From the Home screen, tap 
   → Settings → Location
   and security.
- Tap Set up SIM card lock.
- 3. Tap Lock SIM card, enter your SIM PIN code, then tap OK.

Note: You must activate Lock SIM card before you can change your SIM PIN code.

- Tap Change SIM PIN.
- Enter your old SIM PIN code and tap OK.
- Enter your new SIM PIN code and tap OK.
- 7. Re-type your new SIM PIN code and tap **OK**.

# Visible passwords

When you create a phone password you can also configure the phone to display the password as you type it instead of using an asterisk (\*).

- From the Home screen, tap 
   → Settings → Location
   and security.
- Tap Visible passwords to create a checkmark and activate this feature.

### Set up/Change password

Use this option to set up your password when one is first required or change your current password.

- From the Home screen, tap 
   → Settings → Location
   and security → Set up/Change password.
- Enter a new password and tap Confirm.
- 3. Enter the new password again and tap Confirm.

#### Select device administrators

The Device Administration feature allows you to select one or more administration applications that control your device for security purposes (for example, if your phone is lost of stolen). These applications enforce remote or local device security policies.

Some of the features a device administration application might control are:

- Setting the number of failed password attempts before the device is restored to factory settings.
- Automatically locking the device.
- Restoring factory settings on the device.

Note: If a device uses multiple enabled administration applications, the strictest policy is enforced.

- From the Home screen, tap 
   → Settings → Location
   and security.
- Tap Select device administrators.
- Select a device administrator and follow the prompts. If no device administrators are listed, you can download them from the Android Market.

## **Credential storage**

This option allows certain applications to access secure certificates and other credentials. Certificates and credentials can be installed to the SD card and password protected.

- From the Home screen, tap 
   → Settings → Location
   and security.
- Tap Use secure credentials to activate this feature. A check mark displayed next to the feature indicates secure credentials is active.
- Tap Install from USB storage to install encrypted certificates from USB storage.
- Tap Set password to set or change the credential storage password.

Tap Clear storage to clear the storage (SD card or phone memory) of all contents and reset the credentials password.

# **Applications**

This device can be used for Android development. You can write applications in the SDK and install them on this device, then run the applications using the hardware, system, and network. This feature allows you to configure the device for development.

Warning!: Android Dev Phone 1 devices are not intended for non-developer end-users. Because the device can be configured with system software not provided by or supported by Google or any other company, end-users operate these devices at their own risk.

#### **Unknown sources**

This feature allows you to download and install non-Market applications.

- From the Home screen, tap 
   → Settings →
   Applications.
- Tap Unknown sources.

A check mark is displayed to indicate it is active.

# **Manage Applications**

This feature allows you to manage installed applications. You can view and control currently running services, or use the device for application development. Using the Samsung Apps option the device notifies you when you are using Wi-Fi or Packet data for Samsung applications.

You can also view the amount of memory or resources used as well as the remaining memory and resources for each of the applications on your phone and clear the data, cache, or defaults.

From the Home screen, tap 
 → Settings →
 Applications → Manage applications.

## Clearing application cache and data

Important!: You must have downloaded applications installed to use this feature.

- From the Home screen, tap → Settings → Applications → Manage applications.
- Tap an application in which to clear the cache or data.
- 3. Tap Clear data or Clear Cache.

## **Uninstalling third-party applications**

**Important!:** You must have downloaded applications installed to use this feature.

- From the Home screen, tap 
   → Settings →
   Applications → Manage applications.
- 2. Tap the application you want to uninstall and tap Uninstall.
- 3. At the prompt, tap **OK** to uninstall the application.
- At the Uninstall finished prompt, tap OK.

# **Running services**

The Running services option allows you to view and control currently running services such as DataService, Google Talk, SNS (messaging), Swype, and more.

To stop a service from running on your phone:

- From the Home screen, tap 
   → Settings →
   Applications → Running Services.
- Tap a service.
- 3. Tap Stop to stop the service from running on your phone.

## Memory usage

The Memory usage option allows you to view the memory usage for your applications.

- From the Home screen, tap 
   → Settings →
   Applications → Memory usage.
  - The Memory usage for the different applications that are present on your phone are displayed.
- Tap the Running tab to see the memory usage for applications that are presently running.
- Tap the Downloaded tab to see the memory usage for Downloaded applications.
- Tap the On SD card tab to see the memory usage for applications that are stored on your SD card.

### **Battery use**

The Battery usage option allows you to view the battery usage of the applications and features on your phone.

- From the Home screen, tap 
   → Settings →
   Applications → Battery use.
- Press 
   → Refresh to refresh the display.

#### **Development**

From the Home screen, tap → Settings → Applications → Development.

Important!: These features are used for development purposes only.

### **USB** debugging

This feature is used for development purposes only.

#### Allow mock locations

This feature is used for development purposes only.

If you are a developer who is testing a GPS applications using this device, you can tell the device that the phone is at different GPS locations. In other words, the phone is allowed to "mock" the coordinates.

# **Accounts and Synchronization**

- 1. Sign in to your Google account.
- From the General sync settings section, tap one of the following options:
  - Background data: allows your phone to use data in the background.

- Auto-sync: automatically synchronizes your data with the phone.
- From the Manage accounts section, tap on an open account to set the account settings or tap on Add account to add a new account.

## Motion

The Motion settings allow you to set up various Motion activation services

- 1. From the Home screen, tap  $\longrightarrow$  Settings  $\rightarrow$  Motion.
- Tap Motion activation to activate the feature. A checkmark is displayed.
- 3. The following options are available:
  - Turn over: allows you to mute incoming calls and sounds by turning your phone over. Tap to activate.
  - Tilt: allows you to use the Tilt feature to reduce or enlarge the screen when in Gallery or Browser. Tap Tilt, then set the sensitivity using the slider. A checkmark appears in the Use motion box. Tap to deactivate Tilt.
  - Panning: allows you to use the Panning feature to move icons from one page to another in Home and Application edit mode. Tap Tilt, then set the sensitivity using the slider. A checkmark appears in the Use motion box. Tap to deactivate Panning.
  - Tutorial: allows you to view short tutorials that explain the different motion techniques.

### **Privacy**

Location settings, backup configurations, or reset the phone to erase all personal data.

From the Home screen, tap → Settings → Privacy.

## Back up my data

By setting this option, the Google server will back up all of your settings and data.

- From the Home screen, tap 
   → Settings → Privacy.
- 2. Tap Back up my data.

A green checkmark will appear.

#### **Automatic restore**

By setting this option, when you reinstall an application, all of your backed up settings and data will be restored.

- From the Home screen, tap 
   → Settings → Privacy.
- 2. Tap Automatic restore.

A green checkmark will appear.

## Factory data reset

From this menu you can reset your phone and sound settings to the factory default settings.

From the Home screen, tap 
 → Settings → Privacy.

- Tap Factory data reset.
- If you want to erase all data on your USB storage, such as music and photos, tap the Format USB storage checkbox to create a green checkmark.
- Tap Reset phone.
- At the confirmation screen, tap Erase everything. The phone resets to the factory default settings automatically and when finished, displays the Home screen.

Warning!: Performing a Factory data reset will erase all data from your phone and internal SD card, including your Google account, system and application data and settings, and downloaded applications. It will not erase current system software, bundled applications, and external SD card files such as music and photos unless you check the Format USB storage checkbox.

# **Storage**

From this menu you can view the memory allocation for the memory card and USB as well as mount or unmount the SD card.

For more information about mounting or unmounting the SD card, see "Memory Card" on page 38.

► From the Home screen, tap  $\bigoplus$  → Settings → Storage.

#### SD card

The available memory displays under the **Total space** and **Available space** headings for your SD card.

- Touch Unmount SD card to prepare the memory card for safe removal or formatting.
- 2. Touch **Format SD card** to erase the memory card and prepare it for use with your phone.

## **USB** storage

The available memory displays under the **Total space** and **Available space** headings for your USB storage.

► Tap Format USB storage to erase all data on the phone's USB storage such as music and photos.

## System memory

The available memory displays under the **Available space** heading for your System memory.

# Language and keyboard

This setting allows you to configure the language in which to display the menus. You can also set onscreen keyboard options.

From the Home screen, tap → Settings → Language and keyboard.

## Select language

To set the language that the menus display on the phone:

- From the Home screen, tap 
   → Settings → Language
   and keyboard → Select language.
- 2. Tap on a language from the list.

## Select input method

There are three input methods available: Swype, Android keyboard, and Samsung keypad. Samsung keypad is the default text input method.

- From the Home screen, tap 
   → Settings → Language
   and keyboard → Select input method.
- Select either Android keyboard, Samsung keypad, or Swype.

## **Android Keyboard settings**

From this menu you can set Android keyboard options.

- From the Home screen, tap 
   → Settings → Language
   and keyboard → Android keyboard.
- 2. The following options are available:
  - Vibrate on keypress: check this field to have the phone vibrate each time you touch a key on the keyboard.

- Sound on keypress: check this field to play a sound each time you touch a key on the keyboard.
- Popup on keypress: check this field to show a small popup of each character that you type.
- Touch to correct words: check this field to touch and highlight words that you want to correct.
- Auto-capitalization: check this field to have the keyboard automatically capitalize the first letter of the first word after a period, the first word in a text field, and all words in name fields.
- Show settings key: allows you to select how the settings key will be displayed.
- Voice input: check this field to be able to enter text in a message by talking.
- Input languages: tap on a language that you want to input.
- Quick fixes: check this field to automatically correct some common misspellings as you type.
- Show suggestions: check this field to show suggested words in a field above the keyboard as you type.
- Auto-complete: check this field to automatically enter a suggested word, shown in orange in the field above the keyboard, when you enter a space or punctuation.

## Samsung Keypad settings

From this menu you can set Samsung keypad options.

- From the Home screen, tap 
   → Settings → Language
   and keyboard → Samsung keypad.
- Tap the Portrait keypad types field and select a text input method:
  - · Qwerty Keypad
  - 3x4 Keypad
- 3. Tap the **Input languages** field and tap one of the languages.
- 4. To use XT9 Predictive text method, tap XT9.
- If you are using XT9 Predictive text method, tap XT9 advanced settings. For more information, refer to "XT9 Advanced Settings" on page 120.
- Tap the Keypad sweeping field to be able to sweep the keypad and change from ABC to?123 mode.
- Tap the Character preview field to enable small pop-ups to appear as you tap each key to show the character you are entering.
- Tap the Auto-capitalization field to enable automatic capitalization.

- Tap Voice input to activate the Voice input feature. Voice input is an experimental feature using Google's networked speech recognition application.
- 10. Tap Auto-full stop to activate the Auto-full stop feature. When you double space in a message, a period and space is added and the keyboard is placed into Uppercase mode so you can start the new sentence with a capital letter.
- Tap Tutorial for a short tutorial on using the Samsung keypad.

### **XT9 Advanced Settings**

The following XT9 Advanced settings are only available if the XT9 field has been selected.

- Tap the Word completion field to enable word completion. Your phone will predict how to complete the word you have started.
- Tap the Word completion point field to set how many letters should be entered before a prediction is made.

- 4. Tap the Spell correction field. This option corrects typographical errors by selecting from a list of possible words that reflect the characters of the keys you tapped as well as the characters of nearby keys.
- Tap the Next word prediction field to enable word prediction for the next word.
- Tap the Auto-append field to automatically add predictions to the word you are typing.
- Tap the Auto-substitution field to automatically replace words that you are typing. This option will help for accidental misspellings.
- Tap the Regional correction field. This option sets the device to automatically correct mistyped words according to normal spelling for your region.
- Tap the Recapture field. This option sets the device to redisplay the word suggestion list when you select the wrong word from the list.

- 10. To add a new word to the T9 dictionary: Tap the XT9 my words field, then press → Add. Enter the new word in the Register to XT9 my words field, then tap Done.
- To add words to substitute (for example youve becomes you've) tap XT9 auto-substitution.
- 12. A list of substitutions is displayed. If you don't see the substitution you want, press → Add, and then input the Shortcut word and Substitution word. Tap Done.

## **Swype Settings**

To configure Swype settings:

- From the Home screen, tap 
   → Settings → Language
   and keyboard → Swype.
- Tap one of the following Swype settings to activate the setting:
  - Language: allows you to select the current text input language.
     Default language is US English.
  - Audio feedback: turns off sounds generated by the Swype application.
  - Vibrate on keypress: activates a vibration sensation as you enter text using the keypad.

- Word suggestion: allows you to have words suggested while you are entering text. You can also have the suggested words entered in the text as you type.
- Auto-spacing: automatically inserts a space between words.
   When you finish a word, just lift your finger or stylus and start the next word.
- Auto-capitalization: automatically capitalizes the first letter of a sentence.
- Show complete trace: select how long to show the Swype path.
- Speed vs. accuracy: select how quickly Swype responds to input.
- Swype help: allows you to view the on-line user manual for Swype.
- Tutorial: a short tutorial that helps you to get started using Swype.
- Version: lists the Swype version number.

### **Voice Input and Output**

This feature allows the device to provide a verbal readout of onscreen data such as messages and incoming caller information.

- From the Home screen, tap → Settings → Voice input and output.
- 2. Tap Voice recognition settings to access the following options:
  - Language: allows you set the language you will be using for your voice input and output.

- SafeSearch: allows you to filter explicit images when performing voice searches. You can set to Off, Moderate, or Strict.
- Block offensive words: allows you to hide recognized offensive words.
- 3. Tap Text-to-speech settings to access the following options:
  - Listen to an example: plays a short example of what the text-tospeech feature sounds like on your device when activated.
  - Driving mode: allows incoming calls and new notifications to be read out automatically.
  - Driving mode settings: allows you to choose exactly what information is read out automatically.
  - Always use my settings: accepts an override of application settings with personal configurations for this text-to-speech settings screen. If enabled, your device defaults to using the text-to-speech feature.
  - Default engine: displays the default engine used for voice recognition.
  - Install voice data: confirms the installation of necessary data required for voice synthesis.
  - Speech rate: adjusts the rate at which onscreen text is spoken by the device. Choose from: Very slow, Slow, Normal, Fast, and Very fast.
  - Language: assigns the language used for verbal readout. Tap a language option.

- Samsung TTS: allows you to modify settings for the Samsung TTS default engine.
- Pico TTS: allows you to modify settings for the Pico TTS default engine.

# **Accessibility Settings**

This service is able to collect all the text you type, including personal data credit card numbers except passwords. It may also log your user interface interactions. Using TalkBack, every interaction and keypress is explained in audio.

- From the Home screen, tap 
   → Settings →
   Accessibility.
- Tap Accessibility to create a checkmark and activate the feature.
- Tap TalkBack to create a checkmark and activate the feature.
- If an Attention prompt appears, tap OK to continue or Cancel to exit.
- Tap The power key ends calls option to create a checkmark if you want to press the power key to end calls. This will not turn off the screen

#### **Date and Time**

This menu allows you to change the current time and date displayed.

- Tap Automatic to allow the network set the date and time.

Important!: Deactivate Automatic to manually set the rest of the options.

- Tap Set date and use the plus or minus icons to set the Month, Day, and Year then tap Set.
- 4. Tap Select time zone, then tap a time zone.
- Tap Set time and use the plus or minus icons, set Hour, and Minute. Tap PM or AM. then tap Set.
- Optional: Tap Use 24-hour format. If this is not selected the phone automatically uses a 12-hour format.
- 7. Tap Select date format and tap the date format type.

### **About Phone**

This menu contains legal information, system tutorial information, and other phone information such as the model number, firmware version, baseband version, kernal version, and software build number.

To access phone information:

- From the Home screen, tap → Settings → About phone. The following information displays:
  - Status: displays the battery status, the level of the battery (percentage), the phone number for this device, the network connection, signal strength, mobile network type, service state, roaming status, mobile network state, IMEI number, IMEI SV, Wi-Fi MAC address, Bluetooth address, and Ub time.
  - Battery use: displays the applications or services (in percentages) that are using battery power.
  - Legal information: This option displays information about Open source licenses as well as Google legal information. This information clearly provides copyright and distribution legal information and facts as well as Google Terms of Service, Terms of Service for Android-powered Phones, and much more pertinent information as a reference. Read the information and terms, then press store.
  - Model number: displays the phone's model number.
  - Android version: displays the android version loaded on this handset.

- Baseband version: displays the baseband version loaded on this handset.
- Kernel version: displays the kernel version loaded on this handset.
- Build number: displays the software, build number.

Note: Baseband, kernal and build numbers are usually used for updates to the handset or support. For additional information please contact your AT&T service representative.

# **Software Update**

The Software Update feature enables you to use your phone to connect to the network and upload any new phone software directly to your phone. The phone automatically updates with the latest available software when you access this option.

- From the Home screen, tap 
   → Settings → Software
  update.
- Tap Check for updates.
- 3. At the Software update prompt, tap OK to continue.
- The phone automatically updates the software (if available), otherwise, when the Current software is up to date prompt is displayed, tap OK.

5. When updating software, once the delta file for FOTA update is downloaded, you can delay the update on the start screen by postponing it for a certain period of time. If you want to resume the update before the selected time, tap Continue update.

## **Section 9: Connections**

This section describes the various connections your phone can make including accessing the Internet with your Browser, Wi-Fi, Bluetooth, and Connecting your PC.

#### **Browser**

The Browser is your access to the mobile web. This section explains how to navigate the Browser and introduces you to the basic features.

## Accessing the Mobile Web

To access the Browser:

From the Home screen, tap Web (2).

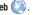

The AT&T/YAHOO! mobile homepage displays.

# Navigating with the Browser

- 1. To select an item, tap an entry.
- To scroll through a website, sweep the screen with your finger in an up or down motion.
- Sweep the screen left to right to move laterally across a web page.
- 4. To return to the previous page, press 🗢

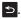

### Zooming in and out of the Browser

There are several ways to Zoom in and out on your browser. After tapping on a link or article, use one of these methods:

- Tilting: Tap and hold the screen at two points then tilt the device back and forth to reduce or enlarge the screen. You must first enable motion in the Settings section. For more information, refer to "Motion" on page 116.
- Double tap: Quickly tap the screen twice on the web page to zoom in or out.
- Pinching: Sweep in opposite directions at the same time to zoom in or out (use a pinching-in or pinching-out motion).

## **Browser Options**

- 1. From the home page, press to access the following options:
  - New window: displays a new window so you can browse multiple URLs. For more information, refer to "Adding and Deleting Windows" on page 126.
  - Windows: displays a list of the windows you have open.
  - Browse brightness: allows you to adjust the brightness of your display.
  - Refresh: reloads the current page.

- Forward: forwards the browser to another web page.
- More: displays the following additional options:
  - Add bookmark: allows you to add a URL to your bookmark list.
  - Add shortcut to Home: allows you to set your homepage as a shortcut on your display.
  - Find on page: allows you to search in the current page.
  - Page info: displays information about the selected page.
  - Share page: allows you to share the page using Gmail or as a message.
  - Downloads: displays the download history.
  - Settings: allows you to modify your web settings. For more information, refer to "Browser Settings" on page 129.
  - Print: allows you to print the screen or web page on a Samsung printer using Wi-Fi.

#### Enter a URL

You can access a website quickly by entering the URL. Websites are optimized for viewing on your phone.

To enter a URL and go to a particular website, follow these steps:

- Tap the URL field at the top of your screen.
- 2. Enter the URL using the on-screen keypad.

The website displays.

#### Search the Internet

To perform an internet search using keywords, follow these steps:

- 1. From the Google homepage, tap the Web Search field.
- Enter the keyword(s) to search using the on-screen keypad and tap Go.
  - or –

- 3. A list of search results displays.
- 4. Tap a link to view the website.

## **Adding and Deleting Windows**

You can have up to eight Internet windows open at one time. To add a new window, follow these steps:

- From your browser, press → New window.
   A new browser window is opened.
- 2. Press → Windows to see a list of all open windows.
- 3. Tap a window listing to open up that Internet window.
- Tap at the top right corner of the web page thumbnail to delete the window.

### **Using Bookmarks**

While navigating a website, you can bookmark a site to quickly and easily access it at a future time. The URLs (website addresses) of the bookmarked sites are displayed in the Bookmarks page. From the Bookmarks page you can also view your Most visited websites and view your History.

- 1. From the Home webpage, tap 📮 .
  - The Bookmarks page is displayed.
- 2. Press to display the following options:
  - Bookmark last-viewed page: Creates a new bookmark for the last webpage that you viewed.
  - List/Thumbnail view: You can select Thumbnail view (default) to see a thumbnail of the webpage with the name listed, or you can select List view to see a list of the bookmarks with Name and URL listed
  - Create folder: Creates a new bookmark folder.
  - Change order: Allows you to move pages around on the Bookmarks page. Touch and hold a bookmark icon, then move it to the desired location.
  - Move to folder: Allows you to move a page to a folder.
  - Delete: Allows you to delete one or all of your bookmarks.

- 3. Tap a bookmark to view the webpage, or touch and hold a bookmark for the following options:
  - Open: Opens the webpage of the selected bookmark.
  - Open in new window: Opens the webpage in a new window.
  - Edit bookmark: Allows you to edit the name or URL of the bookmark. For more information, refer to "Editing Bookmarks" on page 128.
  - Add shortcut to Home: Adds a shortcut to the bookmarked webpage to your phone's Home screen.
  - Share link: Allows you to share a URL address via Bluetooth, Email, Facebook, Gmail, Messaging, or Wi-Fi.
  - Copy link URL: Allows you to copy the URL address to use in a message.
  - Delete bookmark: Allows you to delete a bookmark. For more information, refer to "Deleting Bookmarks" on page 128.
  - Set as homepage: Sets the bookmark to your new homepage.

### **Adding Bookmarks**

- Use the on-screen keypad to enter the name of the bookmark and the URL.
- Tap **0K**.

4. Saved to bookmarks will appear at the bottom of the page.

### **Editing Bookmarks**

- 1. From the Bookmarks page, tap and hold the bookmark you want to edit.
- Tap Edit bookmark.
- Use the on-screen keypad to edit the name of the bookmark or the URL.
- Tap **OK**.

# **Deleting Bookmarks**

- 1. From the Bookmarks page, tap and hold the bookmark you want to delete.
- Tap Delete bookmark.
- At the Delete confirmation window, tap **OK**.

## **Emptying the Cookies**

A cookie is a small file which is placed on your phone by a website during navigation. In addition to containing some sitespecific information, it can also contain some personal information (such as a username and password) which can pose a security risk if not properly managed. You can clear these cookies from your phone at any time.

- 1. From the Home webpage, press 
  → More → Settings → Clear all cookie data.
- 2. At the Clear prompt, tap OK to delete the cookies or tap Cancel to exit.

## **Using your History**

The History list provides you with a list of the most recently visited websites. These entries can be used to return to previously unmarked web pages.

- 1. From the Home webpage, tap 
  → History 

  O A list of your most recently visited websites is displayed with Name and URL address.
- Tap any entry to display the webpage.
- Press 
  → Clear history to delete the History list.

# **Using Most Visited**

The Most visited list provides you with a list of the most visited websites that you have bookmarked. These entries can be used to return to previously unmarked web pages.

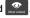

A list of your most visited webpages is displayed with Name and URL address. The webpages that have been visited the most will appear at the top.

2. Tap any entry to display the webpage.

### **Browser Settings**

To make adjustments in your browser settings, follow these steps:

- 1. Tap Web  $\bigcirc$   $\rightarrow$   $\bigcirc$  More  $\rightarrow$  Settings.
- 2. The following options are available:
  - Default zoom: Adjusts the zoom feature. Set to Far, Medium, or Close
  - Open pages in overview: Shows an overview of newly opened web pages.
  - Text encoding: Adjusts the current text encoding.
  - Block pop-up windows: Prevents popup advertisement or windows from appearing onscreen. Remove the checkmark to disable this function
  - Load images: Allows web page images to be loaded along with the other text components of a loaded website.
  - Auto-fit pages: Allows web pages to be resized to fit as much of the screen as possible.

- Landscape view only: Displays the browser in only the horizontal position.
- Enable JavaScript: Enables javascript for the current Web page.
   Without this feature, some pages may not display properly. Remove the checkmark to disable this function.
- Enable plug-ins: Allows the download of plug-ins such as Adobe Flash.
- Open in background: New pages are launched in a separate page and displayed behind the current one. Remove the checkmark to disable this function
- **Set home page**: Sets the current home page for the Web browser.
- Default storage: Allows you to set your default storage to Phone or Memory Card.
- Clear cache: Deletes all currently cached data. Tap OK to complete the process.
- Clear history: Clears the browser navigation history. Tap OK to complete the process.
- Accept cookies: Allows sites, that require cookies, to save and read cookies from your device.
- Clear all cookie data: Deletes all current browser cookie files.
- Remember form data: Allows the device to store data from any previously filled out forms. Remove the checkmark to disable this function
- Clear form data: Deletes any stored data from previously filled out forms. Tap OK to complete the process.

- Enable location: Allows websites to request access to your location.
- Clear location access: Clears location access for all websites. Tap OK to complete the process.
- Remember passwords: Stores usernames and passwords for visited sites. Remove the checkmark to disable this function.
- Clear passwords: Deletes any previously stored usernames or passwords. Tap OK to complete the process.
- Show security warnings: Notifies you if there is a security issue with the current website. Remove the checkmark to disable this function
- Select search engine: allows you to set your default search engine to Google, Yahoo!, or Bing.
- Website settings: View advanced settings for individual websites.
- Reset to default: Clears all browser data and resets all settings to default.

#### Wi-Fi

### **About Wi-Fi**

Wi-Fi (short for "wireless fidelity" and sometimes referred to as wifi) is a term used for certain types of Wireless Local Area Networks (WLAN). These device types use an 802.11 wireless specification to transmit and receive wireless data. Wi-Fi communication requires access to an existing and accessible Wireless Access Point (WAP). These WAPs can either be Open

(unsecured) as within most Hot Spots, or Secured (requiring knowledge of the Router name and password).

### **Turning Wi-Fi On**

By default, your device's Wi-Fi feature is turned off. Turning Wi-Fi on makes your device able to discover and connect to compatible in-range WAPs.

- From the Home screen, tap 
   → Settings → Wireless
   and network → Wi-Fi settings.
- Tap the Wi-Fi field to activate the feature. A green checkmark indicates that Wi-Fi is active. The device will scan for available in-range wireless networks and display them under Wi-Fi networks on the same screen.

#### Connect to a Wi-Fi Network

- From the Home screen, tap 
   → Settings → Wireless
   and network → Wi-Fi settings.
  - The network names and security settings (Open network or Secured with WEP) of detected Wi-Fi networks are displayed in the Wi-Fi networks section.
- 2. Tap the network you want to connect to.

Note: When you select an open network, you will be automatically connected to the network.

Enter a wireless password if necessary.

### Manually add your new network connection

- Tap Add Wi-Fi network.
- Enter the Network SSID. This is the name of your Wireless Access Point.
- Tap the Security field and select a security option. This must match the current security setting on your target WAP.
- If secured, you will also need to enter your WAP's password.
- Tap Save to store the new information and connect to your target WAP.

Note: The next time your device connects to a previously accessed or secured wireless network, you are not prompted to enter the WAP key again, unless you reset your device back to its factory default settings.

## **Turning Wi-Fi Off**

From the Home screen, tap 
 → Settings → Wireless

### and network → Wi-Fi settings.

Tap the Wi-Fi field to deactivate the feature. The green checkmark will be removed.

Note: Use of wireless data connections such as Wi-Fi and Bluetooth can cause an added drain to your battery and reduce your use times.

## Manually Scan for a Wi-Fi Network

- From the Home screen, tap 
   → Settings → Wireless
   and network → Wi-Fi settings.
- 2. Press 
  → Scan.

#### Wi-Fi Status Indicators

The following icons show your Wi-Fi connection status at a glance:

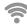

Displays when Wi-Fi is connected, active, and communicating with a Wireless Access Point (WAP).

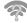

Displays when Wi-Fi is active but there is a communication issue with the target Wireless Access Point (WAP).

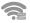

Displays when connected to another device using Wi-Fi Direct. For more information, refer to "Wi-Fi Direct" on page 132.

### Wi-Fi Advanced Settings

The Wi-Fi settings - Advanced menu allows you to set up many of your device's Wi-Fi service, including:

- Setting your Wi-Fi sleep policy
- Viewing your device's MAC Address
- . Configuring use of either a DHCP or Static IP

To access the Bluetooth Settings menu:

- From the Home screen, tap 
   → Settings → Wireless
   and network → Wi-Fi settings.
- Press □ → Advanced.

For more information, refer to "Network Notification" on page 98.

#### Wi-Fi Direct

Wi-Fi Direct allows device-to-device connections so you can transfer large amounts of data over a Wi-Fi connection.

Note: See your service plan for applicable charges for Wi-Fi Direct.

From the Home screen, tap 
 → Settings → Wireless
 and network → Wi-Fi Direct settings.

- On your phone, at the Search for devices prompt, tap OK.
  Tap the Do not show again checkbox if you want to skip this step in the future.
  - The device scans for other Wi-Fi Direct devices.
- If you are currently connected to a Wi-Fi network, a prompt will display Current network will be disconnected. Tap OK to continue.
- Tap Wi-Fi Direct. A check mark is displayed indicating that Wi-Fi Direct is active.
- Repeat steps 1 4 on the other device you want to connect with.
- Once the device you want to connect to is displayed, tap on it.
- Tap Connect.
- The other device will receive a Wi-Fi Direct connection prompt and has 2 minutes to tap OK for the connection to be made.

- Once connected, the other device will show as Connected in your list of Wi-Fi Direct devices and the icon will display at the top of your screen.
- 10. Tap Device name to change your Device name if desired.

### **Sharing Information with Connected Device**

To share Videos, Photos, or other information with the connected device, follow these steps:

- View the information that you want to share. For example, if you want to share a photo, find the photo in your camera viewer or My files folder, then tap the Share or Share via option and tap Wi-Fi.
- Tap the connected device name. For example, AndroidP2PXXXX.
- The other device will receive a prompt to receive the information and must tap **0K**.
- 4. The file is transferred and the other device will receive a screen notification that a Wi-Fi file has been received. The file can be found in Mv files in the ShareViaWifi folder.

**Note:** Depending on the other device model, the prompts and shared folder information may differ.

### **Bluetooth**

#### **About Bluetooth**

Bluetooth is a short-range communications technology that allows you to connect wirelessly to a number of Bluetooth devices, such as headsets and hands-free car kits, and Bluetooth-enabled handhelds, computers, printers, and wireless devices. The Bluetooth communication range is usually up to approximately 30 feet.

## **Turning Bluetooth On and Off**

To turn Bluetooth on:

- From the Home screen, tap 
   → Settings → Wireless
   and network → Bluetooth settings.
- Tap the Bluetooth field to activate the feature (checkmark indicates active). When active, papears within the Status area.

To turn Bluetooth off:

From the Home screen, tap 
 → Settings → Wireless
 and network → Bluetooth settings.

2. Tap the **Bluetooth** field to deactivate the feature. The green checkmark will be removed.

#### **Rluetooth Status Indicators**

The following icons show your Bluetooth connection status at a glance:

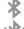

Displays when Bluetooth is active.

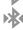

Displays when Bluetooth is connected (paired) and communicating.

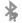

Displays when Bluetooth is on but is not connected to a Bluetooth device.

Displays when Bluetooth is disabled (default status). [no icon]

## **Bluetooth Settings**

The Bluetooth settings menu allows you to set up many of the characteristics of your device's Bluetooth service, including:

- Entering or changing the name your device uses for Bluetooth communication and description
- Setting your device's visibility (or "discoverability") for other Bluetooth devices
- Displaying your device's Bluetooth address

To access the Bluetooth Settings menu:

- 1. From the Home screen, tap → Settings → Wireless and network → Bluetooth settings.
- Verify your Bluetooth is active.
- Tap the Device name. Visible. Visible time-out, and Search for devices fields to set the options.

To change your Bluetooth name:

- Verify your Bluetooth is active.
- From the Bluetooth settings page, tap **Device name**.
- Enter a new name.
- Tap **OK** to complete the rename process.

To make your device visible:

- Verify your Bluetooth is active.
- 2. From the Bluetooth settings page, tap Visible.
  - Making your device visible allows it to be detected by other devices for pairing and communication.
- Tap Visible-time-out to set how long your device will remain invisible.

To scan for Bluetooth devices:

1. Verify your Bluetooth is active.

From the Bluetooth settings page, tap Search for devices to search for visible external Bluetooth-compatible devices such as headsets, devices, printers, and computers.

### **Pairing Bluetooth Devices**

The Bluetooth pairing process allows you to establish trusted connections between your device and another Bluetooth device. When you pair devices, they share a passkey, allowing for fast, secure connections while bypassing the discovery and authentication process.

To pair your device with another Bluetooth device:

- 1. Verify your Bluetooth is active.
- Tap Search for devices. Your device will display a list of discovered in-range Bluetooth devices.
- 3. Tap a device from the list to initiate pairing.
- 4. Enter the passkey or PIN code, if needed, and tap **OK**.
- The external device will then have to also accept the connection and enter your device's PIN code.
  - Once successfully paired to an external device, papears within the Status area.

Note: Due to different specifications and features of other Bluetoothcompatible devices, display and operations may be different, and functions such as transfer or exchange may not be possible with all Bluetooth compatible devices.

Note: Pairing between two Bluetooth devices is a one-time process. Once a pairing has been created, the devices will continue to recognize their partnership and exchange information without having to re-enter a passcode again.

### Disconnecting a paired device

Disconnecting a paired device breaks the connection between the device and your phone, but retains the knowledge of the pairing. At a later point when you wish to reconnect the device, there is no need to setup the connection information again.

- 1. Verify your Bluetooth is active.
- From the Bluetooth settings page, tap the previously paired device (from the bottom of the page).
- 3. Tap **OK** to confirm disconnection.
  - or -

From the Bluetooth settings page, touch and hold the name of the previously paired device, and select Disconnect **Note:** Disconnections are manually done but often occur automatically if the paired device goes out of range of your phone or it is powered off.

## **Deleting a paired device (unpair)**

Deleting a device from your list removes its "connection record" and upon reconnection would require that you re-enter all the previous pairing information.

- 1. Verify your Bluetooth is active.
- From the Bluetooth settings page, touch and hold the name of the previously paired device (from the bottom of the page). This opens the connected device's menu options.
- 3. Tap Unpair to delete the paired device.

## **Sending Contacts via Bluetooth**

Depending on your paired devices' settings and capabilities, you may be able to send pictures, Contact information, or other items using a Bluetooth connection.

Note: Prior to using this feature, Bluetooth must first be enabled, and the recipient's device must be visible.

Verify your Bluetooth is active.

- From the main Home screen, tap Contacts [1].
- 3. Press → Import/Export → Send namecard via.
- Tap each contact that you would like to send via Bluetooth.
   A green checkmark will appear next to each entry you select.
- Tap Send.
- Tap Bluetooth.
- 7. Select the paired device to send the contacts to.

Note: The external Bluetooth device must be visible and communicating for the pairing to be successful.

 A Bluetooth share notification will appear in your notifications list.

## **PC Connections**

You can connect your device to a PC using an optional PC data cable using various USB connection modes. When you connect the device to a PC, you can synchronize files with Windows Media Player, transfer data to and from your device directly, or use the Kies air application to access your PC wirelessly.

## **Connecting as a Mass Storage Device**

You can connect your device to a PC as a removable disk and access the file directory. If you insert a memory card in the device, you can also access the files directory from the memory card by using the device as a memory card reader.

Note: The file directory of the memory card displays as a removable disk, separate from the internal memory.

- Insert a memory card into the device to transfer files from or to the memory card to your PC.
- From the Home screen, tap 
   → Settings → Wireless and network → USB utilities.
- 3. On your phone, tap Connect storage to PC.
- 4. Connect a USB cable from your phone to your PC.
- A pop-up window displays on the PC when connected. Tap Connect USB storage.

Your phone will appear on your PC as a removable disk.

- Open the folder to view files.
- 7. Copy files between your PC and your memory card.
- 8. To exit, tap Disconnect storage from PC.

#### Kies Air

Kies Air allows you to sync your Windows PC wirelessly with your phone provided they are both on the same Wi-Fi network. You can view and share call logs, videos, photos, music, bookmarks, rindtones, and even send SMS messages from your PC.

To use the Kies air, follow these steps:

- Sign onto the same Wi-Fi network from your phone and from your PC.
- 2. On your phone, from the Home screen, tap 

  → Kies air

  K!
- From the Kies air homescreen, tap Start.A web URL is displayed on your phone screen.
- **4.** From your PC, enter the URL in your web browser.
- On your phone, an Access Request prompt is displayed.Tap Allow to continue.
- Tap the Remember for today checkbox if you will be using Kies air with the same PC later.
- From your PC, a security warning may be displayed asking if you want to run this application. Click Run to continue.

- 8. On your PC, the Kies air screen is displayed. On your phone, the 1 icon appears at the top of your screen.
- **9.** Follow the on-screen instructions to view and share information between your phone and PC.
- **10.** To exit the Kies air application, tap **Stop** on your phone, then close out the web browser on your PC.

## NFC

Near Field Communication (NFC) will be available on this phone in the future, but is now temporarily disabled.

# **Section 10: Applications**

This section contains a description of each application that is available in the Applications Menu, its function, and how to navigate through that particular application. If the application is already described in another section of this user manual, then a cross reference to that particular section is provided.

Tip: To open applications quickly, add the icons of frequently-used applications to one of the Home screens. For details, see "Customizing Your Home Screen" on page 31.

You can also add an application icon as a Primary Shortcut that will display on all Home screens. If you add an application as a primary shortcut, the application icon will not be displayed in the Applications menu. For more information, refer to "Adding and Removing Primary Shortcuts" on page 32.

## **AllShare**

AllShare allows your phone to stream photos, music and videos from its memory to other Digital Living Network Alliance (DLNA) certified devices. Your phone can also play digital content streamed from other DLNA certified devices.

Note: To view more information about DLNA certified products visit <a href="http://www.dlna.org/home">http://www.dlna.org/home</a>.

- Connect to a Wi-Fi network. see "Connect to a Wi-Fi Network" on page 130.
- From the Home screen, tap 
   → AllShare 
   → AllShare 
   → AllShare 
   → AllShare 
   → AllShare 
   → AllShare 
   → AllShare 
   → AllShare 
   → AllShare 
   → AllShare 
   → AllShare 
   → AllShare 
   → AllShare 
   → AllShare 
   → AllShare 
   → AllShare 
   → AllShare 
   → AllShare 
   → AllShare 
   → AllShare 
   → AllShare 
   → AllShare 
   → AllShare 
   → AllShare 
   → AllShare 
   → AllShare 
   → AllShare 
   → AllShare 
   → AllShare 
   → AllShare 
   → AllShare 
   → AllShare 
   → AllShare 
   → AllShare 
   → AllShare 
   → AllShare 
   → AllShare 
   → AllShare 
   → AllShare 
   → AllShare 
   → AllShare 
   → AllShare 
   → AllShare 
   → AllShare 
   → AllShare 
   → AllShare 
   → AllShare 
   → AllShare 
   → AllShare 
   → AllShare 
   → AllShare 
   → AllShare 
   → AllShare 
   → AllShare 
   → AllShare 
   → AllShare 
   → AllShare 
   → AllShare 
   → AllShare 
   → AllShare 
   → AllShare 
   → AllShare 
   → AllShare 
   → AllShare 
   → AllShare 
   → AllShare 
   → AllShare 
   → AllShare 
   → AllShare 
   → AllShare 
   → AllShare 
   → AllShare 
   → AllShare 
   → AllShare 
   → AllShare 
   → AllShare 
   → AllShare 
   → AllShare 
   → AllShare 
   → AllShare 
   → AllShare 
   → AllShare 
   → AllShare 
   → AllShare 
   → AllShare 
   → AllShare 
   → AllShare 
   → AllShare 
   → AllShare 
   → AllShare 
   → AllShare 
   → AllShare 
   → AllShare 
   → AllShare 
   → AllShare 
   → AllShare 
   → AllShare 
   → AllShare 
   → AllShare 
   → AllShare 
   → AllShare 
   → AllShare 
   → AllShare 
   → AllShare 
   → AllShare 
   → AllShare 
   → AllShare 
   → AllShare 
   → AllShare 
   → AllShare 
   → AllShare 
   → AllShare 
   → AllShare 
   → AllShare 
   → AllShare 
   → AllShare 
   → AllShare 
   → AllShare 
   → AllShare 
   → AllShare 
   → AllShare 
   → AllShare 
   → AllShare 
   → AllShare 
   → AllShare 
   → Al
- 3. To share media, tap **Videos**, **Photos**, or **Music** and tap on the media that you would like to share.
- At the My device screen, any devices that you can share with are displayed.
- Tap on a device to share media.
- Tap the Remote device tab at the top of the screen.All devices that you can receive media from are displayed.
- Tap a device name.Media that you can receive from the other device is listed.
- **8.** Tap an item that you want to stream to your phone.

- 9. Press → Settings to configure the following settings:
  - Device name: defaults to your phone. Use the keypad to enter a new Media server if desired, and tap Save.
  - Share videos/photos/music: allows you to restrict what is shared from your phone. Tap the items you want to share.
  - Upload from other devices: allows you set the phone to select how uploads from other devices are started. Tap Always accept, Always ask, or Always reject.
  - Default memory: allows you to have media saved to your Phone or Memory Card. Tap an option.
  - Subtitles: allows you to see subtitles on shared media.
     Depending on the setting you changed, a pop-up screen may display to restart AllShare. Tap Yes to continue.

#### **Amazon Kindle**

This application allows you to download books, magazines, and newspapers to read on your phone.

- 1. From the Home screen, tap 
  → Amazon Kindle 

  ...
- At the Kindle display, tap Get Kindle for Android.
- Sign on to your Google account. For more information, refer to "Creating a New Google Account" on page 10.

Follow the on-screen instructions to download the application from the Android Market.

## **AT&T Code Scanner**

AT&T Code Scanner allows you to scan two-dimensional (QR and datamatrix codes) and one-dimensional (UPC and EAN) barcodes found in magazines, stores, and online.

From the Home screen, tap 
 → AT&T Code Scanner
 AT&T Code Scanner

Note: The first time you use the AT&T Code Scanner, you will need to download the updated application from the Market. When the Market page displays, tap **Update**. For more information, refer to "Market" on page 153.

- Sign on to your Google account if you are not already signed on. For more information, refer to "Creating a New Google Account" on page 10.
- 3. Read the Terms and Conditions and tap Accept to continue.
- **4.** At the My Profile screen, tap **0K** to enter profile information or tap **Not now** to bypass.

Position your phone approximately 6-8 inches from the barcode. Ensure that the barcode is completely within the window as shown below. Keep your phone steady for best results.

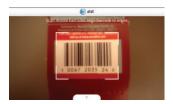

- The scanner will automatically scan the barcode. It may take several seconds.
- After the scan, tap Yes to open the web page to view the information on the barcode that was scanned.

# AT&T FamilyMap

AT&T FamilyMap provides peace of mind by being able to conveniently locate a family member from your wireless phone or PC and know that your family's location information is secure and private.

Note: The first time you use AT&T FamilyMap, you will need to download the updated application from the Market. When the Market page displays, tap **Update**. For more information, refer to "Market" on page 153.

- 1. From the Home screen, tap 🔠 → AT&T FamilyMap 🖺
- If you don't have an account, tap Create New Account and follow the onscreen instructions
  - or -

If you already have an account, enter your Phone Number and Password in the appropriate fields and tap **Sign In**.

Note: For more information, visit http://www.att.com/familymap.

3. Follow the on-screen instructions.

## AT&T Navigator

AT&T Navigator provides you with access to real-time GPS-driven applications. These programs not only allow you to achieve turn-by-turn navigation, but also access local searches.

Important!: You must have a data plan to use this feature.

# **Launching AT&T Navigator**

- 1. From the Home screen, tap  $\longrightarrow$  AT&T Navigator \$.
- Read the Terms of Service and tap Accept to acknowledge the terms of use.

The first time that you use, AT&T Navigator, the necessary files will be downloaded. The AT&T Navigator main screen displays.

# **Using AT&T Navigator**

Although your phone does not come with left and right softkeys, these are available as on-screen buttons so you can activate their corresponding features.

- Select an option and follow the on-screen instructions to activate a Navigator feature.
  - Drive To: lets you get driving directions from wherever you are to wherever you're going. Choices include:
  - **Set Up Home**: allows you to set up your Home address.
  - My Favorites: displays your favorite (marked) GPS navigation sites.
  - Recent Places: displays your recently entered locations.
  - Address: displays manually entered locations.
  - Contacts: allows you to access a contact to get address information.
     When the prompt is available, tap Resume Trip to continue.

- Places: allows you to use Google Maps and your location to help you find Restaurants, Coffee, Bars, Hotels, Attractions, ATMs, Gas Stations, Wi-Fi. and other places.
- Airport: allows you to use either local airports based on current a GPS location or manually enter the 3-letter airport code or name.
- Places: allows you to use Google Maps and your location to help you find Restaurants, Coffee, Bars, Hotels, Attractions, ATMs, Gas Stations, Wi-Fi, and other places. For more information, refer to "Places" on page 160.
- Maps & Traffic: provides access to 2D and 3D maps for both your current location and for several categories of locations such as Airports and Contacts.
- Local Apps: allows you to search for local movies, see the local weather, and check local Commute Alerts.
- Search bar (located at top of display): allows you to search for the address by either speaking it or by entering the information manually. This function lets you search for locations from options such as: Food/Coffee, Gas Stations, Gas By Price, Banks/ATMs, WIFI Spots, Parking Lots Hotels & Motels, Movie Theaters, Car Rentals, and more.
- Voice search (located at bottom of display): tap your voice to search for directions, such as "Drive home" and "Search gas station".
- 2. Press 5 to exit.

**Note:** These services require the purchase of a subscription.

## **Obtaining Driving Directions**

Your phone's built-in GPS hardware allows you to get real-time driving directions to selected locations or establishments based on your current location.

# **Using a Physical Address**

- From the Home screen, tap 
   → AT&T Navigator 
   → →

   Drive To
- Type the address into the Drive To search bar or tap to use your voice to enter a destination.
- If typing in the address, enter the address, city, state, and zip code. As you type, similar addresses will begin to appear. When the address you want is displayed, tap it. The destination is displayed.
- Tap the destination, then tap Drive To.
   Several different routes are displayed from your present location to your destination.
- Tap Go, then follow both the on-screen and audio directions.

# AT&T Ready2Go

AT&T Ready2Go allows you to quickly and easily setup your phone by using the web browser on your PC. You can set-up email accounts, import contacts, set wallpaper, configure Wi-Fi and many more features. For more information, refer to "Setting up your Phone with Ready2Go" on page 10.

## Books

With Google Books, you can find more than 3 million free e-books and hundreds of thousands more to buy in the eBookstore.

- 1. From the Home screen, tap  $\Longrightarrow$  Books  $\Longrightarrow$ .
- Log on to your Google account. For more information, refer to "Creating a New Google Account" on page 10.
- Follow the on-screen instructions for using the Books application.

## Calculator

With this feature, you can use the phone as a calculator. The calculator provides the basic arithmetic functions; addition, subtraction, multiplication, and division. The Calculator also keeps a history of recent calculations.

- 1. From the Home screen, tap  $\Longrightarrow$  Calculator  $\overset{+}{\times}$   $\overset{-}{\div}$ .
- 2. Enter the first number using the on-screen numeric keys.

- Enter the operation for your calculation by tapping the corresponding on-screen arithmetic function key.
- 4. Enter the second number.
- **5.** To view the result, tap equals (=).
- 6. To view calculator history, tap located at the top of the calculator buttons. A history of your past calculations is displayed. Tap again to display the calculator keypad.
- To clear the calculator history, press 
   → Clear history.
- To change the text size, press 
   → Text size. Tap Small,
   Medium, or Large.

#### Calendar

With the Calendar feature, you can consult the calendar by day, week, or month, create events, and set an alarm to act as a reminder, if necessary.

To access the Calendar:

- 1. From the Home screen, Calendar ......
- 2. The following options are available:

- Month: the calendar displays the selected month with today's date highlighted. At the bottom of the calendar, scheduled events display in the order that they occur.
- Week: the calendar displays the selected week with today's time and date highlighted.
- Day: the calendar displays the selected day with any events highlighted.
- List: the Event List displays all events that you have added for all dates in the order that they appear.

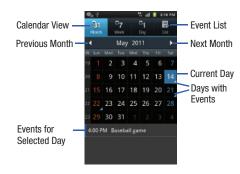

## **Calendar Options**

- ► From any Calendar view, press 🖃 to display the following options:
  - Create: allows you to create a new event for any day or time period.
  - Go to: allows you to go to any date on your calendar.
  - Today: takes you to today's date, if you are not already there.
  - Search: allows you to search through your calendar for a particular word or words.
  - Delete: displays the event list, where you can select events to delete.
  - Settings: displays the following calendar settings:
    - Calendars: displays all calendars they you have created.
    - Default view: allows you to set the default view to Month, Week, Day, or List.
    - Day view: allows you to set the Day view to display with times listed or as a list of events. Select Time grid or Event List.
    - First day of week: allows you to set the first day of the week to Sunday or Monday. This will affect how the Month view calendar is displayed.
    - Hide declined events: will not display events you have received from others if you have declined them.
    - Hide contact's anniversary events: will not display the anniversaries of your contacts.
    - Lock time zone: allows you to lock the event times and dates to the time zone that you select.

- Select time zone: allows you to set the time zone to which event times and dates will be locked.
- Set alerts and notifications: allows you to turn on audio alerts, set Status bar notification, or turn alerts off.
- Vibration: allows you to set the Event notification tone to vibrate Always, Only in Silent mode, or Never.
- Select ringtone: allows you to set the ringtone for the Event notification tone.
- Calendar sync: allows you to sync your calendar with other accounts such as email or social accounts.

## **Event List**

The Event List displays all events that you have added for all dates in the order that they appear.

- 1. From the Calendar, tap the **List** icon.
- 2. Tap any event to display it.
- 3. Press 🔳 to display the following options:
  - Edit: allows you the change the Event name, date, time, location, participants, alarm, alarm details, and description. Tap Save.
  - **Delete**: allows you to delete any event. Tap **OK** at the prompt.
  - Send via: allows you to send event information via Bluetooth, Email, Messaging, or Wi-Fi.

#### Camera

Use your 8.0 megapixel camera feature to produce photos in a JPEG format. Your phone also functions as a Camcorder to take videos.

For more information, refer to "Camera" on page 76.

## Clock

The Clock application allows you to access alarms, view the World Clock, set a stopwatch, and use a timer.

## **Alarm**

This feature allows you to set an alarm to ring at a specific time.

- From the Home screen, tap 
   → Clock → Alarm →
   Create alarm. The following options display:
  - Time: tap the (+) or (-) to set the new time for the event, at which time an alarm will sound.
  - Alarm repeat: use this option to set the repeating status for the alarm by tapping one of the following options:
    - Weekly: sets the alarm to sound once every week on the day and time that is set.
    - Daily: sets the alarm to sound all seven days of the week.
    - Every weekday (Mon-Fri): sets the alarm to sound on all five weekdays.
    - One-time event: sets the alarm to sound only once.
  - Alarm type: sets the way in which the alarm sounds when activated (Melody, Vibration, Vibration and melody, and Briefing).

- Alarm volume: drag the slider to adjust the alarm's volume.
- Alarm tone: sets the sound file which is played when the alarm is activated. Select Sounds or Go to My files.
- Snooze: use this option to set a Duration (3, 5, 10, 15, or 30 Minutes) and Snooze repeat (1, 2, 3, 5, or 10 Times).
- Smart alarm: tracks body movements and calculates the best time for sounding the alarm. Place the phone somewhere on your bed then the phone's movement sensor (also known as accelerometer) is sensitive enough to work from any part of the bed. Set the Duration and the Tone
- Name: allows you to use a specific name for the alarm. The name will appear on the display when the alarm activates.
- 2. Tap Save to store the alarm details.

## **Turning Off an Alarm**

To stop an alarm when it sounds, touch and sweep the icon to the right.

# **Setting the Snooze Feature**

To activate the Snooze feature after an alarm sounds, touch and sweep the icon to the left. Snooze must first be set in the alarm settings. For more information, refer to "Alarm" on page 146.

## **Deleting Alarms**

To delete an alarm, follow these steps:

- Tap the alarm or alarms you wish to delete. A green checkmark will appear next to each selection.
- Tap Delete.

## **World Clock**

World Clock allows you to view the time of day or night in other parts of the world. World Clock displays time in hundreds of different cities, within all 24 time zones around the world.

- From the Home screen, tap 
   → Clock → World clock. The clock for your time zone is displayed.
- 2. Tap Add city to add another city to the World Clock.
- Scroll through the list of cities to find the city you want to add, or tap the Search bar and use the keypad to enter a city to search for.
- Tap the city you want to add. The clock for that city will display.

- To set Daylight Savings time, press and hold a city, then tap DST settings.
- Select Automatic, Off, 1 hour, or 2 hours.
- If Daylight Savings Time is selected, the sun symbol on the World Clock listing will appear orange.

# **Deleting a World Clock Entry**

- 2. Tap the city clocks you wish to delete.
- Tap Delete.

## **Stopwatch**

You can use this option to measure intervals of time.

- From the Home screen, tap 
   → Clock → Stopwatch.
- Tap Start to start the stopwatch and tap Lap to mark a unit of time per lap.
- Tap Stop to stop the stopwatch.
- Tap Restart to continue or tap Reset to erase all times recorded.

#### Timer

You can use this option to set a countdown timer. Use a timer to count down to an event based on a preset time length (hours, minutes, and seconds).

- 1. From the Home screen, tap  $\longrightarrow$  Clock  $\longrightarrow$  Timer.
- The min field is highlighted and set to 1 minute. Use the keypad to set the number of minutes you want.
- Tap the hr field to set hours if desired. As you tap different fields, they will become highlighted.
- 4. Tap the sec field to set seconds.
- Tap Start to begin the timer and tap Stop to pause the timer.
- After stopping, tap Restart to continue or tap Reset to set the timer back to the original setting.

## **Desk clock**

You can use the Desk clock when you have a desk dock and you want your phone to display the time, day, date, location, and weather conditions when it is docked.

From the Home screen, tap 
 → Clock → Desk
clock.

The default Desk clock is displayed.

- The following options are displayed:
  - Time/Calendar display: when this is checked, the time, day, and date is displayed. Tap to uncheck.
  - AccuWeather: when this is checked, the location, temperature, and weather condition is displayed. Tap to uncheck.
  - Reset to default: sets your Desk clock settings to the factory default.
  - Dock settings: tap Audio output mode to create a checkmark if you want to use the external dock speakers when the phone is docked.

## **Contacts**

You can manage your daily contacts by storing their name and number in your Address Book. Address Book entries can be sorted by name, entry, or group.

For more information, refer to "Contacts and Your Address Book" on page 57.

#### **Downloads**

The Downloads application allows you to manage all of your downloads from the Market and the Browser.

- All of your downloads are listed.
- Tap the Internet Downloads tab to see all of the downloads vou have made from the Browser.
- Tap the **Other Downloads** tab to see all other downloads.
- Tap 

  → Sort by size to see your downloads sorted in size order.
- time order.

## **Facebook**

You can use the Facebook app to go directly to your Facebook account rather than accessing it from the Browser.

- 1. From the Home screen, tap 
  → Facebook 

  f.
- The first time you use the application, read the End-User License Agreement and tap I agree to continue.

- 3. If you already have a facebook account, tap on the Email and Password fields and enter your information using the on-screen keyboard, then tap Login.
  - or —

If you don't have a Facebook account, tap Sign up and follow the on-screen instructions.

# **Featured Apps**

The Featured Apps application allows you to see the latest featured applications available on the Android Market.

- Sign in to your Google account.
- The first time you use the application, read the End-User License Agreement and tap Yes, I agree to continue.
- 4. Tap the left or right arrow keys to scroll through information on the featured applications.
- 5. Scroll down and tap on an application that you would like to download.
- Follow the on-screen instructions.
- Tap the Go To Android Market bar at the bottom of the display to go to the Market.

# **Gallery**

The Gallery is where you view photos and play back videos. For photos, you can also perform basic editing tasks, view a slideshow, set photos as wallpaper or contact image, and share as a picture message. For more information, refer to "Gallery" on page 75.

## **Gmail**

Gmail is a web-based email service. Gmail is configured when you first set up your phone. Depending on your synchronization settings, Gmail can automatically synchronize with your Gmail account on the web. For more information, refer to "Using Gmail" on page 95.

# **Google Search**

The Google Search Bar provides you an on-screen Internet search engine powered by Google<sup>™</sup>. For more information, refer to "Google Search Bar" on page 27.

# IM

Instant Messaging allows you to send and receive instant messages using Windows Live Messenger, Google Talk, or Yahoo! Messenger communities. For more information, refer to "Using Instant Messaging (IM)" on page 96.

## Kies air

Kies air allows you to sync your Windows PC wirelessly with your phone provided they are both on the same Wi-Fi network. You can view call logs, videos, photos, bookmarks, IMs, and even send SMS messages from your home computer. For more information, refer to "Kies Air" on page 137.

## Latitude

With Google Latitude, you can see the location of all of your friends on a map or on a list. You can also share or hide your location.

You must first set up your phone to use wireless networks to help pinpoint your location. Also, Latitude works best when Wi-Fi is enabled.

- From the Home screen, tap 
   → Settings 
   → Location and security.
- Tap Use wireless networks. A green checkmark indicates the feature is enabled.
- 3. Press → Wireless and network → Wi-Fi settings.
- Tap Wi-Fi to turn Wi-Fi on.
- Log on to your Google account. For more information, refer to "Creating a New Google Account" on page 10.

6. Press  $\triangle \rightarrow \square \rightarrow \text{Latitude } \bigcirc$ .

Your location is displayed on the map, accurate to 30 meters.

# **Sharing your Location with Friends**

- 1. From the Latitude map screen, tap to display your Latitude friends. At first, only your name is displayed.
- Press → Add friends.
- 3. Tap Select from Contacts or Add via email address.
- Tap a contact or enter an email address and tap Add friends.
- 5. At the Send sharing requests prompt, tap Yes.

Your friend will receive an email or text message with your location marked on a map. They will also receive instructions on how to view your location from the web or use Latitude on their phone provided it is available. Once they acknowledge your request, their location will display on your phone. They can share their location from their computer or phone. For more information, go to <a href="http://www.google.com/latitude">http://www.google.com/latitude</a>.

6. To view the map, press 
→ See map.

# **Latitude Options**

- From the map display, press to display the following options:
  - Search: allows you to search for a place of interest.
  - Directions: displays navigation directions to a location from a starting point.
  - My Places: allows you to see locations you have marked as a
    favorite such as restaurants, museums, parks, and so forth. Press
    and hold on a location and when the screen displays with the
    address, tap the star in the upper-right corner. It will be listed in your
    Starred Places.
  - Clear Map: allows you to remove all markings and layers from the man.
  - Latitude: lets you and your friends share locations and status messages with each other. It also lets you send instant messages and emails, make phone calls, and get directions to your friends' locations
  - More: allows you to select the following additional options:
    - Labs: this is a testing ground for experimental features that aren't ready for primetime. They may change, break or disappear at any time. Click on a Lab to enable or disable it.
    - Cache Settings: allows you to set options to pre-fetch map tiles when not using WiFi and to clear the cache that holds the map tiles.

- Help: displays the Google Mobile Help web page where you can receive help on Google Maps.
- Terms, Privacy & Notices: displays the Terms and Conditions, Privacy Policy, or Legal Notices information. Select the desired information from the pop-up menu.
- About displays general information about Google maps such as Version, Platform, Locale, Total data sent, Total data received, Free memory, etc.

# **Live TV**

Live TV is a subscription service that allows you to watch your favorite TV shows using your handset. For more information, refer to "Live TV" on page 72.

# Maps

Depending on your location, you can view basic, custom, and satellite maps and local business information, including locations, contact information, and driving directions. You can also post public messages about a location and track your friends.

Important!: Before using Google Maps you must have an active data connection. The Maps application does not cover every country or city.

# **Enabling a Location Source**

Before you use Google Maps and find your location or search for places of interest, you must enable a location source. To enable the location source you must enable the wireless network, or enable the GPS satellites.

- From the Home screen, tap 
   → Settings 
   → Location and security.
- Tap the Use GPS satellites field. A green checkmark will display next to the field.

Note: Selecting Use GPS satellites allows you to locate places of interest at the street-level. However, this also requires a clear view of the sky and uses more battery power.

To receive better GPS signals, avoid using your device in the following conditions:

- · inside a building or between buildings
- · in a tunnel or underground passage
- · in poor weather
- · around high-voltage or electromagnetic fields
- in a vehicle with tinted windows

## **Using Maps**

A map will display with your location in the very center.

- Press to display the following options:
  - **Search**: allows you to search for a place of interest.
  - **Directions**: displays navigation directions to a location from a starting point.
  - My Places: allows you to see locations you have marked as a favorite such as restaurants, museums, parks, and so forth. Press and hold on a location and when the screen displays with the address, tap the star in the upper-right corner. It will be listed in your Starred Places
  - Clear Map: allows you to remove all markings and layers from the map.
  - Join Latitude: lets you and your friends share locations and status messages with each other. It also lets you send instant messages and emails, make phone calls, and get directions to your friends' locations
  - More: allows you to select the following additional options:
    - **Labs**: this is a testing ground for experimental features that aren't ready for primetime. They may change, break or disappear at any time. Click on a Lab to enable or disable it.
    - Cache Settings: allows you to set options to pre-fetch map tiles when not using WiFi and to clear the cache that holds the map tiles.

- **Help**: displays the Google Mobile Help web page where you can receive help on Google Maps.
- Terms, Privacy & Notices: displays the Terms and Conditions, Privacy Policy, or Legal Notices information. Select the desired information from the pop-up menu.
- About: displays general information about Google maps such as Version, Platform, Locale, Total data sent, Total data received, Free memory, etc.

## Market

Android Market provides access to downloadable applications and games to install on your phone. Android Market also allows you to provide feedback and comments about an application, or flag an application that might be incompatible with your phone.

Before using the Android Market you must have a Google Account. For more information, refer to "Using Gmail" on page 95.

1. From the main Home screen, tap Market ......

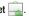

Note: The main Home screen initially contains the Market 🖳 icon. If you delete it, or if you want to access Messaging from another Home 

Sign in to your Google account.

- The first time you sign in, the Android Market Terms of Service will be displayed. Tap Accept to continue or Decline to exit.
- Tap Apps, Games, or AT&T to download or purchase games or applications. You can also download updates to existing applications.
- 5. Follow on the on-screen instructions.

Note: To use any downloaded market application that requires a USB connection between your phone and your PC, you should first set the USB utilities setting to Connect storage to PC. For more information, refer to "USB utilities" on page 101.

## **Media Hub**

Samsung Media Hub is your one stop for the hottest movie and TV content. You can rent or purchase your favorite content and watch from the convenience of anywhere. For more information, refer to "Media Hub" on page 68.

#### Memo

This feature allows you to create a memo and send it via Bluetooth, Email, or Messaging.

- 1. From the Home screen, tap 

  → Memo
- 2. Type your Memo using the keypad and tap Save.

The memo will display in the memo list.

- To send a Memo, touch and hold the Memo in the Memo list.
- Tap Send.
- 5. Tap Bluetooth, Email, Messaging, or Wi-Fi.

Note: Email will appear as an option only after you have setup your Email account. For more information, refer to "Using Email" on page 93.

- Enter the recipient information and tap Send. For more information, refer to "Message Options" on page 89.
- To modify a Memo, tap the pencil icon in the top right corner of the Memo. Edit the Memo then tap Save.
- You can change the color or your Memo by simply tapping a color sample at the bottom of the display.
- 9. From the Memo list, press to display the following options:
  - Create: allows you to create a new memo.
  - Delete: allows you to delete one or all of your memos.
  - Search: allows you to search your memos for a particular word or words.

- Send: allows you to send one or several of your memos at one time. You can send via Bluetooth, Email, Messaging, or Wi-Fi.
- Sort by: allows you to sort by Date or Color.
- More: the following additional options are available:
  - SNS log in: allows you to log into your Facebook, Twitter, or LinkedIn accounts.
  - Sync memo: allows you to sync your memos Google Docs or send individual memos.
  - PIN lock: allows you to set a PIN lock so that a PIN must be entered before reading a memo.

# Messaging

You can send and receive different types of messages. For more information, refer to "Messaging" on page 88.

# Mini diary

- 2. Tap Create diary to start a new diary entry.
- 3. Tap the Tap to add photo field to add a photo.
- To take a new picture, tap Camera. To add a photo from your Gallery, tap Gallery.

- Tap the Tap to add text field to add text to your diary then tap Done.
- Tap the Add location field to add your location then tap Done.
- Tap Save.
- The dairy entry will be added to your Mini Diary with today's date.
- 9. While in a diary entry that has been previously saved, and does not have a photo, press to display the following options:
  - Create: allows you to create a new diary entry.
  - Delete: allows you to delete a diary entry.
  - Edit: allows you to change your information or the photo.
  - Publish: allows you to publish your diary to Facebook.
  - Send via: allows you to send your Diary entry by Email or Messaging.
- 10. While in a diary entry that has been previously saved, and does have a photo, press to display the following options:
  - Create: allows you to create a new diary entry.
  - **Delete**: allows you to delete a diary entry.

- Edit: allows you to change your information or the photo.
- Change photo: allows you to change your photo if you have already added one. This option only displays if a photo has been added.
- **Delete photo**: allows you to delete your photo. This option only displays if a photo has been added.
- More: select one of the following options:
  - Publish: allows you to publish your diary to Facebook.
- Send via: allows you to send your Diary entry by Email or Messaging.
- 11. At the Mini Diary screen, press 🖃 to display the following options:
  - Search: allows you to search your diaries for a particular word or words.
  - . List by: allows you to sort by Date or Location.
  - Delete all: allows you to delete all diary entries.
  - Settings: allows you to select Auto update which will update your Selected city based on GPS.

## **MOG Music**

MOG Music gives you access to over 11 million songs and provides unlimited listening and unlimited downloads. MOG Music also has a desktop service, which is available for access from any desktop PC or browser. You can download any song or album straight to your mobile phone for a low monthly fee. You

can also access the MOG Music radio. For more information, refer to "MOG Music" on page 69.

#### Movies

The Movies application allows you to rent movies to watch on your phone. For more information, refer to "Movies" on page 72.

## Music

Music allows you to play music files that you have stored on your phone and memory card. You can also create playlists. For more information, refer to "Music" on page 69.

# My files

My files allows you to manage your sounds, images, videos, bluetooth files. Android files, and other memory card data in one convenient location.

- From the Home screen, tap 
   → My files 
   —.

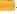

- The following folders display:
  - **DCIM**: this is the default location for pictures and videos taken by the device. Tap **DCIM**  $\rightarrow$  **Camera** to view the picture or video files. For more information, refer to "Accessing Pictures" on page 81. Also, see "Accessing Videos" on page 85.
  - Android: the Android folder stores files that are used in Android applications.
  - external sd: this folder displays all of the files that you have on vour memory card.

Bluetooth: this folder stores files sent via a Bluetooth device.

**Note:** Different folders may appear depending on how your phone is configured.

# myAT&T

The myAT&T application allows you to manage your own AT&T account. You can review and pay your bill, check minutes and data usage, upgrade to a new device, or change your rate plan.

Note: The first time you use myAT&T, you will need to download the updated application from the Market. When the Market page displays, tap Update. For more information, refer to "Market" on page 153.

## **Initial Setup**

- . From the Home screen, tap \ → myAT&T \ .
- Sign into your Google Account. If you haven't set up an account, see "Creating a New Google Account" on page 10.
- After signing into your Google Account, the Android Market displays the myAT&T application. Tap the application.
- Tap Update.
- Follow the on-screen instructions.

# Using myAT&T

- 2. Read the Terms and Conditions and tap Accept to continue.
- Enter your Wireless # and Password using the onscreen keypad, then tap Login.
- Follow the on-screen instructions.

# **Navigation**

Navigation is an internet-connected GPS navigation system with voice guidance. You can type or speak your destination.

Note: For voice-guided navigation, you need to install text-to-speech support from the Android Market.

To receive better GPS signals, avoid using your device in the following conditions:

- · inside a building or between buildings
- in a tunnel or underground passage
- · in poor weather
- around high-voltage or electromagnetic fields
- in a vehicle with tinted windows

## **Launching Navigation**

- 1. From the Home screen, tap  $\longrightarrow$  Navigation  $\triangle$ .
- Read the Navigation information page and tap Accept to continue or Don't Accept to exit.

The Choose Destination screen displays.

- 3. Select one of the following options:
  - Speak Destination: allows you to speak your destination.
  - Type Destination: allows you to use the keypad to enter your destination
  - Contacts: displays a list of all of your contacts that have addresses listed.
  - Starred Places: allows you to keep a list of favorite destinations, locations, restaurants, etc. Just tap a starred item to get directions.
  - Recent Destinations: allows you to access information on previous destinations you have used. This option only appears after you have entered one or more destinations.

## **Navigation Options**

- The map displays with your location in the center. Press for the following options:
  - Search: allows you to speak or type a destination, place, or service to search for.

- Set Destination: displays the Choose Destination screen where you can speak or type your destination.
- Layers: are additional items that you can have displayed on your map. They include:
  - Traffic view: displays real-time traffic conditions so you can plan the fastest route.
  - Satellite: allows you to see you the map as a satellite image.
  - Parking: allows you to see registered parking areas.
  - Gas Stations: allows you to see registered gas stations.
  - ATMs & Banks: allows you to see registered ATMs and Banks.
  - Restaurants: allows you to see registered restaurants.
- Mute/Unmute: allows you to mute or unmute your navigation tones
- Exit Navigation: exits the Navigation application and returns you to the Application Menu screen.
- More: includes the following options:
  - Help: takes you to the Google Mobile Help web page.
  - Terms, Privacy & Notices: displays Terms and Conditions for Google mobile products, the Google Privacy Policy, and Google legal notices.

# **Obtaining Driving Directions**

Your phone's built-in GPS hardware allows you to get real-time driving directions to selected locations or establishments based on your current location.

## **Using a Physical Address**

- From the Home screen, tap  $\longrightarrow$  Navigation  $\bigwedge$ .
- Tap either Speak Destination or Type Destination.
- If typing in the address, enter the address, City, and State using the keypad. As you type, possible addresses will be displayed. Tap on one when you see the address you want. The route will be displayed.
- 4. The Voice guidance screen is displayed. For voice-guided navigation you need to install text-to-speech support from the Android Market. Tap Install to install the application or tap Skip to exit.

Note: You will need to be signed on to your Google account before downloading applications from the Android Market. For more information, refer to "Creating a New Google Account" on page 10.

As you drive the route display will be updated and you will receive voice-guided navigation directions.

## **News & Weather**

The News & Weather application allows you to view the news and weather in your area.

- From the Home screen, tap 
   → News & Weather 
   The Weather screen is displayed with current temperature, conditions, Humidity, and Wind speed.
- Tap the temperature to display a graph mapping the days temperature and humidity.
- 3. While on the Weather screen, press to display the following options:
  - Refresh: allows you to refresh the screen. Your location and the weather is updated if there have been any changes.
  - **Settings**: allows you to set weather, news, and refresh settings.
    - Weather settings: allows you to choose location(s) and set the metric for temperature displays.
    - News settings: allows you to choose topics, configure settings for fetching articles and images, and view the terms of service for news service
    - Refresh settings: allows you to choose options for updating content.
    - Application version: displays the application version number.
- To view the news, sweep the screen to the left to display Top Stories, U.S., Sports, and Entertainment.

## **NFS Shift**

NFS (Need for Speed) Shift is a high performance racing game. You can use many different tracks in international locations with day and night driving.

To play, follow these steps:

- The game will download to your phone.
- 2. Follow the on-screen instructions to play the demo game or buy the full version.

## Photo editor

The Photo editor application provides basic editing functions for pictures that you take on your phone. Along with basic image tuning like brightness, contrast, and color it also provides a wide variety of effects used for editing the picture. For more information, refer to "Photo editor" on page 86.

## **Places**

Places is an application that uses Google Maps and your location to help you find Restaurants, Coffee, Bars, Attractions, ATMs, Gas Stations, Explore Nearby, and other places. You can also add your own locations.

The Places application allows you to find the best sources for business information across the web, including business listing details, reviews, photos, nearby public transit, and other related information. Business owners can provide additional details, like photos, hours of operation, and coupons.

- 1. From the Home screen, tap  $\longrightarrow$  Places  $\heartsuit$ .
- Tap on one of the business categories or tap on Find places to search for a particular business.
  - All of the businesses that are close to you will be displayed.
- Tap on a business that you want to see the details for.
- The business details such as address, phone, website, and location are displayed. You can also see reviews from around the web and from Google users.
- From the Places main page, tap Add + to add your own business category.

# **Qik Lite**

Allows you to record and share live video from your device with your friends, family and your favorite social networks. For more information, refer to "Qik Lite" on page 73.

#### Quickoffice

The Quickoffice application allows you to create and save Microsoft Word and Excel documents. You can also view existing Powerpoint presentations and PDFs.

- From the Home screen, tap  $\longrightarrow$  Quickoffice  $\bigcirc$  .
- - Tap the **E-mail Address** field, then use the keypad to enter
    - or -

Tap Register Later.

The Quickoffice screen is displayed.

vour E-mail address. Tap Register Now.

- The following Quickoffice applications are available:
  - Quickword: allows you to create and save Word documents on your phone. you can also access Word documents from your SD card and your Recent Documents folder.
  - Quicksheet: allows you to create and save Excel spreadsheet documents.
  - Quickpoint: allows you to view existing Powerpoint documents from your SD card and your Recent Documents folder.
  - QuickPDF: allows you to view existing PDF documents from your SD card and your Recent Documents folder.
- Select an option and follow the on-screen instructions.

# **Settings**

This widget navigates to the sound and phone settings for your phone. It includes such settings as: display, security, memory, and any extra settings associated with your phone. For more information, refer to "Changing Your Settings" on page 98.

## Social Hub

With Social Hub, you can now easily and intuitively satisfy all of your relevant communication needs from one integrated user experience. E-mails, instant messaging, social network contents. and calendar contents from all major service providers are available.

To access Social Hub, follow these steps:

- 1. From the Home screen, tap → Social Hub ..... The Social Hub Welcome page describes all of the available features.
- To setup your Social Hub account, tap **Setup now**.
- Tap on the Social Hub account type that you would like to setup.
- 4. Read the SNS disclaimer, tap the I accept all the terms above checkbox, then tap Agree to continue.
- Tap Next.

- Follow the on-screen instructions for adding an account.
- From the Social Hub main screen, tap the Feeds or Messages tabs to see information pertaining to your account.

# **Talk**

Google Talk is a free Windows and web-based application for instant messaging offered by Google. Conversation logs are automatically saved to a Chats area in your Gmail account. This allows you to search a chat log and store them in your Gmail accounts. For more information, refer to "Google Talk" on page 97.

# **Task**

With the Task application you can create a task list of things you need to do and check them off after the task is complete.

- 1. From the Home screen, tap  $\Longrightarrow$  Task  $\sqsubseteq$  .
- Tap Create task to start a new task entry.
- Tap the Name field and enter a task name using the keypad.

- Tap the Due date field and enter a due date name using the keypad. If there is no date that the task is due, tap the No due date checkbox.
- If desired, enter Task, Priority, Reminder, and Notes then tap Save.
- 6. At the Task list screen, press to display the following options:
  - Create: allows you to create a new task.
  - Delete: allows you to delete one or all of your tasks.
  - Search: allows you to search your tasks for a particular word or words.
  - List by: allows you to sort by Due date, Status, or Priority.
  - Sync task: allows you to sync your tasks to any of your accounts.
- 7. From the Task list screen, tap a task once you have completed it and a checkmark appears next to the task. The task name is also grayed out so that you can still read it.

# Task manager

The Task manager application provides information about the processes and programs running on your phone, as well as the memory status. It can also be used to terminate processes and applications.

To access the Task manager, follow these steps:

- The Task Manager options are located at the top of the screen. The following options are available:
  - Active applications: displays all of the applications that are presently running on your phone. Tap End to end an application, or tap End all to end all running applications.
  - Downloaded: displays the size of your downloaded application programs.
  - RAM: displays the Random Access Memory (RAM) and allows you to clear different levels of RAM.
  - Storage: displays a summary of your device's storage (used and available).
  - **Help**: displays information on how to extend battery life.

#### Videos

The Video Player application plays video files stored on your memory card. For more information, refer to "Videos" on page 74.

## Visual Voicemail

AT&T Visual Voicemail provides an email-like inbox that lets you listen to voicemail messages in any order that you choose. You can also upgrade this service to transcribe your voicemail messages into text so that you can read or listen to them. For more information, refer to "Setting Up Visual Voicemail" on page 11.

## Voice recorder

The Voice recorder allows you to record an audio file up to one minute long and then immediately share it using AllShare, Messaging, Gmail, or via Bluetooth. Recording time will vary based on the available memory within the phone.

- 1. From the Home screen, tap 
  → Voice recorder

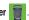

- and speak into the To start recording, tap microphone.
- During the recording process you can either tap **Stop** to stop and save the recording or Pause

temporarily halt the recording. After pausing, tap to resume recording. Once the audio recording has stopped, the message is automatically saved. Tap

to cancel the recording without saving.

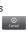

- to display a list of all your voice recordings. Tap a voice recording to play it.
- Press to display the following options:
  - Share: allows you to share your recording using Bluetooth, Email, Gmail, Messaging, or Wi-Fi.
  - **Delete**: allows you to delete 1 or more voice recordings. Tap the recordings to delete and tap Done.
  - Rename: allows you to rename your recordings.
  - Settings: the following settings are available:
    - Storage: allows you to choose where your recordings will be saved. Select between Phone or memory card.
    - **Default name**: allows you to choose the name prefix for your recordings. For example, if your Default name is Voice, your recordings would be named Voice 001, Voice 002, Voice 003, etc.
    - Recording quality: allows you to set the recording quality to High or Normal
    - Limit for MMS: allows you to select On or Off. If you Limit for MMS by selecting On, you will be assured that the recording can be sent in a message.

#### Voice Search

The Voice Search feature is a voice-activated application that allows you to tell the phone what to search for and then the phone activates a Google search based on what you said.

From the Home screen, tap 
 → Voice Search

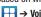

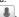

- or -
- From the main Home screen, tap | on the right side of the Google Search bar.
- The Speak Now screen will display. Speak clearly into the microphone.
- The Working screen will display as it searches for you.
- Results will display on the screen. Tap a link to view the information.
  - or —

The **No matches found** screen will display if Voice Search was not able to find a match. Tap Try again or Cancel.

#### **YouTube**

YouTube™ is a video sharing website on which users can upload and share videos. The site is used to display a wide variety of user-generated video content, including movie clips, TV clips, and music videos, as well as video content such as video blogging, informational shorts and other original videos.

Note: YouTube is a data-intensive feature. It is recommended that you upgrade to an unlimited data plan to avoid additional data charges.

- Tap the search field to search for specific videos, scroll down to browse through the main page thumbnails, or scroll to the bottom to explore additional options.
- To view a video, tap an available preview thumbnail or tap the title link.
- If you prefer high quality video, as the video starts to play, tap HO.

Note: It is not necessary to sign in to the YouTube site to view content. However, if you wish to sign in to access additional options, access the page via the Web browser and tap Sign in at the top right corner, enter your YouTube or Google username and password, and tap Sign in.

## YP

The Yellowpages Mobile application provides quick and ready access to businesses, map locations, and storage of your favorite searches. This application allows you to tap into local businesses, locations, and events, connecting you to your search in real-time.

Note: The first time you use YP, you will need to download the updated application from the Market. When the Market page displays, tap Update or Install then follow the onscreen instructions. For more information, refer to "Market" on page 153.

- 1. From the Home screen, tap  $\longrightarrow$  YP YP.
- Read the End-User License Agreement (EULA) and tap Accept to continue.
- 3. Read the introduction information and tap Continue to App.
- Your location is found using GPS. Tap **OK** to allow YP to use your current location.
- **5.** Enter a subject or business name, city, and state in the search field and tap **Search**.
- 6. Results will be displayed.
- Tap the globe icon to see the locations marked with pins on the map.

- 8. Pinch the map screen inwards to zoom out or pinch it outwards to zoom in.
- 9. Tap a pin to read information about the location.
- **10.** Tap **t** to display additional options.

# **Section 11: Health and Safety Information**

This section outlines the safety precautions associated with using your phone. The terms "mobile device" or "cell phone" are used in this section to refer to your phone. Read this information before using your mobile device.

# **Exposure to Radio Frequency (RF) Signals**

The U.S. Food and Drug Administration (FDA) has published information for consumers relating to Radio Frequency (RF) exposure from wireless phones. The FDA publication includes the following information:

## Do cell phones pose a health hazard?

Many people are concerned that cell phone radiation will cause cancer or other serious health hazards. The weight of scientific evidence has not linked cell phones with any health problems.

Cell phones emit low levels of Radio Frequency (RF) energy. Over the past 15 years, scientists have conducted hundreds of studies looking at the biological effects of the radio frequency energy emitted by cell phones. While some researchers have reported biological changes associated with RF energy, these studies have failed to be replicated. The majority of studies published have failed to show an association between exposure to radio frequency from a cell phone and health problems.

The low levels of RF cell phones emit while in use are in the microwave frequency range. They also emit RF at substantially reduced time intervals when in the stand-by mode. Whereas high levels of RF can produce health effects (by heating tissue), exposure to low level RF that does not produce heating effects causes no known adverse health effects.

The biological effects of radio frequency energy should not be confused with the effects from other types of electromagnetic energy.

Very high levels of electromagnetic energy, such as is found in X-rays and gamma rays, can ionize biological tissues. Ionization is a process where electrons are stripped away from their normal locations in atoms and molecules. It can permanently damage biological tissues including DNA, the genetic material.

The energy levels associated with radio frequency energy, including both radio waves and microwaves, are not great enough to cause ionization of atoms and molecules. Therefore, RF energy is a type of non-ionizing radiation. Other types of non-ionizing radiation include visible light, infrared radiation (heat), and other forms of electromagnetic radiation with relatively low frequencies.

While RF energy does not ionize particles, large amounts can increase body temperatures and cause tissue damage. Two areas of the body, the eyes and the testes, are particularly vulnerable to RF heating because there is relatively little blood flow in them to carry away excess heat.

# Research Results to Date: Is there a connection between RF and certain health problems?

The results of most studies conducted to date say no. In addition, attempts to replicate and confirm the few studies that have shown a connection have failed.

The scientific community at large therefore believes that the weight of scientific evidence does not show an association between exposure to Radio Frequency (RF) from cell phones and adverse health outcomes. Still the scientific community has supported additional research to address gaps in knowledge. Some of these studies are described below.

## **Interphone Study**

Interphone is a large international study designed to determine whether cell phones increase the risk of head and neck cancer. A report published in the International Journal of Epidemiology (June, 2010) compared cell phone usage for more than 5,000 people with brain tumors (glioma and meningioma) and a similar number of healthy controls.

Results of this study did NOT show that cell phones caused brain cancer. In this study, most people had no increased risk of brain cancer from using cell phones. For people with the heaviest use of cell phones (an average of more than ½ hour per day, every day, for over 10 years) the study suggested a slight increase in brain cancer. However, the authors determined that biases and errors prevented any conclusions being drawn from this data. Additional information about Interphone can be found at <a href="http://com.iarc.fr/en/media-centre/pr/">http://com.iarc.fr/en/media-centre/pr/</a>.

Interphone is the largest cell phone study to date, but it did not answer all questions about cell phone safety. Additional research is being conducted around the world, and the FDA continues to monitor developments in this field.

# International Cohort Study on Mobile Phone Users (COSMOS)

The COSMOS study aims to conduct long-term health monitoring of a large group of people to determine if there are any health issues linked to long-term exposure to radio frequency energy from cell phone use. The COSMOS study will follow approximately 300,000 adult cell phone users in Europe for 20 to 30 years. Additional information about the COSMOS study can be found at <a href="http://www.ukcosmos.org/index.html">http://www.ukcosmos.org/index.html</a>.

# Risk of Brain Cancer from Exposure to Radio Frequency Fields in Childhood and Adolescence (MOBI-KIDS)

MOBI-KIDS is an international study investigating the relationship between exposure to radio frequency energy from communication technologies including cell phones and brain cancer in young people. This is an international multi-center study involving 14 European and non-European countries. Additional information about MOBI-KIDS can be found at <a href="http://www.creal.cat/programes-recerca/en\_projectes-creal/view.php?1D=39">http://www.creal.cat/programes-recerca/en\_projectes-creal/view.php?1D=39</a>.

# Surveillance, Epidemiology, and End Results (SEER) Program of the National Cancer Institute

The National Cancer Institute (NCI) actively follows cancer statistics in the United States to detect any change in rates of new cases for brain cancer. If cell phones play a role in risk for brain cancer, rates should go up, because heavy cell phone use has been common for quite some time in the U.S. Between 1987 and 2005, the overall age-adjusted incidence of brain cancer did not increase. Additional information about SEER can be found at <a href="http://seer.cancer.gov/">http://seer.cancer.gov/</a>.

## **Cell Phone Industry Actions**

Although the existing scientific data do not justify FDA regulatory actions, the FDA has urged the cell phone industry to take a number of steps, including the following:

- Support-needed research on possible biological effects of RF for the type of signal emitted by cell phones;
- Design cell phones in a way that minimizes any RF exposure to the user; and
- Cooperate in providing users of cell phones with the current information on cell phone use and human health concerns.

The FDA also is working with voluntary standard-setting bodies such as the Institute of Electrical and Electronics Engineers (IEEE), the International Commission on Non-Ionizing Radiation Protection (ICNIRP), and others to assure that safety standards continue to adequately protect the public.

# Reducing Exposure: Hands-Free Kits and Other Accessories

# Steps to Reduce Exposure to Radio Frequency Energy

If there is a risk from being exposed to radio frequency energy (RF) from cell phones - and at this point we do not know that there is - it is probably very small. But, if you are concerned about avoiding even potential risks, you can take a few simple steps to minimize your RF exposure.

· Reduce the amount of time spent using your cell phone;

 Use speaker mode or a headset to place more distance between your head and the cell phone.

# **Hands-Free Kits**

Hands-free kits may include audio or Bluetooth® headsets and various types of body-worn accessories such as belt-clips and holsters. Combinations of these can be used to reduce RF energy absorption from cell phones.

Headsets can substantially reduce exposure because the phone is held away from the head in the user's hand or in approved body-worn accessories. Cell phones marketed in the U.S. are required to meet RF exposure compliance requirements when used against the head and against the body.

Because there are no known risks from exposure to RF emissions from cell phones, there is no reason to believe that hands-free kits reduce risks. Hands-free kits can be used for convenience and comfort. They are also required by law in many states if you want to use your phone while driving.

# Cell Phone Accessories that Claim to Shield the Head from RF Radiation

Because there are no known risks from exposure to RF emissions from cell phones, there is no reason to believe that accessories which claim to shield the head from those emissions reduce risks. Some products that claim to shield the user from RF

absorption use special phone cases, while others involve nothing more than a metallic accessory attached to the phone. Studies have shown that these products generally do not work as advertised. Unlike "hands-free" kits, these so-called "shields" may interfere with proper operation of the phone. The phone may be forced to boost its power to compensate, leading to an increase in RF absorption.

## **Children and Cell Phones**

The scientific evidence does not show a danger to any users of cell phones from RF exposure, including children and teenagers. The steps adults can take to reduce RF exposure apply to children and teenagers as well.

- Reduce the amount of time spent on the cell phone;
- Use speaker mode or a headset to place more distance between the head and the cell phone.

Some groups sponsored by other national governments have advised that children be discouraged from using cell phones at all. For example, The Stewart Report from the United Kingdom made such a recommendation in December 2000. In this report, a group of independent experts noted that no evidence exists that using a cell phone causes brain tumors or other ill effects. Their recommendation to limit cell phone use by children was strictly precautionary; it was not based on scientific evidence that any health hazard exists.

Additional information on the safety of RF exposures from various sources can be obtained from the following organizations (updated 10/1/2010):

- FCC RF Safety Program: http://www.fcc.gov/oet/rfsafety/.
- Environmental Protection Agency (EPA): http://www.epa.gov/radtown/wireless-tech.html.
- Occupational Safety and Health Administration (OSHA): <a href="http://www.osha.gov/SLTC/radiofrequencyradiation/">http://www.osha.gov/SLTC/radiofrequencyradiation/</a>. (Note: This web address is case sensitive.)
- National Institute for Occupational Safety and Health (NIOSH): http://www.cdc.gov/niosh/.
- World Health Organization (WHO): http://www.who.int/peh-emf/en/.
- International Commission on Non-Ionizing Radiation Protection: http://www.icnirp.de.
- Health Protection Agency: <a href="http://www.hpa.org.uk/Topics/Radiation/">http://www.hpa.org.uk/Topics/Radiation/</a>.
- US Food and Drug Administration:
   <a href="http://www.fda.gov/Radiation-EmittingProducts/">http://www.fda.gov/Radiation-EmittingProducts/</a>
   RadiationEmittingProductsandProcedures/
   HomeBusinessandEntertainment/CellPhones/default.htm.

# Specific Absorption Rate (SAR) Certification Information

Your wireless phone is a radio transmitter and receiver. It is designed and manufactured not to exceed the exposure limits for Radio Frequency (RF) energy set by the Federal Communications Commission (FCC) of the U.S. Government.

These FCC exposure limits are derived from the recommendations of two expert organizations: the National Council on Radiation Protection and Measurement (NCRP) and the Institute of Electrical and Electronics Engineers (IEEE).

In both cases, the recommendations were developed by scientific and engineering experts drawn from industry, government, and academia after extensive reviews of the scientific literature related to the biological effects of RF energy.

The exposure limit set by the FCC for wireless mobile phones employs a unit of measurement known as the Specific Absorption Rate (SAR). The SAR is a measure of the rate of absorption of RF energy by the human body expressed in units of watts per kilogram (W/kg). The FCC requires wireless phones to comply with a safety limit of 1.6 watts per kilogram (1.6 W/kg).

The FCC exposure limit incorporates a substantial margin of safety to give additional protection to the public and to account for any variations in measurements.

SAR tests are conducted using standard operating positions accepted by the FCC with the phone transmitting at its highest certified power level in all tested frequency bands. Although the SAR is determined at the highest certified power level, the actual SAR level of the phone while operating can be well below the maximum value. This is because the phone is designed to operate at multiple power levels so as to use only the power required to reach the network. In general, the closer you are to a wireless base station antenna, the lower the power output.

Before a new model phone is available for sale to the public, it must be tested and certified to the FCC that it does not exceed the exposure limit established by the FCC. Tests for each model phone are performed in positions and locations (e.g. at the ear and worn on the body) as required by the FCC.

For body-worn operation, this phone has been tested and meets FCC RF exposure guidelines when used with an accessory that contains no metal and that positions the mobile device a minimum of 1.0 cm from the body.

Use of other accessories may not ensure compliance with FCC RF exposure guidelines.

The FCC has granted an Equipment Authorization for this mobile phone with all reported SAR levels evaluated as in compliance with the FCC RF exposure guidelines. The maximum SAR values for this model phone as reported in the FCC equipment authorization grant are:

## WCDMA/GSM/EDGE and 700 MHz/AWS LTE

The highest reported SAR values are:

- Head: 0.30 W/kg
- Body-worn accessory: 0.55 W/kg
- Product Specific: 0.85 W/kg
- Simultaneous Transmission: 0.87 W/kg

#### WLAN

The highest reported SAR values are:

- Head: 0.13 W/kg
- Body-worn accessory: < 0.10 W/kg</li>
- Product Specific: < 0.10 W/kg</li>
- Simultaneous Transmission: 0.87 W/kg

SAR information on this and other model phones can be viewed online at <a href="http://www.fcc.gov/oet/ea">http://www.fcc.gov/oet/ea</a>. To find information that pertains to a particular model phone, this site uses the phone FCC ID number which is usually printed somewhere on the case of the phone.

Sometimes it may be necessary to remove the battery pack to find the number. Once you have the FCC ID number for a particular phone, follow the instructions on the website and it should provide values for typical or maximum SAR for a particular

phone. Additional product specific SAR information can also be obtained at <a href="https://www.fcc.gov/cgb/sar">www.fcc.gov/cgb/sar</a>.

# **Smart Practices While Driving**

#### On the Road - Off the Phone

The primary responsibility of every driver is the safe operation of his or her vehicle.

Responsible drivers understand that no secondary task should be performed while driving whether it be eating, drinking, talking to passengers, or talking on a mobile phone - unless the driver has assessed the driving conditions and is confident that the secondary task will not interfere with their primary responsibility. Do not engage in any activity while driving a moving vehicle which may cause you to take your eyes off the road or become so absorbed in the activity that your ability to concentrate on the act of driving becomes impaired. Samsung is committed to promoting responsible driving and giving drivers the tools they need to understand and address distractions.

Check the laws and regulations on the use of mobile devices and their accessories in the areas where you drive. Always obey them. The use of these devices may be prohibited or restricted in certain areas. For example, only hands-free use may be permitted in certain areas.

Before answering calls, consider your circumstances. Let the call go to voicemail when driving conditions require. Remember, driving comes first, not the call!

If you consider a call necessary and appropriate, follow these tips:

- Use a hands-free device:
- · Secure your phone within easy reach;
- Place calls when you are not moving;
- · Plan calls when your car will be stationary;
- · Do not engage in stressful or emotional conversations;
- Let the person with whom you are speaking know that you are driving and will suspend the call if necessary;
- · Do not take notes or look up phone numbers while driving;

Notice regarding legal restrictions on mounting this device in an automobile:

Laws in some states may prohibit mounting this device on or near the windshield of an automobile. In other states, the law may permit mounting this device only in specific locations in the automobile. Be sure to consult the state and local laws or ordinances where you drive before mounting this device in an automobile. Failure to comply with these restrictions could result in fines, penalties, or other damages. Never mount this device in a manner that will obstruct the driver's clear view of the street and traffic.

Never use wireless data services such as text messaging, Web browsing, or e-mail while operating a vehicle.

Never watch videos, such as a movie or clip, or play video games while operating a vehicle.

For more information, go to <a href="http://www.ctia.org">http://www.ctia.org</a>.

# **Battery Use and Safety**

Important!: Handle and store batteries properly to avoid injury or damage.

Most battery issues arise from improper handling of batteries and, particularly, from the continued use of damaged batteries.

- Do not disassemble, crush, puncture, shred, or otherwise attempt to change the form of your battery. Do not put a high degree of pressure on the battery. This can cause leakage or an internal shortcircuit, resulting in overheating.
- Do not let the phone or battery come in contact with liquids.
  Liquids can get into the phone's circuits, leading to corrosion. Even
  when the phone appears to be dry and appears to operate normally,
  the circuitry could slowly corrode and pose a safety hazard. If the
  phone and/or battery get wet, have them checked by your service
  provider or contact Samsung, even if they appear to be working
  properly.

- Do not place your battery in or near a heat source. Excessive
  heating can damage the phone or the battery and could cause the
  phone or the battery to explode. Do not dry a wet or damp battery with
  an appliance or heat source such as a microwave oven, hair dryer,
  iron, or radiator. Avoid leaving your phone in your car in high
  temperatures.
- Do not dispose of the phone or the battery in a fire. The phone or the battery may explode when overheated.
- Do not handle a damaged or leaking battery. Do not let leaking battery fluid come in contact with your eyes, skin or clothing. For safe disposal options, contact your nearest Samsung-authorized service center.
- Avoid dropping the cell phone. Dropping the phone or the battery, especially on a hard surface, can potentially cause damage to the phone and battery. If you suspect damage to the phone or battery, take it to a service center for inspection.
- Never use any charger or battery that is damaged in any way.
- Do not allow the battery to touch metal objects. Accidental
  short-circuiting can occur when a metallic object (coin, key, jewelry,
  clip, or pen) causes a direct connection between the + and terminals
  of the battery (metal strips on the battery), for example when you carry
  a spare battery in a pocket or bag. Short-circuiting the terminals may
  damage the battery or the object causing the short-circuiting.

Important!: Use only Samsung-approved batteries, and recharge your battery only with Samsung-approved chargers which are specifically designed for your phone.

Warning!: Use of a non-Samsung-approved battery or charger may present a risk of fire, explosion, leakage, or other hazard. Samsung's warranty does not cover damage to the phone caused by non-Samsung-approved batteries and/or chargers.

- Do not use incompatible cell phone batteries and chargers. Some
  websites and second-hand dealers not associated with reputable
  manufacturers and carriers, might be selling incompatible or even
  counterfeit batteries and chargers. Consumers should purchase
  manufacturer or carrier-recommended products and accessories. If
  unsure about whether a replacement battery or charger is compatible,
  contact the manufacturer of the battery or charger.
- Misuse or use of incompatible phones, batteries, and charging devices could result in damage to the equipment and a possible risk of fire, explosion, or leakage, leading to serious injuries, damages to your phone, or other serious hazard.

# Samsung Mobile Products and Recycling

Samsung cares for the environment and encourages its customers to recycle Samsung mobile devices and genuine Samsung accessories.

Proper disposal of your mobile device and its battery is not only important for safety, it benefits the environment. Batteries must be recycled or disposed of properly.

Recycling programs for your mobile device, batteries, and accessories may not be available in your area.

We've made it easy for you to recycle your old Samsung mobile device by working with respected take-back companies in every state in the country.

## Drop It Off

You can drop off your Samsung-branded mobile device and batteries for recycling at one of our numerous Samsung Recycling Direct (SM) locations. A list of these locations may be found at: <a href="http://pages.samsung.com/us/recyclingdirect/">http://pages.samsung.com/us/recyclingdirect/</a> usactivities environment samsungrecyclingdirect locations.jsp.

Samsung-branded devices and batteries will be accepted at these locations for no fee.

Consumers may also recycle their used mobile device or batteries at many retail or carrier-provided locations where mobile devices and batteries are sold. Additional information regarding specific locations may be found at: <a href="http://www.epa.gov/epawaste/partnerships/plugin/cellphone/">http://www.epa.gov/epawaste/partnerships/plugin/cellphone/</a> index.htm or at <a href="http://www.call2recycle.org/">http://www.call2recycle.org/</a>.

#### Mail It In

The Samsung Mobile Take-Back Program will provide Samsung customers with a free recycling mailing label. Just go to <a href="http://www.samsung.com/us/aboutsamsung/citizenship/">http://www.samsung.com/us/aboutsamsung/citizenship/</a> usactivities\_environment\_samsungrecyclingdirect.html?INT=STA\_recyle your\_phone\_page and follow the instructions to print out a free pre-paid postage label and then send your old mobile device or battery to the address listed, via U.S. Mail, for recycling.

Dispose of unwanted electronics through an approved recycler.

To find the nearest recycling location, go to our website:

www.samsung.com/recyclingdirect

Or call, (877) 278-0799.

## Follow local regulations regarding disposal of mobile devices and batteries

Dispose of your mobile device and batteries in accordance with local regulations. In some areas, the disposal of these items in household or business trash may be prohibited. Help us protect the environment - recycle!

Warning!: Never dispose of batteries in a fire because they may explode.

## **UL Certified Travel Charger**

The Travel Charger for this phone has met applicable UL safety requirements. Please adhere to the following safety instructions per UL guidelines:

FAILURE TO FOLLOW THE INSTRUCTIONS OUTLINED MAY LEAD TO SERIOUS PERSONAL INJURY AND POSSIBLE PROPERTY DAMAGE.

IMPORTANT SAFETY INSTRUCTIONS - SAVE THESE INSTRUCTIONS.

DANGER - TO REDUCE THE RISK OF FIRE OR ELECTRIC SHOCK, CAREFULLY FOLLOW THESE INSTRUCTIONS.

FOR CONNECTION TO A SUPPLY NOT IN NORTH AMERICA, USE AN ATTACHMENT PLUG ADAPTOR OF THE PROPER CONFIGURATION FOR THE POWER OUTLET.

THIS POWER UNIT IS INTENDED TO BE CORRECTLY ORIENTED IN A VERTICAL OR HORIZONTAL OR FLOOR MOUNT POSITION.

## **Display / Touch-Screen**

Please note the following information when using your mobile device:

### WARNING REGARDING DISPLAY

The display on your mobile device is made of glass or acrylic and could break if your mobile device is dropped or if it receives significant impact. Do not use if screen is broken or cracked as this could cause injury to you.

# WARRANTY DISCLAIMER: PROPER USE OF A TOUCH-SCREEN MOBILE DEVICE

If your mobile device has a touch-screen display, please note that a touch-screen responds best to a light touch from the pad of your finger or a non-metallic stylus. Using excessive force or a metallic object when pressing on the touch-screen may damage the tempered glass surface and void the warranty. For more information, refer to "Standard Limited Warranty" on page 183.

#### **GPS & AGPS**

Certain Samsung mobile devices can use a Global Positioning System (GPS) signal for location-based applications. A GPS uses satellites controlled by the U.S. Government that are subject to changes implemented in accordance with the Department of Defense policy and the 2008 Federal Radio navigation Plan (FRP). Changes may affect the performance of location-based technology on your mobile device.

Certain Samsung mobile devices can also use an Assisted Global Positioning System (AGPS), which obtains information from the cellular network to improve GPS performance. AGPS uses your wireless service provider's network and therefore airtime, data charges, and/or additional charges may apply in accordance with your service plan. Contact your wireless service provider for details.

#### **Your Location**

Location-based information includes information that can be used to determine the approximate location of a mobile device. Mobile devices which are connected to a wireless network transmit location-based information. Additionally, if you use applications that require location-based information (e.g. driving directions), such applications transmit location-based information. The location-based information may be shared with third-parties, including your wireless service provider,

applications providers, Samsung, and other third-parties providing services.

## **Use of AGPS in Emergency Calls**

When you make an emergency call, the cellular network may activate AGPS technology in your mobile device to tell the emergency responders your approximate location.

AGPS has limitations and might not work in your area. Therefore:

- Always tell the emergency responder your location to the best of your ability; and
- Remain on the mobile device for as long as the emergency responder instructs you.

## **Navigation**

Maps, directions, and other navigation data may contain inaccurate or incomplete data, and circumstances can and do change over time. In some areas, complete information may not be available. Therefore, you should always visually confirm that the navigational instructions are consistent with what you see before following them. All users should pay attention to road conditions, closures, traffic, and all other factors that may impact safe driving or walking. Always obey posted road signs.

## **Emergency Calls**

This mobile device, like any wireless mobile device, operates using radio signals, wireless and landline networks, as well as user-programmed functions, which cannot guarantee connection in all conditions, areas, or circumstances. Therefore, you should never rely solely on any wireless mobile device for essential communications (medical emergencies, for example). Before traveling in remote or underdeveloped areas, plan an alternate method of contacting emergency services personnel. Remember, to make or receive any calls, the mobile device must be switched on and in a service area with adequate signal strength.

Emergency calls may not be possible on all wireless mobile device networks or when certain network services and/or mobile device features are in use. Check with local service providers.

#### To make an emergency call:

- 1. If the phone is not on, switch it on.
- 2. From the Home screen, tap 🣞 . The dialer is displayed.
- Key in the emergency number for your present location (for example, 911 or other official emergency number). Emergency numbers vary by location.
- 4. Tap the key.

If certain features are in use (call blocking, for example), you may first need to deactivate those features before you can make an emergency call. Consult your User Manual and your local cellular service provider. When making an emergency call, remember to give all the necessary information as accurately as possible. Remember that your mobile device may be the only means of communication at the scene of an accident; do not cut off the call until given permission to do so.

#### **Care and Maintenance**

Your mobile device is a product of superior design and craftsmanship and should be treated with care. The suggestions below will help you fulfill any warranty obligations and allow you to enjoy this product for many years:

#### Keep your Samsung Mobile Device away from:

#### Liquids of any kind

Keep the mobile device dry. Precipitation, humidity, and liquids contain minerals that will corrode electronic circuits. If the mobile device does get wet, do not accelerate drying with the use of an oven, microwave, or dryer, because this may damage the mobile device and could cause a fire or explosion. Do not use the mobile device with a wet hand. Doing so may cause an electric shock to you or damage to the mobile device.

#### Extreme heat or cold

Avoid temperatures below 0°C / 32°F or above 45°C / 113°F.

#### Microwaves

Do not try to dry your mobile device in a microwave oven. Doing so may cause a fire or explosion.

#### **Dust and dirt**

Do not expose your mobile device to dust, dirt, or sand.

#### Cleaning solutions

Do not use harsh chemicals, cleaning solvents, or strong detergents to clean the mobile device. Wipe it with a soft cloth slightly dampened in a mild soap-and-water solution.

#### Shock or vibration

Do not drop, knock, or shake the mobile device. Rough handling can break internal circuit boards.

#### Paint

Do not paint the mobile device. Paint can clog the device's moving parts or ventilation openings and prevent proper operation.

## **Responsible Listening**

#### Caution!: Avoid potential hearing loss.

Damage to hearing occurs when a person is exposed to loud sounds over time. The risk of hearing loss increases as sound is played louder and for longer durations. Prolonged exposure to loud sounds (including music) is the most common cause of preventable hearing loss. Some scientific research suggests that using portable audio devices, such as portable music players and cell phones, at high volume settings for long durations may lead to permanent noise-induced hearing loss. This includes the use of headphones (including headsets, earbuds, and Bluetooth® or other wireless devices). Exposure to very loud sound has also been associated in some studies with tinnitus (a ringing in the ear), hypersensitivity to sound, and distorted hearing, Individual susceptibility to noise-induced hearing loss and potential hearing problem varies. Additionally, the amount of sound produced by a portable audio device varies depending on the nature of the sound, the device settings, and the headphones that are used. As a result, there is no single volume setting that is appropriate for everyone or for every combination of sound, settings, and equipment.

You should follow some common sense recommendations when using any portable audio device:

- Always turn the volume down before plugging the earphones into an audio source.
- Set the volume in a quiet environment and select the lowest volume at which you can hear adequately.
- Be aware that you can adapt to higher volume settings over time, not realizing that the higher volume may be harmful to your hearing.
- When using headphones, turn the volume down if you cannot hear the
  people speaking near you or if the person sitting next to you can hear
  what you are listening to.
- Do not turn the volume up to block out noisy surroundings. If you
  choose to listen to your portable device in a noisy environment, use
  noise-cancelling headphones to block out background environmental
  noise. By blocking background environment noise, noise cancelling
  headphones should allow you to hear the music at lower volumes than
  when using earbuds.
- Limit the amount of time you listen. As the volume increases, less time is required before you hearing could be affected.
- Avoid using headphones after exposure to extremely loud noises, such as rock concerts, that might cause temporary hearing loss. Temporary hearing loss might cause unsafe volumes to sound normal.
- Do not listen at any volume that causes you discomfort. If you
  experience ringing in your ears, hear muffled speech, or experience
  any temporary hearing difficulty after listening to your portable audio
  device, discontinue use and consult your doctor.

You can obtain additional information on this subject from the following sources:

## American Academy of Audiology

11730 Plaza American Drive, Suite 300

Reston, VA 20190

Voice: (800) 222-2336

Email: info@audiology.org

Internet: http://www.audiology.org/Pages/default.aspx

## National Institute on Deafness and Other Communication Disorders

National Institutes of Health 31 Center Drive, MSC 2320 Bethesda, MD 20892-2320 Email: nidcdinfo@nih.gov

Internet: http://www.nidcd.nih.gov/

## National Institute for Occupational Safety and Health (NIOSH)

395 E Street, S.W.

Suite 9200

Patriots Plaza Building Washington, DC 20201

Voice: 1-800-35-NIOSH (1-800-356-4674)

1-800-CDC-INFO (1-800-232-4636)

Outside the U.S. 513-533-8328

Email: cdcinfo@cdc.gov

Internet: http://www.cdc.gov/niosh/topics/noise/default.html

1-888-232-6348 TTY

## **Operating Environment**

Remember to follow any special regulations in force in any area, and always switch your mobile device off whenever it is forbidden to use it, or when it may cause interference or danger. When connecting the mobile device or any accessory to another device, read its user's guide for detailed safety instructions. Do not connect incompatible products.

#### **Using Your Mobile Device Near Other Electronic Devices**

Most modern electronic equipment is shielded from Radio Frequency (RF) signals. However, certain electronic equipment may not be shielded against the RF signals from your wireless mobile device. Consult the manufacturer to discuss alternatives.

#### **Implantable Medical Devices**

A minimum separation of six (6) inches should be maintained between a handheld wireless mobile device and an implantable medical device, such as a pacemaker or implantable cardioverter defibrillator, to avoid potential interference with the device.

Persons who have such devices:

- Should ALWAYS keep the mobile device more than six (6) inches from their implantable medical device when the mobile device is turned ON;
- Should not carry the mobile device in a breast pocket;
- Should use the ear opposite the implantable medical device to minimize the potential for interference;
- Should turn the mobile device OFF immediately if there is any reason to suspect that interference is taking place;
- Should read and follow the directions from the manufacturer of your implantable medical device. If you have any questions about using your wireless mobile device with an implantable medical device, consult your health care provider.

For more information see: <a href="http://www.fcc.gov/oet/rfsafety/rf-fags.html#">http://www.fcc.gov/oet/rfsafety/rf-fags.html#</a>.

#### **Other Medical Devices**

If you use any other personal medical devices, consult the manufacturer of your device to determine if it is adequately shielded from external RF energy. Your physician may be able to assist you in obtaining this information. Switch your mobile device off in health care facilities when any regulations posted in these areas instruct you to do so. Hospitals or health care facilities may be using equipment that could be sensitive to external RF energy.

#### **Vehicles**

RF signals may affect improperly installed or inadequately shielded electronic systems in motor vehicles. Check with the manufacturer or its representative regarding your vehicle before using your mobile device in a motor vehicle. You should also consult the manufacturer of any equipment that has been added to your vehicle.

#### **Posted Facilities**

Switch your mobile device off in any facility where posted notices require you to do so.

#### **Potentially Explosive Environments**

Switch your mobile device off when in any area with a potentially explosive atmosphere and obey all signs and instructions. Sparks in such areas could cause an explosion or fire resulting in bodily injury or even death. Users are advised to switch the mobile device off while at a refueling point (service station). Users are reminded of the need to observe restrictions on the use of radio equipment in fuel depots (fuel storage and distribution areas), chemical plants, or where blasting operations are in progress. Areas with a potentially explosive atmosphere are often, but not always, clearly marked. They include below deck on boats, chemical transfer or storage facilities, vehicles using liquefied petroleum gas (such as propane or butane), areas where the air contains chemicals or particles, such as grain, dust, or metal powders, and any other area where you would normally be advised to turn off your vehicle engine.

## FCC Hearing Aid Compatibility (HAC) Regulations for Wireless Devices

On July 10, 2003, the U.S. Federal Communications Commission (FCC) Report and Order in WT Docket 01-309 modified the exception of wireless mobile devices under the Hearing Aid Compatibility Act of 1988 (HAC Act) to require digital wireless mobile devices be compatible with hearing aids.

The intent of the HAC Act is to ensure reasonable access to telecommunications services for persons with hearing disabilities. While some wireless mobile devices are used near some hearing devices (hearing aids and cochlear implants), users may detect a buzzing, humming, or whining noise. Some hearing devices are more immune than others to this interference noise, and mobile devices also vary in the amount of interference they generate.

The wireless telephone industry has developed a rating system for wireless mobile devices to assist hearing device users find mobile devices that may be compatible with their hearing devices. Not all mobile devices have been rated. Mobile devices that are rated have the rating on their box or a label located on the box.

The ratings are not guarantees. Results will vary depending on the user's hearing device and hearing loss. If your hearing device happens to be vulnerable to interference, you may not be able to use a rated mobile device successfully. Trying out the mobile device with your hearing device is the best way to evaluate it for your personal needs.

M-Ratings: Mobile devices rated M3 or M4 meet FCC requirements and are likely to generate less interference to hearing devices than mobile devices that are not labeled. M4 is the better/higher of the two ratings.

**T-Ratings**: Mobile devices rated T3 or T4 meet FCC requirements and are likely to generate less interference to hearing devices than mobile devices that are not labeled. T4 is the better/higher of the two ratings.

Hearing devices may also be rated. Your hearing device manufacturer or hearing health professional may help you find this rating. Higher ratings mean that the hearing device is relatively immune to interference noise. The hearing aid and wireless mobile device rating values are then added together. A sum of 5 is considered acceptable for normal use. A sum of 6 is considered for best use.

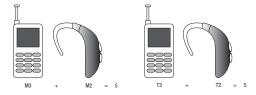

If a hearing aid meets the M2 level rating and the wireless mobile device meets the M3 level rating, the sum of the two values equal M5. This is synonymous for T ratings. This should provide the hearing aid user with "normal usage" while using their hearing aid with the particular wireless mobile device.

"Normal usage" in this context is defined as a signal quality that is acceptable for normal operation. The M mark is intended to be synonymous with the U mark. The T mark is intended to be synonymous with the UT mark. The M and T marks are recommended by the Alliance for Telecommunications Industries Solutions (ATIS). The U and UT marks are referenced in Section 20.19 of the FCC Rules.

The HAC rating and measurement procedure are described in the American National Standards Institute (ANSI) C63.19 standard.

#### **HAC/Wi-Fi for Newer Technologies**

This phone has been tested and rated for use with hearing aids for some of the wireless technologies that it uses. However, there may be some newer wireless technologies used in this phone that have not been tested yet for use with hearing aids. It is important to try the different features of this phone thoroughly and in different locations, using your hearing aid or cochlear implant, to determine if you hear any interfering noise. Consult your service provider or the manufacturer of this phone for information on hearing aid compatibility. If you have questions about return or exchange policies, consult your service provider or phone retailer.

## Restricting Children's Access to Your Mobile Device

Your mobile device is not a toy. Do not allow children to play with it because they could hurt themselves and others, damage the mobile device, or make calls that increase your mobile device bill.

Keep the mobile device and all its parts and accessories out of the reach of small children.

## **FCC Notice and Cautions**

#### **FCC Notice**

The mobile device may cause TV or radio interference if used in close proximity to receiving equipment. The FCC can require you to stop using the mobile device if such interference cannot be eliminated. Vehicles using liquefied petroleum gas (such as propane or butane) must comply with the National Fire Protection Standard (NFPA-58). For a copy of this standard, contact the National Fire Protection Association.

#### Cautions

Any changes or modifications to your mobile device not expressly approved in this document could void your warranty for this equipment and void your authority to operate this equipment. Only use approved batteries, antennas, and chargers. The use of any unauthorized accessories may be dangerous and void the

mobile device warranty if said accessories cause damage or a defect to the mobile device. Although your mobile device is quite sturdy, it is a complex piece of equipment and can be broken. Avoid dropping, hitting, bending, or sitting on it.

## **Other Important Safety Information**

- Only qualified personnel should service the mobile device or install the mobile device in a vehicle. Faulty installation or service may be dangerous and may invalidate any warranty applicable to the device.
- Ensure that any mobile devices or related equipment installed in your vehicle are securely mounted.
- Check regularly that all wireless mobile device equipment in your vehicle is mounted and operating properly.
- Do not store or carry flammable liquids, gases, or explosive materials in the same compartment as the mobile device, its parts, or accessories.
- For vehicles equipped with an air bag, remember that an air bag inflates with great force. Do not place objects, including installed or portable wireless equipment near or in the area over the air bag or in the air bag deployment area. If wireless equipment is improperly installed and the air bag inflates, serious injury could result.
- Switch your mobile device off before boarding an aircraft. The use of wireless mobile devices in aircraft is illegal and may be dangerous to the aircraft's operation. Check with appropriate authorities before using any function of a mobile device while on an aircraft.

 Failure to observe these instructions may lead to the suspension or denial of cell phone services to the offender, or legal action, or both.

## **Section 12: Warranty Information**

## **Standard Limited Warranty**

### What is covered and for how long?

SAMSUNG TELECOMMUNICATIONS AMERICA, LLC ("SAMSUNG") warrants that SAMSUNG's handsets and accessories ("Products") are free from defects in material and workmanship under normal use and service for the period commencing upon the date of purchase by the first consumer purchaser and continuing for the following specified period of time after that date:

Phone 1 Year
Batteries 1 Year
Case/Pouch/Holster 90 Days

Other Phone Accessories 1 Year

#### What is not covered?

This Limited Warranty is conditioned upon proper use of the Product.

This Limited Warranty does not cover: (a) defects or damage resulting from accident, misuse, abnormal use, abnormal conditions, improper storage, exposure to liquid, moisture, dampness, sand or dirt, neglect, or unusual physical, electrical or electromechanical stress; (b) scratches,

dents and cosmetic damage, unless caused by SAMSUNG: (c) defects or damage resulting from excessive force or use of a metallic object when pressing on a touch screen; (d) equipment that has the serial number or the enhancement data code removed, defaced, damaged, altered or made illegible; (e) ordinary wear and tear; (f) defects or damage resulting from the use of Product in conjunction or connection with accessories, products, or ancillary/peripheral equipment not furnished or approved by SAMSUNG; (g) defects or damage resulting from improper testing, operation, maintenance, installation, service, or adjustment not furnished or approved by SAMSUNG: (h) defects or damage resulting from external causes such as collision with an object, fire, flooding, dirt, windstorm, lightning, earthquake, exposure to weather conditions, theft, blown fuse, or improper use of any electrical source: (i) defects or damage resulting from cellular signal reception or transmission, or viruses or other software problems introduced into the Product; or (i) Product used or purchased outside the United States. This Limited Warranty covers batteries only if battery capacity falls below 80% of rated capacity or the battery leaks, and this Limited Warranty does not cover any battery if (i) the battery has been charged by a battery charger not specified or approved by SAMSUNG for charging the battery; (ii) any of the seals on the battery are broken or show evidence of tampering; or (iii) the battery has been used in equipment other than the SAMSUNG phone for which it is specified.

#### What are SAMSUNG's obligations?

During the applicable warranty period, provided the Product is returned in accordance with the terms of this Limited Warranty, SAMSUNG will repair or replace the Product, at SAMSUNG'S sole option, without charge. SAMSUNG may, at SAMSUNG's sole option, use rebuilt, reconditioned, or new parts or components when repairing any Product, or may replace the Product with a rebuilt, reconditioned or new Product. Repaired/replaced cases, pouches and holsters will be warranted for a period of ninety (90) days. All other repaired/replaced Products will be warranted for a period equal to the remainder of the original Limited Warranty on the original Product or for ninety (90) days, whichever is longer. All replaced Products, parts, components, boards and equipment shall become the property of SAMSUNG. Except to any extent expressly allowed by applicable law, transfer or assignment of this Limited Warranty is prohibited.

#### What must you do to obtain warranty service?

To obtain service under this Limited Warranty, you must return the Product to an authorized phone service facility in an adequate container for shipping, accompanied by the sales receipt or comparable proof of sale showing the original date of purchase, the serial number of the Product and the seller's name and address. To obtain assistance on where to deliver the Product, please call SAMSUNG Customer Care at 1-888-987-4357. If

SAMSUNG determines that any Product is not covered by this Limited Warranty, you must pay all parts, shipping, and labor charges for the repair or return of such Product.

You should keep a separate backup copy of any contents of the Product before delivering the Product to SAMSUNG for warranty service, as some or all of the contents may be deleted or reformatted during the course of warranty service.

#### What are the limits on SAMSUNG's liability?

THIS LIMITED WARRANTY SETS OUT THE FULL EXTENT OF SAMSUNG'S RESPONSIBILITIES, AND THE EXCLUSIVE REMEDY REGARDING THE PRODUCTS. ALL IMPLIED WARRANTIES. INCLUDING WITHOUT LIMITATION. IMPLIED WARRANTIES OF MERCHANTABILITY AND FITNESS FOR A PARTICULAR PURPOSE, ARE LIMITED TO THE DURATION OF THIS LIMITED WARRANTY. IN NO EVENT SHALL SAMSUNG BE LIABLE FOR DAMAGES IN EXCESS OF THE PURCHASE PRICE OF THE PRODUCT OR FOR, WITHOUT LIMITATION, COMMERCIAL LOSS OF ANY SORT; LOSS OF USE, TIME, DATA, REPUTATION, OPPORTUNITY, GOODWILL, PROFITS OR SAVINGS: INCONVENIENCE: INCIDENTAL, SPECIAL, CONSEQUENTIAL OR PUNITIVE DAMAGES; OR DAMAGES ARISING FROM THE USE OR INABILITY TO USE THE PRODUCT. SOME STATES AND JURISDICTIONS DO NOT ALLOW LIMITATIONS ON HOW LONG AN IMPLIED WARRANTY LASTS, OR THE DISCLAIMER OR LIMITATION OF INCIDENTAL OR CONSEQUENTIAL DAMAGES, SO THE ABOVE LIMITATIONS AND DISCLAIMERS MAY NOT APPLY TO YOU.

SAMSUNG MAKES NO WARRANTIES OR REPRESENTATIONS, EXPRESS OR IMPLIED, STATUTORY OR OTHERWISE, AS TO THE QUALITY, CAPABILITIES, OPERATIONS, PERFORMANCE OR SUITABILITY OF ANY THIRD-PARTY SOFTWARE OR EQUIPMENT USED IN CONJUNCTION WITH THE PRODUCT, OR THE ABILITY TO INTEGRATE ANY SUCH SOFTWARE OR EQUIPMENT WITH THE PRODUCT, WHETHER SUCH THIRD-PARTY SOFTWARE OR EQUIPMENT IS INCLUDED WITH THE PRODUCT DISTRIBUTED BY SAMSUNG OR OTHERWISE. RESPONSIBILITY FOR THE QUALITY, CAPABILITIES, OPERATIONS, PERFORMANCE AND SUITABILITY OF ANY SUCH THIRD-PARTY SOFTWARE OR EQUIPMENT RESTS SOLELY WITH THE USER AND THE DIRECT VENDOR, OWNER OR SUPPLIER OF SUCH THIRD-PARTY SOFTWARE OR EQUIPMENT.

Nothing in the Product instructions or information shall be construed to create an express warranty of any kind with respect to the Products. No agent, employee, dealer, representative or reseller is authorized to modify or extend this Limited Warranty or to make binding representations or claims, whether in advertising, presentations or otherwise, on behalf of SAMSUNG regarding the Products or this Limited Warranty.

This Limited Warranty gives you specific legal rights, and you may also have other rights that vary from state to state.

## What is the procedure for resolving disputes?

ALL DISPUTES WITH SAMSUNG ARISING IN ANY WAY FROM THIS LIMITED WARRANTY OR THE SALE. CONDITION OR PERFORMANCE OF THE PRODUCTS SHALL BE RESOLVED. EXCLUSIVELY THROUGH FINAL AND BINDING ARBITRATION, AND NOT BY A COURT OR JURY. Any such dispute shall not be combined or consolidated with a dispute involving any other person's or entity's Product or claim, and specifically, without limitation of the foregoing, shall not under any circumstances proceed as part of a class action. The arbitration shall be conducted before a single arbitrator, whose award may not exceed, in form or amount, the relief allowed by the applicable law. The arbitration shall be conducted according to the American Arbitration Association (AAA) Commercial Arbitration Rules applicable to consumer disputes. This arbitration provision is entered pursuant to the Federal Arbitration Act. The laws of the State of Texas, without reference to its choice of laws principles, shall govern the interpretation of the Limited Warranty and all disputes that are subject to this arbitration provision. The arbitrator shall decide all issues of interpretation and application of this arbitration provision and the Limited Warranty.

For any arbitration in which your total damage claims, exclusive of attorney fees and expert witness fees, are \$5,000.00 or less ("Small Claim"), the arbitrator may, if you prevail, award your reasonable attorney fees, expert witness fees and costs as part

of any award, but may not grant SAMSUNG its attorney fees, expert witness fees or costs unless it is determined that the claim was brought in bad faith. In a Small Claim case, you shall be required to pay no more than half of the total administrative, facility and arbitrator fees, or \$50.00 of such fees, whichever is less, and SAMSUNG shall pay the remainder of such fees. Administrative, facility and arbitrator fees for arbitrations in which your total damage claims, exclusive of attorney fees and expert witness fees, exceed \$5,000.00 ("Large Claim") shall be determined according to AAA rules. In a Large Claim case, the arbitrator may grant to the prevailing party, or apportion among the parties, reasonable attorney fees, expert witness fees and costs. Judgment may be entered on the arbitrator's award in any court of competent jurisdiction.

This arbitration provision also applies to claims against SAMSUNG'S employees, representatives and affiliates if any such claim arises from the Product's sale, condition or performance.

You may opt out of this dispute resolution procedure by providing notice to SAMSUNG no later than 30 calendar days from the date of the first consumer purchaser's purchase of the Product. To opt out. you must send notice by e-mail to optout@sta.samsung.com, with the subject line: "Arbitration Opt Out." You must include in the opt out e-mail (a) your name and address; (b) the date on which the Product was purchased; (c) the Product model name or model

number; and (d) the IMEI or MEID or Serial Number, as applicable, if you have it (the IMEI or MEID or Serial Number can be found (i) on the Product box: (ii) on the Product information screen, which can be found under "Settings;" (iii) on a label on the back of the Product beneath the battery, if the battery is removable; and (iv) on the outside of the Product if the battery is not removable). Alternatively, you may opt out by calling 1-888-987-4357 no later than 30 calendar days from the date of the first consumer purchaser's purchase of the Product and providing the same information. These are the only two forms of notice that will be effective to opt out of this dispute resolution procedure. Opting out of this dispute resolution procedure will not affect the coverage of the Limited Warranty in any way, and you will continue to enjoy the benefits of the Limited Warranty.

#### Severability

If any portion of this Limited Warranty is held to be illegal or unenforceable, such partial illegality or unenforceability shall not affect the enforceability of the remainder of the Limited Warranty.

Samsung Telecommunications America, LLC

1301 E. Lookout Drive Richardson, Texas 75082 Phone: 1-800-SAMSUNG

Phone: 1-888-987-HELP (4357)

©2011 Samsung Telecommunications America, LLC, All rights reserved.

190

No reproduction in whole or in part allowed without prior written approval. Specifications and availability subject to change without notice. [050611]

## **End User License Agreement for Software**

IMPORTANT. READ CAREFULLY: This End User License Agreement ("EULA") is a legal agreement between you (either an individual or a single entity) and Samsung Electronics Co., Ltd. for software owned by Samsung Electronics Co., Ltd. and its affiliated companies and its third party suppliers and licensors that accompanies this EULA, which includes computer software and may include associated media, printed materials, "online" or electronic documentation ("Software"). BY CLICKING THE "I ACCEPT" BUTTON (OR IF YOU BYPASS OR OTHERWISE DISABLE THE "I ACCEPT", AND STILL INSTALL, COPY, DOWNLOAD, ACCESS OR OTHERWISE USE THE SOFTWARE), YOU AGREE TO BE BOUND BY THE TERMS OF THIS EULA. IF YOU DO NOT ACCEPT THE TERMS IN THIS EULA, YOU MUST CLICK THE "DECLINE" BUTTON, AND DISCONTINUE USE OF THE SOFTWARE.

1. GRANT OF LICENSE. Samsung grants you the following rights provided that you comply with all terms and conditions of this EULA: You may install, use, access, display and run one copy of the Software on the local hard disk(s) or other permanent storage media of one computer and use the Software on a single computer or a mobile device at a time, and you may not make

the Software available over a network where it could be used by multiple computers at the same time. You may make one copy of the Software in machine-readable form for backup purposes only; provided that the backup copy must include all copyright or other proprietary notices contained on the original.

- 2. RESERVATION OF RIGHTS AND OWNERSHIP. Samsung reserves all rights not expressly granted to you in this EULA. The Software is protected by copyright and other intellectual property laws and treaties. Samsung or its suppliers own the title, copyright and other intellectual property rights in the Software. The Software is licensed, not sold.
- 3. LIMITATIONS ON END USER RIGHTS. You may not reverse engineer, decompile, disassemble, or otherwise attempt to discover the source code or algorithms of, the Software (except and only to the extent that such activity is expressly permitted by applicable law notwithstanding this limitation), or modify, or disable any features of, the Software, or create derivative works based on the Software. You may not rent, lease, lend, sublicense or provide commercial hosting services with the Software.
- 4. CONSENT TO USE OF DATA. You agree that Samsung and its affiliates may collect and use technical information gathered as part of the product support services related to the Software provided to you, if any, related to the Software. Samsung may use this information solely to improve its products or to provide

- customized services or technologies to you and will not disclose this information in a form that personally identifies you.
- 5. UPGRADES. This EULA applies to updates, supplements and add-on components (if any) of the Software that Samsung may provide to you or make available to you after the date you obtain your initial copy of the Software, unless we provide other terms along with such upgrade. To use Software identified as an upgrade, you must first be licensed for the Software identified by Samsung as eligible for the upgrade. After upgrading, you may no longer use the Software that formed the basis for your upgrade eligibility.
- 6. SOFTWARE TRANSFER. You may not transfer this EULA or the rights to the Software granted herein to any third party unless it is in connection with the sale of the mobile device which the Software accompanied. In such event, the transfer must include all of the Software (including all component parts, the media and printed materials, any upgrades, this EULA) and you may not retain any copies of the Software. The transfer may not be an indirect transfer, such as a consignment. Prior to the transfer, the end user receiving the Software must agree to all the EULA terms.
- 7. EXPORT RESTRICTIONS. You acknowledge that the Software is subject to export restrictions of various countries. You agree to comply with all applicable international and national laws that

- apply to the Software, including the U.S. Export Administration Regulations, as well as end user, end use, and destination restrictions issued by U.S. and other governments.
- 8. TERMINATION. This EULA is effective until terminated. Your rights under this License will terminate automatically without notice from Samsung if you fail to comply with any of the terms and conditions of this EULA. Upon termination of this EULA, you must cease all use of the Software and destroy all copies, full or partial, of the Software.
- 9. THIRD-PARTY APPLICATIONS. Certain third-party applications may be included with, or downloaded to this mobile device. SAMSUNG makes no representations whatsoever about any of these applications. Since SAMSUNG has no control over such applications, Purchaser acknowledges and agrees that SAMSUNG is not responsible for the availability of such applications and is not responsible or liable for any content, advertising, products, services, or other materials on or available from such applications. Purchaser expressly acknowledges and agrees that use of third-party applications is at Purchaser's sole risk and that the entire risk of unsatisfactory quality, performance, accuracy and effort is with Purchaser. It is up to Purchaser to take precautions to ensure that whatever Purchaser selects to use is free of such items as viruses, worms, Trojan horses, and other items of a destructive nature. References on this mobile device to any names, marks, products, or services of

any third-parties are provided solely as a convenience to Purchaser, and do not constitute or imply an endorsement, sponsorship, or recommendation of, or affiliation with the thirdparty or its products and services. Purchaser agrees that SAMSUNG shall not be responsible or liable, directly or indirectly, for any damage or loss caused or alleged to caused by, or in connection with, use of or reliance on any such third-party content, products, or services available on or through any such application. Purchaser acknowledges and agrees that your use of any third-party application is governed by such third-party application provider's Terms of Use, License Agreement, Privacy Policy, or other such agreement and that any information or personal data you provide, whether knowingly or unknowingly, to such third-party application provider, will be subject to such third-party application provider's privacy policy, if such a policy exists. SAMSUNG DISCLAIMS ANY RESPONSIBILITY FOR ANY DISCLOSURE OF INFORMATION OR ANY OTHER PRACTICES OF ANY THIRD-PARTY APPLICATION PROVIDER.

10. Disclaimer of Warranty Regarding Third-Party Applications. SAMSUNG DOES NOT WARRANT OR MAKE ANY REPRESENTATIONS REGARDING THE AVAILABILITY, USE, TIMELINESS, SECURITY, VALIDITY, ACCURACY, OR RELIABILITY OF, OR THE RESULTS OF THE USE OF, OR OTHERWISE RESPECTING, THE CONTENT OF ANY THIRD-PARTY APPLICATION WHETHER SUCH THIRD-PARTY APPLICATION IS INCLUDED WITH THE

PRODUCT DISTRIBUTED BY SAMSUNG, IS DOWNLOADED, OR OTHERWISE OBTAINED. USE OF ANY THIRD-PARTY APPLICATION IS DONE AT PURCHASER'S OWN DISCRETION AND RISK AND PURCHASER IS SOLELY RESPONSIBLE FOR ANY DAMAGE TO YOUR MOBILE DEVICE OR LOSS OF DATA THAT RESULTS FROM THE DOWNLOADING OR USE OF SUCH THIRD-PARTY APPLICATIONS. SAMSUNG EXPRESSLY DISCLAIMS ANY WARRANTY REGARDING WHETHER PURCHASER'S PERSONAL INFORMATION IS CAPTURED BY ANY THIRD-PARTY APPLICATION PROVIDER OR THE USE TO WHICH SUCH PERSONAL INFORMATION MAY BE PUT BY SUCH THIRD-PARTY APPI ICATION PROVIDER. ANY THIRD-PARTY APPLICATIONS PROVIDED WITH THIS MOBILE DEVICE ARE PROVIDED "AS IS" AND ON AN "AS AVAILABLE" BASIS, WITHOUT WARRANTIES OF ANY KIND FROM SAMSUNG, EITHER EXPRESS OR IMPLIED. TO THE FULLEST EXTENT POSSIBLE PURSUANT TO APPLICABLE LAW, SAMSUNG DISCLAIMS ALL WARRANTIES EXPRESS, IMPLIED, OR STATUTORY, INCLUDING, BUT NOT LIMITED TO, IMPLIED WARRANTIES OF MERCHANTABILITY, SATISFACTORY QUALITY OR WORKMANLIKE EFFORT, FITNESS FOR A PARTICULAR PURPOSE, RELIABILITY OR AVAILABILITY, ACCURACY, LACK OF VIRUSES. QUIET ENJOYMENT, NON-INFRINGEMENT OF THIRD PARTY RIGHTS OR OTHER VIOLATION OF RIGHTS. SAMSUNG DOES NOT WARRANT AGAINST INTERFERENE WITH YOUR ENJOYMENT OF THE THRID-PARTY APPLICATION, THAT THE FUNCTIONS

CONTAINED IN THE THIRD-PARTY APPLICATION WILL MEET PURCHASER'S REQUIREMENTS, THAT THE OPERATION OF THE THIRD-PARTY APPLICATION WILL BE UNINTERRUPTED OR ERROR-FREE, OR THAT DEFECTS IN THE THIRD-PARTY APPLICATION WILL BE CORRECTED. PURCHASER ASSUMES THE ENTIRE COST OF ALL NECESSARY SERVICING, REPAIR, OR CORRECTION. SOME JURISDICTIONS DO NOT ALLOW EXCLUSIONS OR LIMITATIONS ON HOW LONG AN IMPLIED WARRANTY LASTS, SO THE ABOVE LIMITATIONS OR EXCLUSIONS MAY NOT APPLY TO YOU. NO ADVICE OR INFORMATION, WHETHER ORAL OR WRITTEN, OBTAINED BY PURCHASER FROM SAMSUNG SHALL BE DEEMED TO ALTER THIS DISCLAIMER OF WARRANTY REGARDING THIRD-PARTY APPLICATIONS, OR TO CREATE ANY WARRANTY.

11. Limitation of Liability. SAMSUNG WILL NOT BE LIABLE FOR ANY DAMAGES OF ANY KIND ARISING OUT OF OR RELATING TO THE USE OR THE INABILITY TO USE ANY THIRD-PARTY APPLICATION, ITS CONTENT OR FUNCTIONALITY, INCLUDING BUT NOT LIMITED TO DAMAGES CAUSED BY OR RELATED TO ERRORS, OMISSIONS, INTERRUPTIONS, DEFECTS, DELAY IN OPERATION OR TRANSMISSION, COMPUTER VIRUS, FAILURE TO CONNECT, NETWORK CHARGES, AND ALL OTHER DIRECT, INDIRECT, SPECIAL, INCIDENTAL, EXEMPLARY, OR CONSEQUENTIAL DAMAGES EVEN IF SAMSUNG HAS BEEN ADVISED OF THE POSSIBILITY OF SUCH DAMAGES. SOME

JURISDICTIONS DO NOT ALLOW THE EXCLUSION OR LIMITATION OF INCIDENTAL OR CONSEQUENTIAL DAMAGES, SO THE ABOVE LIMITATION OR EXCLUSION MAY NOT APPLY TO YOU. NOTWITHSTANDING THE FOREGOING, SAMSUNG'S TOTAL LIABILITY TO PURCHASER FOR ALL LOSSES, DAMAGES, CAUSES OF ACTION. INCLUDING BUT NOT LIMITED TO THOSE BASED ON CONTRACT, TORT, OR OTHERWISE, ARISING OUT OF PURCHASER'S USE OF THIRD-PARTY APPLICATIONS ON THIS MOBILE DEVICE. OR ANY OTHER PROVISION OF THIS EULA. SHALL NOT EXCEED THE AMOUNT PURCHASER PAID SPECIFICALLY FOR ANY SUCH THIRD-PARTY APPLICATION THAT WAS INCLUDED WITH THIS MOBILE DEVICE. THE FOREGOING LIMITATIONS, EXCLUSIONS, AND DISCLAIMERS (INCLUDING SECTIONS 9, 10, AND 11) SHALL APPLY TO THE MAXIMUM EXTENT PERMITTED BY APPLICABLE LAW. EVEN IF ANY REMEDY FAILS ITS ESSENTIAL PURPOSE.

- 12. U.S. GOVERNMENT END USERS. The Software is licensed only with "restricted rights" and as "commercial items" consisting of "commercial software" and "commercial software documentation" with only those rights as are granted to all other end users pursuant to the terms and conditions herein.
- 13. APPLICABLE LAW. This EULA is governed by the laws of TEXAS, without regard to conflicts of laws principles. This EULA shall not be governed by the UN Convention on Contracts for the International Sale of Goods, the application of which is expressly

excluded. If a dispute, controversy or difference is not amicably settled, it shall be finally resolved by arbitration in Seoul, Korea in accordance with the Arbitration Rules of the Korean Commercial Arbitration Board. The award of arbitration shall be final and binding upon the parties.

14. ENTIRE AGREEMENT; SEVERABILITY. This EULA is the entire agreement between you and Samsung relating to the Software and supersedes all prior or contemporaneous oral or written communications, proposals and representations with respect to the Software or any other subject matter covered by this EULA. If any provision of this EULA is held to be void, invalid, unenforceable or illegal, the other provisions shall continue in full force and effect.

### **Precautions for Transfer and Disposal**

If data stored on this device is deleted or reformatted using the standard methods, the data only appears to be removed on a superficial level, and it may be possible for someone to retrieve and reuse the data by means of special software.

To avoid unintended information leaks and other problems of this sort, it is recommended that the device be returned to Samsung's Customer Care Center for an Extended File System (EFS) Clear which will eliminate all user memory and return all settings to default settings. Please contact the Samsung Customer Care Center for details.

Important!: Please provide warranty information (proof of purchase) to Samsung's Customer Care Center in order to provide this service at no charge. If the warranty has expired on the device, charges may apply.

**Customer Care Center:** 

1000 Klein Rd.

Plano, TX 75074

Toll Free Tel: 1.888.987.HELP (4357)

Samsung Telecommunications America, LLC:

1301 East Lookout Drive Richardson, Texas 75082

Phone: 1-800-SAMSUNG (726-7864)

Important!: If you are using a handset other than a standard numeric keypad, dial the numbers listed in brackets.

Phone: 1-888-987-HELP (4357)

©2011 Samsung Telecommunications America. All rights reserved

No reproduction in whole or in part allowed without prior written approval. Specifications and availability subject to change without notice.

## Sign Up Now

Customize your Samsung phone experience

- Activate product warranty
- Access to a personalized My Samsung Mobile account
  - · No monthly fees

## Get More

- Latest info on promotions, events and special offers on related products
  - Review Samsung products and share your opinion
    - · Great deals on downloads

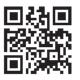

Register now at www.samsung.com/register

Scan this code to go directly to the registration page.

mob!le

## Index

| A                                | Android System Recovery 13 | C                                   |
|----------------------------------|----------------------------|-------------------------------------|
| Abc mode 52                      | Applications               | Calculator 143                      |
| Adding a New Contact             | Using the Camcorder 82     | Calendar 144                        |
| Idle Screen 57                   | Using the Camera 76        | Call Functions 40                   |
| Address Book 57                  | World Clock 147            | 3-Way Calling (Multi-Party Calling) |
| Adding a New Contact 57          | AT&T Code Scanner 140      | 48                                  |
| Adding Pauses to Contact Numbers | AT&T GPS                   | Address Book 42                     |
| 59                               | Navigator 142              | Adjusting the Call Volume 46        |
| Copying an entry to the Phone 67 | AT&T Music                 | Answering a Call 42                 |
| Copying Entry to Phone 67        | Playlists 71               | Call Back Missed Call 44            |
| Copying Entry to SIM Card 66     | AT&T Navigator 141         | Call Duration 45                    |
| Deleting Address Book Entries 67 | В                          | Call Log 43                         |
| Dialing a Number 60              | Back key 28                | Call Waiting 50                     |
| Favorites 65                     | Battery                    | Correcting the Number 41            |
| Finding an Address Book Entry 60 | charging 8                 | Dialing a Recent Number 41          |
| Group Settings 64                | Installing 7               | Ending a Call 41                    |
| Managing Address Book Entries 66 | Low Battery Indicator 9    | International Call 40               |
| Service Dialing Numbers 67       | Battery Use & Safety 174   | Making a Call 40                    |
| Using Contacts List 60           | Bluetooth                  | Manual Pause Dialing 40             |
| Address Book Options 63          | Sending contacts 136       | Options During a Call 46            |
| Alarm 146                        | Books 143                  | Putting a Call on Hold 47           |
| Amazon Kindle 140                | Browser 125                | Saving the Missed Call Number to    |
| Android Market 153               |                            | Address Book 44                     |

| Searching for a Number in Address  | Emptying 128                            | Using Swype 54                        |
|------------------------------------|-----------------------------------------|---------------------------------------|
| Book 49                            | Creating a Playlist 71                  | Using Symbol/Numeric Mode 53          |
| Using the Speakerphone 48          | D                                       | Exposure to Radio Frequency (RF) Sig- |
| Viewing All Calls 43               | Diary 155                               | nals 167                              |
| Viewing Missed Calls 43            | Display                                 | F                                     |
| amcorder 82                        | icons 19                                | Facebook 149                          |
| Accessing the Video Folder 85      | Display / Touch-Screen 177              | FCC Hearing Aid Compatibility (HAC)   |
| Camcorder Options 83               | Do cell phones pose a health hazard?    | Regulations for Wireless Devices 183  |
| Shooting Video 82                  | 167                                     | FCC Notice and Cautions 185           |
| amcorder Options                   | Downloads 149                           | Featured Apps 149                     |
| Camcorder Options after a Video is | E                                       | G                                     |
| Taken 84                           | E-mail                                  | Gallery 75                            |
| amera 76                           | Synchronizing a Corporate Email         | viewing pictures 75                   |
| Accessing the Pictures Folder 81   | Account 94                              | viewing videos 75                     |
| Camera Options 77, 83              | Email 93                                | Getting Started 5                     |
| Picture Folder 81                  | Creating Additional Email Accounts      | Setting Up Your Phone 5               |
| Taking Pictures 76                 | 94                                      | Voice mail 11                         |
| are and Maintenance 179            | Switching Between Email Accounts        | Gmail 95                              |
| hanging Your Settings 98           | 95                                      | Google Maps 152                       |
| harging battery 8                  | Emergency Calls 178                     | Google Search Bar 27                  |
| hildren and Cell Phones 170        | Entering Text 51                        | GPS & AGPS 177                        |
| lock 146                           | Changing the Text Entry Mode 52         | Group                                 |
| ode Scanner 140                    | Using 123Sym Mode 53                    | Adding an Entry 64                    |
| ontacts 57                         | Using Abc Mode 52                       | Editing 65                            |
| ookies                             | Using Android Keyboard 54               | Removing an Entry 65                  |
|                                    | - · · · · · · · · · · · · · · · · · · · | - · ·                                 |

| <b>Group Settings</b>             | M                          | Removing 7                         |
|-----------------------------------|----------------------------|------------------------------------|
| Editing a Caller Group 65         | Maps 152                   | microSDHC card 6, 38               |
| Н                                 | Market 153                 | Mini Diary 155                     |
| Health and Safety Information 167 | Media Hub 25, 68           | Mobile Video 74                    |
| Home key 28                       | Memo 154                   | Mobile Web 125                     |
| 1                                 | Memory Card 38             | Entering Text in the Mobile Web    |
| Icons                             | Memory Card Installation 6 | Browser 126                        |
| Application 22                    | Menu                       | Navigating with the Mobile Web 125 |
| Indicator 19                      | key 28                     | Using Bookmarks 127                |
| Icons, description 19             | Menu Navigation 28         | Motion 116                         |
| IM 96                             | Message Options 89         | Multimedia 68                      |
| In-Call Options 46                | Message Search 92          | Music File Extensions              |
| Instant Messaging 96              | Messaging                  | 3GP 69                             |
| International Call 40             | Creating and Sending Text  | AAC 69                             |
| Internet 125                      | Messages 88                | AAC+ 69                            |
| J                                 | Deleting a message 91      | eAAC+ 69                           |
| Joining Contacts 61               | Gmail 95                   | M4A 69                             |
| K                                 | Options 89                 | MP3 69                             |
| Keypad                            | Settings 92                | MP4 69                             |
| Changing Text Input 52            | Signing into Email 93      | WMA 69                             |
| Kindle 140                        | Signing into Gmail 95      | Music Player 69                    |
| L                                 | Types of Messages 88       | adding music 71                    |
|                                   | MicroSD Card 6             | creating a playlist 71             |
| Landscape 51                      | microSD card 38            | removing music 72                  |
| Latitude 150                      | Installing 6               | Mute 46, 49                        |
| Live TV 72                        |                            |                                    |

| My Files 156                                                                                                    | Pictures 75                                                                                                    | SD Card 38                                                                                                    |
|----------------------------------------------------------------------------------------------------|----------------------------------------------------------------------------------------------------|----------------------------------------------------------------------------------------------------|
| myAT&T 157                                                                                                    | Gallery 75                                                                                                    | Search Bar 27                                                                                                    |
| N                                                                                                    | Places 160                                                                                                    | Service Dialing Numbers 67                                                                                                    |
| Navigation 157 command keys 28 context-sensitive menus 28 terms used 28 touch gestures 28 Navigation Options 158 Navigator 141 Near Field Communication (NFC) 138 News 159 News & Weather 159 Noise reduction 47 | Powering Off 9 On 9 Predictive text 53 Q Qik Lite 73 Quickoffice 161 QWERTY keypad 51 R Ready2Go 10 Reducing Exposure                      | Settings enabling wireless network locations 111 Shortcuts 18 Show Suggestions 53 SIM card installation 6 Installing 5 Smart Practices While Driving 173 Snooze 146 Social Hub 161 |
| O Operating Environment 181 Other Important Safety Information 185                                                                                                    | Hands-Free Kits and Other<br>Accessories 169<br>Reject List 45<br>Reject list 45                                                           | Speakerphone Key 48 Specific Absorption Rate (SAR) Certification Information 171 Stopwatch 147 Swap 47 SWYPE entering text using 54 Swype help 55 Preferences 55 Swype Settings 55 |
| PC Connections 136 Phone Front View 15 icons 19 Rear View 18 Side View 17 Switching On/Off 9                                                                                                    | Responsible Listening 180 Restricting Children's Access to Your Mobile device 185 S Safe Mode 14 Samsung Mobile Products and Recycling 175 |                                                                                                    |

| Symbol/Numeric mode 53                 | USB connections              | Web 125                      |
|----------------------------------------|------------------------------|------------------------------|
| System memory 118                      | as a mass storage device 137 | Widgets                      |
| System Recovery 13                     | USB settings                 | Android Market 24            |
| T                                      | as a mass storage device 137 | Calculator 23                |
| Task 162                               | mass storage device 137      | Calendar 23                  |
| Task manager 163                       | USB storage 118              | Camera 23                    |
| Text Input                             | Use wireless networks 111    | Gmail 24, 150                |
| Abc mode 52                            | Using Favorites              | Memo 25                      |
| Methods 51                             | Adding Favorites 127         | Settings 26, 161             |
| numeric mode 53                        | Deleting a Favorite 128      | Video Player 27              |
| symbol mode 53                         | Editing Favorites 128        | Voice Recorder 27, 163       |
| Timer 148                              | V                            | Voice Search 27              |
| Touch Screen 9                         | Video Chat 74                | YouTube 27                   |
| Lock/Unlock 9                          | Video Player 74              | Wi-Fi Direct 99, 132         |
| Travel Charger 8                       | Visual Voicemail 11          | World Clock                  |
| Using 8                                | Setup 11                     | Deleting an Entry 147        |
| TTY Mode 106                           | Voice Mail                   | World clock 147              |
| U                                      | From Another Phone 13        | Write and Go 165             |
| <b>UL Certified Travel Charger</b> 176 | Voice Recorder 163           | Y                            |
| <b>Understanding Your Phone</b> 15     | Voicemail                    | Yellowpages 165              |
| Features of Your Phone 15              | Accessing 11                 | YouTube 165                  |
| Front View 15                          | Volume 109                   | YP (Yellow Pages mobile) 165 |
| Rear View 18                           | W                            |                              |
| Side Views 17                          | Warranty Information 187     |                              |
| USB connection modes 136               | Weather 159                  |                              |

Free Manuals Download Website

http://myh66.com

http://usermanuals.us

http://www.somanuals.com

http://www.4manuals.cc

http://www.manual-lib.com

http://www.404manual.com

http://www.luxmanual.com

http://aubethermostatmanual.com

Golf course search by state

http://golfingnear.com

Email search by domain

http://emailbydomain.com

Auto manuals search

http://auto.somanuals.com

TV manuals search

http://tv.somanuals.com